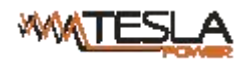

# **RPDU ( Ruggedized Power Distribution Unit) User Manual**

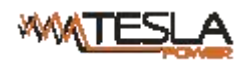

# **Contents**

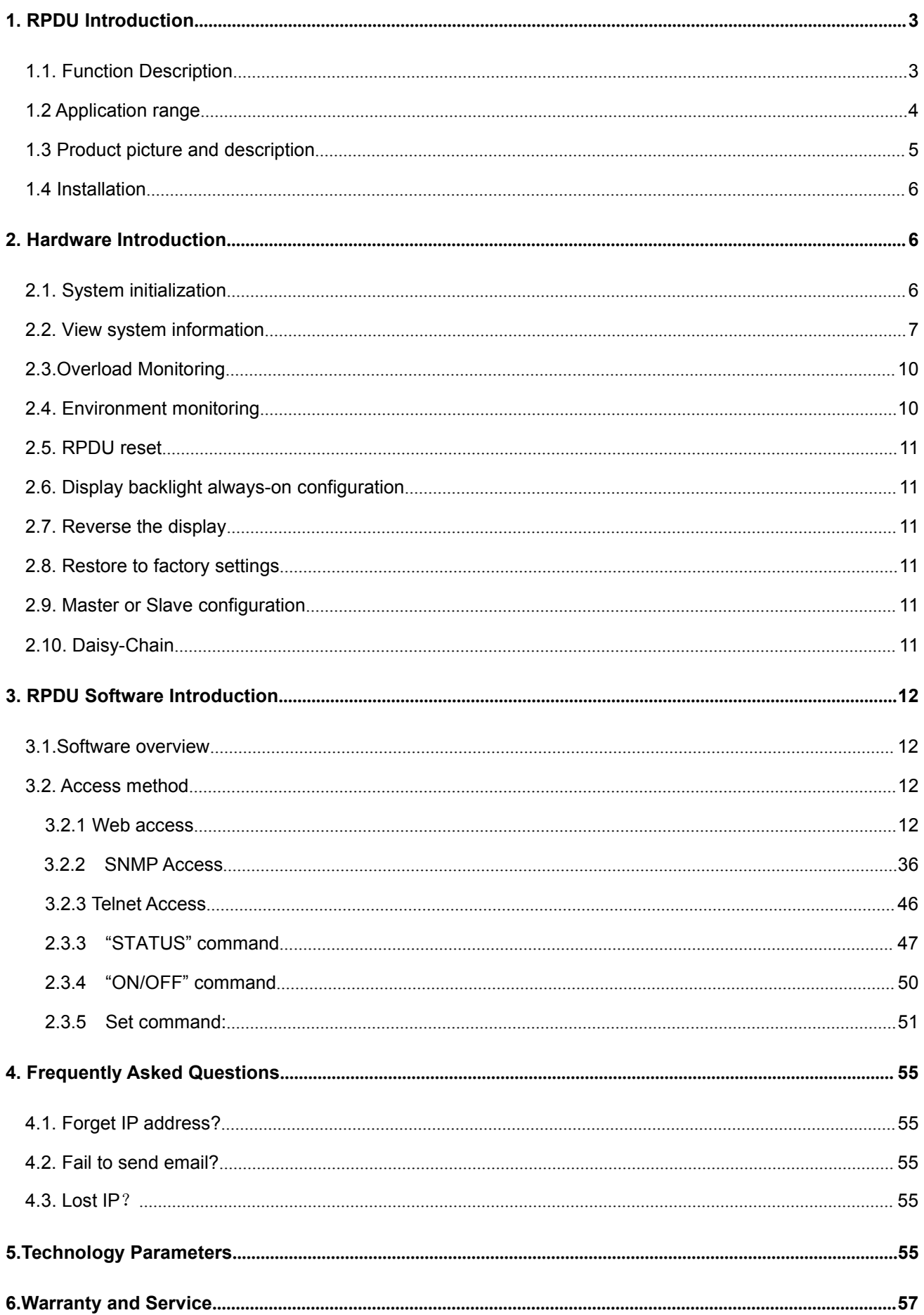

#### <span id="page-2-0"></span>**1. RPDU Introduction**

The RPDU(Ruggedized Power Distribution Unit) is a network manageable device that provides power monitoring, controlling and managements to many equipments in the rack cabinet of data center all over the world through LAN or WAN. For meeting with the restrictions and requirements in different environment, RPDU supplies many connection methods that user can manage it through its Web interface(HTTP or HTTPS), Serial connection, Telnet or SNMP.

#### <span id="page-2-1"></span>**1.1. Function Description**

- 1. Monitoring function: monitor the current, voltage, power (kW) and energy consumption (kWh), environment status like temperature, humidity, smoke, door and water leakage via IP and local LCD screen.
- 2. Controlling function: switch on/off individual outlet, set the interval of sequential power on/off
- 3. Keeping the former state: keep the former state of each outlet after resetting.
- 4. User-defined alarm: use can set the threshold of current, temperature and humidity.
- 5. System default alarm: receive warning when the total rating current,individual rating current(A&C series not included) are exceeded; when smoke, water or door open was detected
- 6. Alarm methods: Alarming information will be shown on LCD screen and RPDU buzzer beeps, the problem value flashes on web interface and PC buzzer alarms, automatically send e-mail to system administrator, SNMP sends Trap alerts.
- 7. Daisy-chain: suggest daisy-chain at most 5 units (Master unit included)
- 8. User management: user rights configurable. Added new user can be distributed into different user groups with different rights. User group rights are editable.
- 9. Access method: Web interface, HTTP, HTTPS, SNMP (v1 / v2c / v3), Telnet and Serial console.
- 10. Support multi-user operation system and software update.

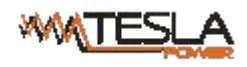

┑

 $\Gamma$ 

#### **A**﹑**B**﹑**C**﹑**D function comparison table:**

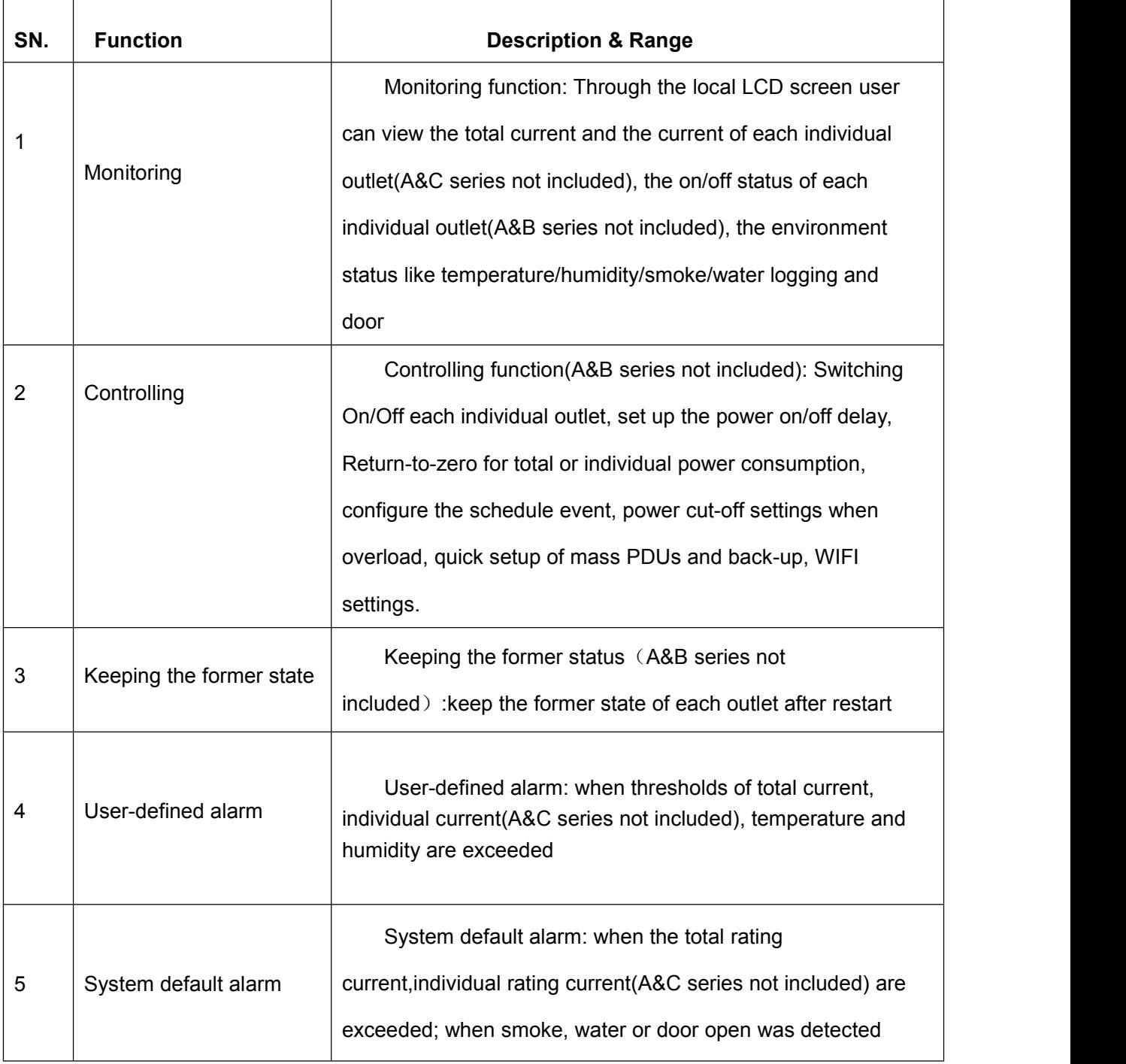

#### <span id="page-3-0"></span>**1.2 Application range**

- 1. RPDU can be applied to server rack, network cabinet and etc.
- 2. Outlet type and number (8, 16, 24) can be selected according to the actual needs.
- 3. Meets RoHS directive, applicable for 110~220VAC, 380VAC power supply, can meet customers' requirements all over the world.

 $\overline{\phantom{a}}$ 

#### <span id="page-4-0"></span>**1.3 Product picture and description**

#### 1.3.1 Vertical RPDU(0U)

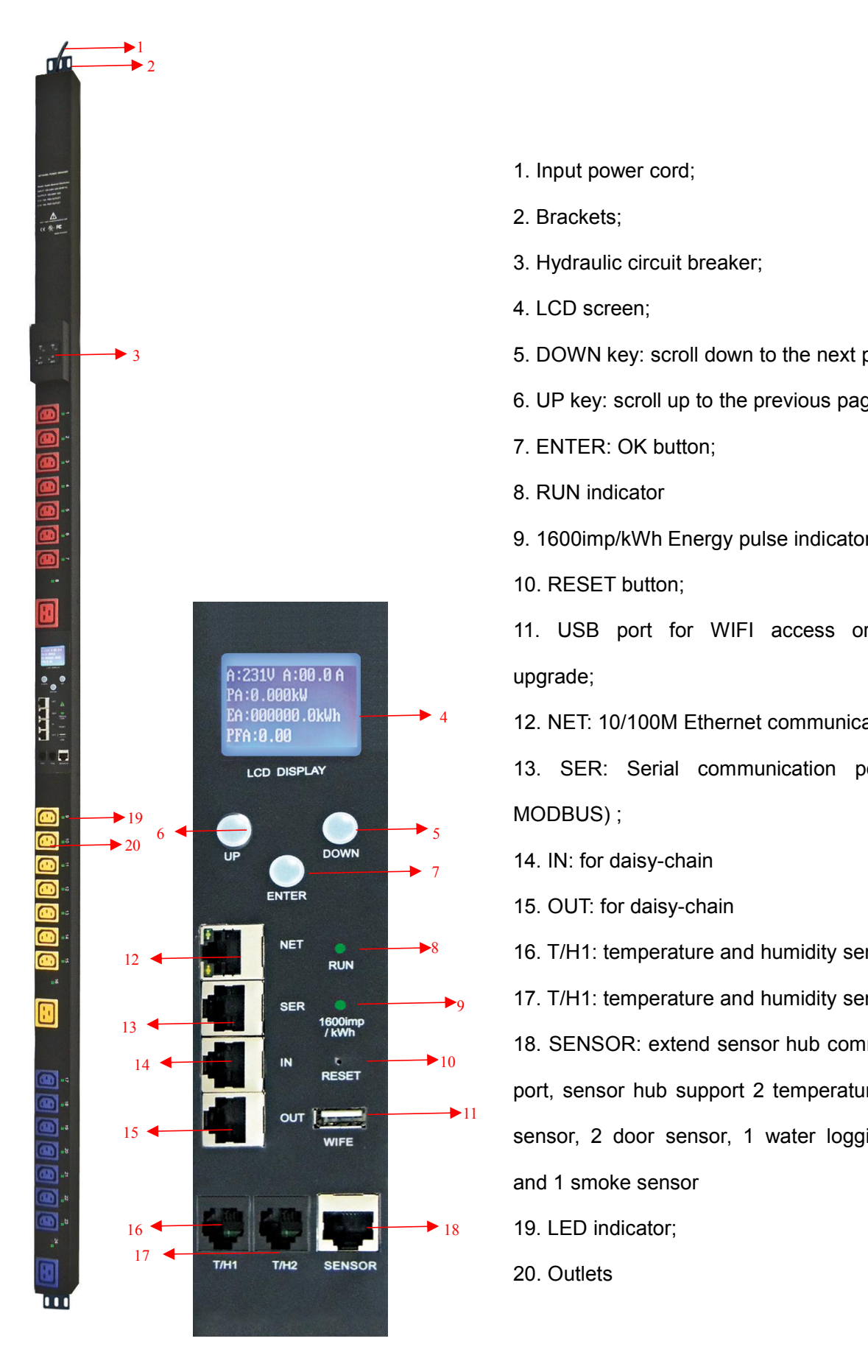

- <span id="page-4-1"></span>1. Input power cord;
- 2. Brackets;
- 3. Hydraulic circuit breaker;
- 4. LCD screen;
- 5. DOWN key: scroll down to the next page;
- 6. UP key: scroll up to the previous page;
- 7. ENTER: OK button;
- 8. RUN indicator
- 9. 1600imp/kWh Energy pulse indicator;
- 10. RESET button;

11. USB port for WIFI access or software upgrade;

<sup>4</sup> 12. NET: 10/100M Ethernet communication port

13. SER: Serial communication port(support MODBUS) ;

 $\frac{1}{7}$  14. IN: for daisy-chain

15. OUT: for daisy-chain

11  $9$  17. T/H1: temperature and humidity sensor port 2 <sup>8</sup> 16. T/H1: temperature and humidity sensor port 1 18. SENSOR: extend sensor hub communication port, sensor hub support 2 temperature/humidity sensor, 2 door sensor, 1 water logging sensor and 1 smoke sensor 10

- 
- 20. Outlets

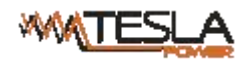

### 1.3.2 Horizontal RPDU(1U)

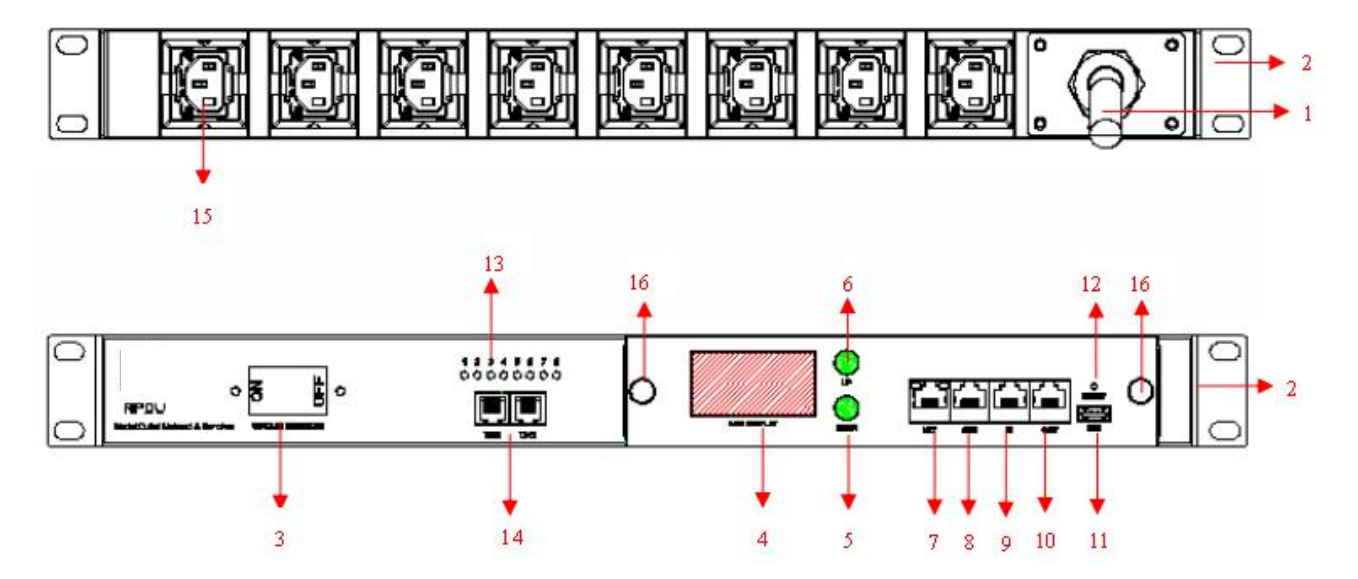

- 1. Input power cord;
- 2. Brackets;
- 3. Hydraulic circuit breaker;
- 4. LCD screen;
- 5. DOWN key: scroll down to the next page;
- 6. UP key: scroll up to the previous page;
- 7.NET: 10/100M Ethernet communication port
- 8. SER: Serial communication port(support MODBUS) ;
- 9. IN: for daisy-chain
- 10. OUT: for daisy-chain
- 11.USB port for WIFI access or software upgrade;
- 12. RESET button;
- 13. LED indicator;
- 14.T/H1 T/H2: temperature and humidity sensor port;
- 15.Outlets
- 16.Fixed screw

#### **1.4 Installation**

Vertical-mounting (0U)、Horizontal-mounting (1U)

#### <span id="page-5-0"></span>**2. Hardware Introduction**

# <span id="page-5-1"></span>**2.1. System initialization**

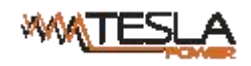

The buzzer sounds when the RPDU is switched on and the it stops after 3 seconds. Then the LCD

screen is lighted after 6 seconds with the following information displayed:

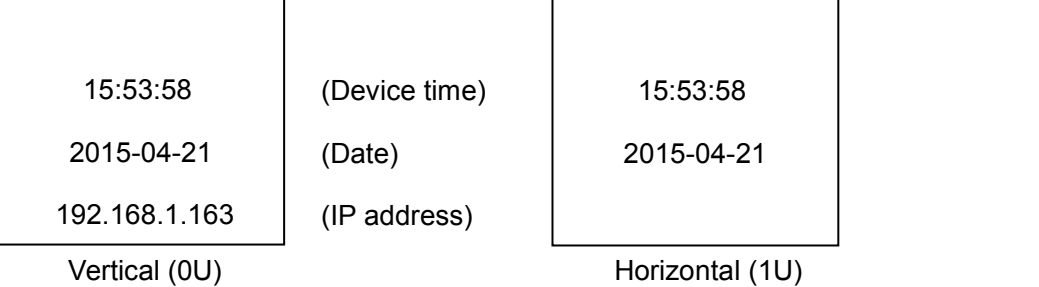

Note: 192.168.1.163 is the default IP address; And this is the first page after system initialization.

#### <span id="page-6-0"></span>**2.2. View system information**

2.2.1. View system information (0U)

Press ENTER to go to the main menu

(the first page on menu)

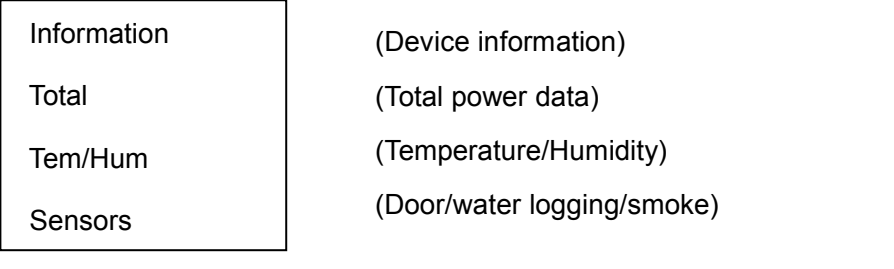

(The second page on menu)

**Output** Group

(Outlet socket)

(Outlet group)

Through the DOWN or UP key to scroll down or up to the next/previous page, turn to the main menu and select the first item Information, then press ENTER to go to the Information menu and the displayed information are as below:

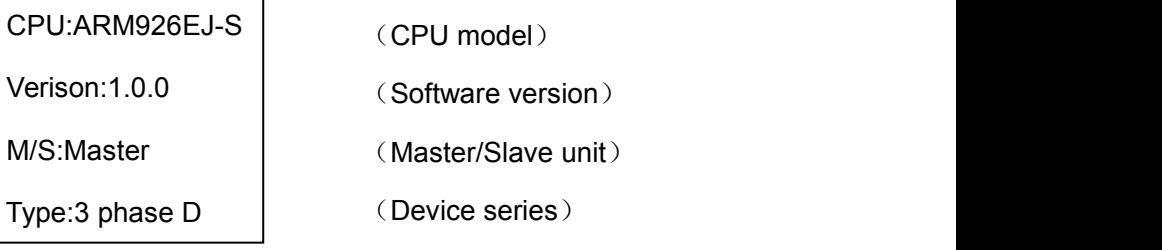

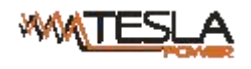

Note: the displayed information may differ from device part number. CPU: ARM926EJ-S means the type of the device CPU chip; Version: 1.0.0 is the software version number; M/S: Master means the Master Unit and Slave 1 means the Slave unit 1(1-4 means the order of Slave unit); Type: 3 phase C means the device is 3 phase C series one.

Through the DOWN or UP key to scroll down or up to the next/previous page, turn to the main menu and select the second item Total, then press ENTER to go to the Total menu and the displayed information are as below:

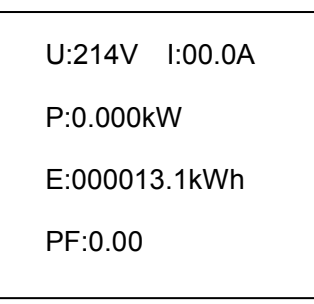

Note: the above information is from a single phase device, if it is a 3 phase one, the power date of each phase will be displayed as well. U:214V means the input voltage, I:00.0A means the total input current, P:0.000KW means the total power, E:000013.1kWh means the total power consumption, PF:0.00 means the power factor

Press ENTER to return to the main menu, then press DOWN key to select Temp/Hum to view the temperature/humidity as below:

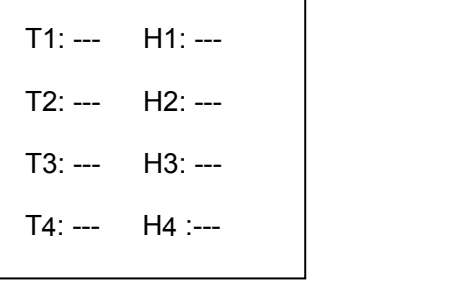

Press ENTER to return to the main menu, then press DOWN key to select Sensors to view the door, water logging, smoke sensor status as below:

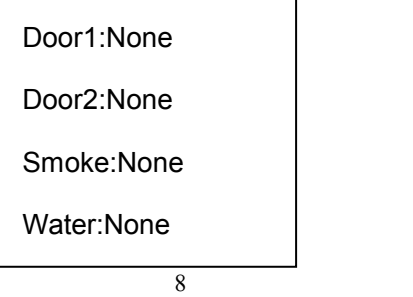

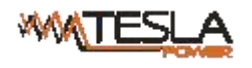

Press ENTER to return to the main menu, then press DOWN key to select Output to view each individual outlet current as below:

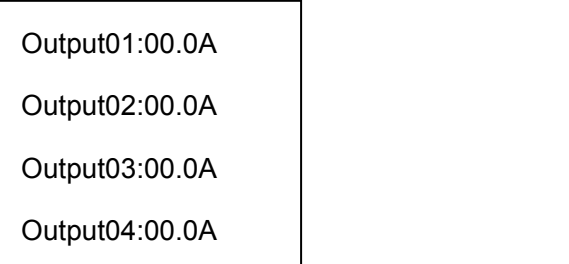

Press DOWN or UP key to view the current of rest outputs:

Note: Press UP button to view the previous page of device information.

Press ENTER to return to the main menu, then press DOWN key to select Group to view each group outlet current as below:

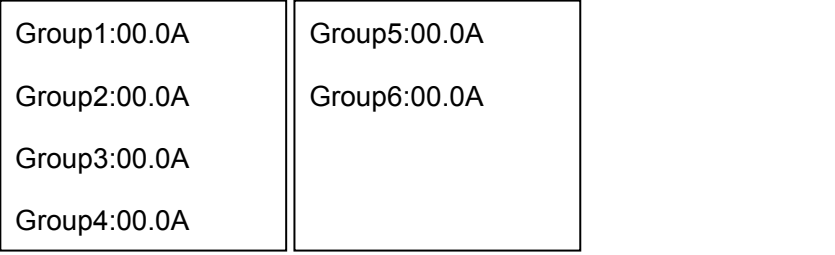

2.2.2. View system information (1U)

Through the DOWN or UP key to scroll down or up to the next/previous page, turn to the main menu and select the first item Information, then press ENTER to go to the Information menu and the displayed information are as below:

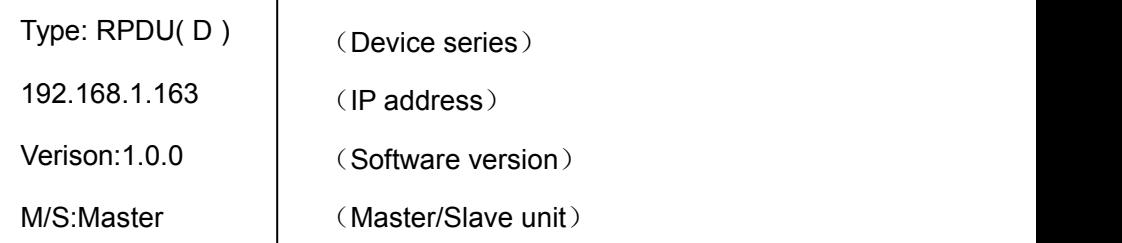

Note: the displayed information may differ from device part number. Type: RPDU( D) means the device is Dseries ; 192.168.1.163 is the IP address, Version: 1.0.0 is the software version number; M/S: Master means the Master Unit and Slave 1 means the Slave unit 1(1-4 means the order of Slave unit);

Through the DOWN or UP key to scroll down or up to the next/previous page, turn to the main menu and select the second item Total, then press DOWM to go to the Total menu and the displayed information are as below:

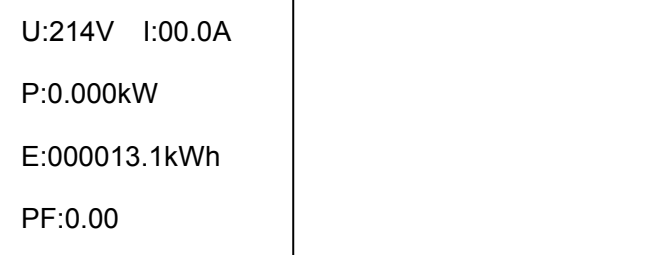

Note: the above information is from a single phase device, if it is a 3 phase one, the power date of each phase will be displayed as well. U:214V means the input voltage, I:00.0A means the total input current, P:0.000KW means the total power, E:000013.1kWh means the total power consumption, PF:0.00 means the power factor

Press DOWN key to select Temp/Hum to view the temperature/humidity as below:

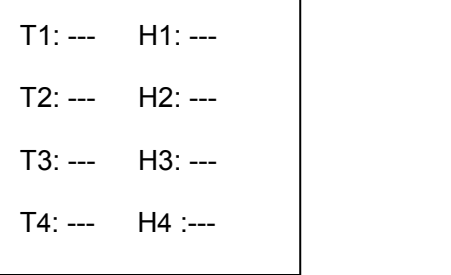

Press DOWN key to select Output to view each individual outlet current as below:

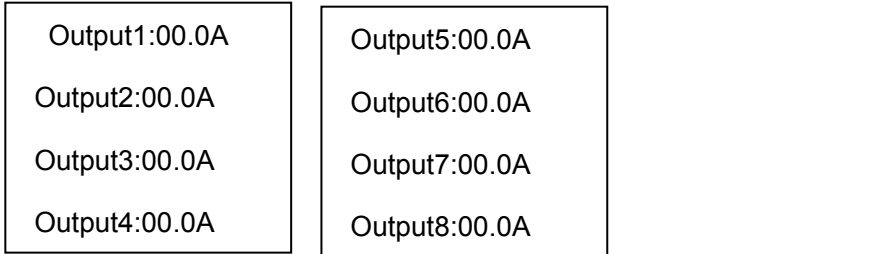

Note: Press UP button to view the previous page of device information.

#### <span id="page-9-0"></span>**2.3.Overload Monitoring**

2.3.1. When the current of individual outlet exceed the user-defined value, the RPDU buzzer sounds; LCD screen will light up and switch automatically to the alarming page and current value flash

2.3.2. When the total current exceed the user-defined value, the RPDU buzzer sounds; LCD screen will light up and switch automatically to the alarming page and current value flash

#### <span id="page-9-1"></span>**2.4. Environment monitoring**

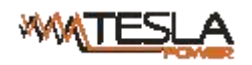

When threshold of temperature or humidity is exceeded, the RPDU buzzer sounds, LCD screen light

up and switch automatically to the alarming page. The current temperature or humidity value flashes.

#### <span id="page-10-0"></span>**2.5. PDU reset**

Press and hold the UP key for 6 second to Reset Note: The configuration of the power on/off delay was required again after reset.

#### <span id="page-10-1"></span>**2.6. Display backlight always-on configuration**

Press and hold the DOWN key around 2 seconds, the buzzer sounds and the display screen always light on, Press and hold the DOWN key for another 2 seconds, the display screen will back to normal mode

#### <span id="page-10-2"></span>**2.7. Reverse the display**

Press UP button twice quickly to reverse the text displayed. (Horizontal no rollover function.)

#### <span id="page-10-3"></span>**2.8. Restore to factory settings**

Press and hold the Reset button for 6 seconds and release it till the beep buzzer to restore to factory settings.

#### <span id="page-10-4"></span>**2.9. Master or Slave configuration**

To configure the the RPDU to be the Master or Slave in the Web interface. The current Master or Slave status will be displayed in the LCD home page, "M/S: Master" means Master, and "M/S:Slave1" means Slave 1

#### <span id="page-10-5"></span>**2.10. Daisy-Chain**

Daisy-chain schema is as following:

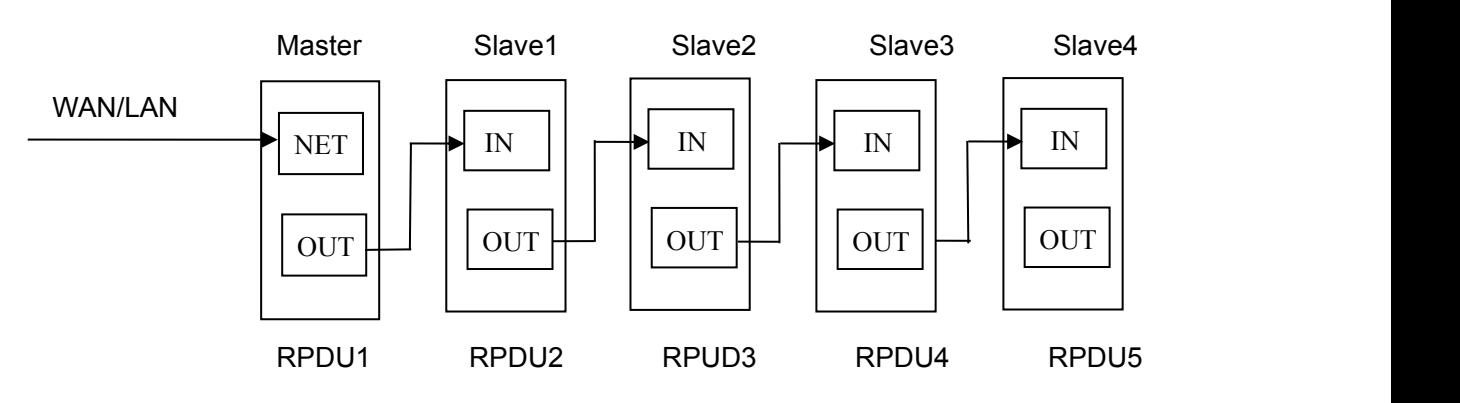

#### How to daisy-chain

2.10.1. Log on to each RPDU, configure the work mode on Device Manage page.

2.10.2. Daisy-chain all devices like above drawing, from OUT to IN, Maximum 5 units including Master.

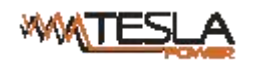

2.10.3. Access the Master and check all the status of Slaves. If all readable, daisy-chain is successful.

Remark:

- 1. Once system runs normal,about 10s later LCD screen display normal.
- 2. Device sequential power on,power off interval time about 30s.Do not power on/off device frequently

to avoid device damage.

#### <span id="page-11-0"></span>**3. RPDU Software Introduction**

#### <span id="page-11-1"></span>**3.1.Software overview**

RPDU is equipped with embedded software system which provides a lot of network services like WEB server, SNMP, Telnet, SMTP and NTP. It's easy to do second development and software integration.

#### <span id="page-11-2"></span>**3.2. Access method**

Web based, can access via browsers like Internet Explorer, Google Chrome and Fire fox; supports WIFI(including the mobile device like smart phone and tablet), SNMP (v1 / v2c / v3), Telnet and Serial console like MODBUS.

#### <span id="page-11-3"></span>3.2.1 Web access

Open a browser and enter the default IP address, the login window will pop up like below, See figure1-1.

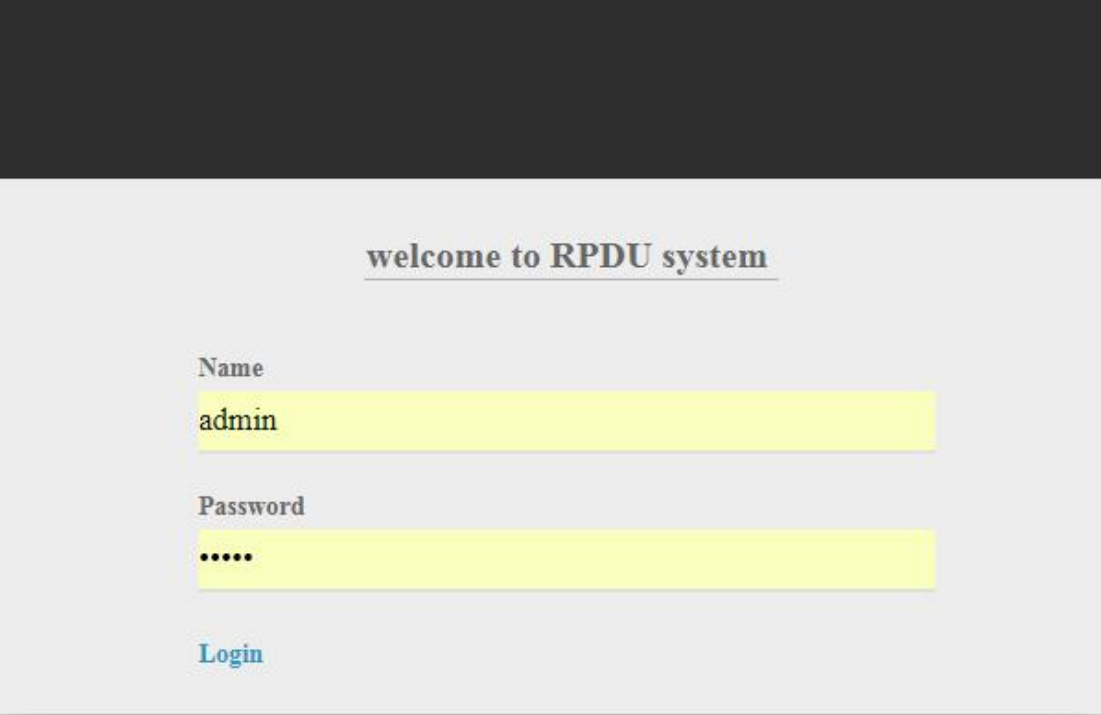

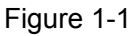

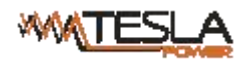

Fill in the correct user name and password(Factory default login name is admin, password is admin) to

#### login the main interface . See figure1-2

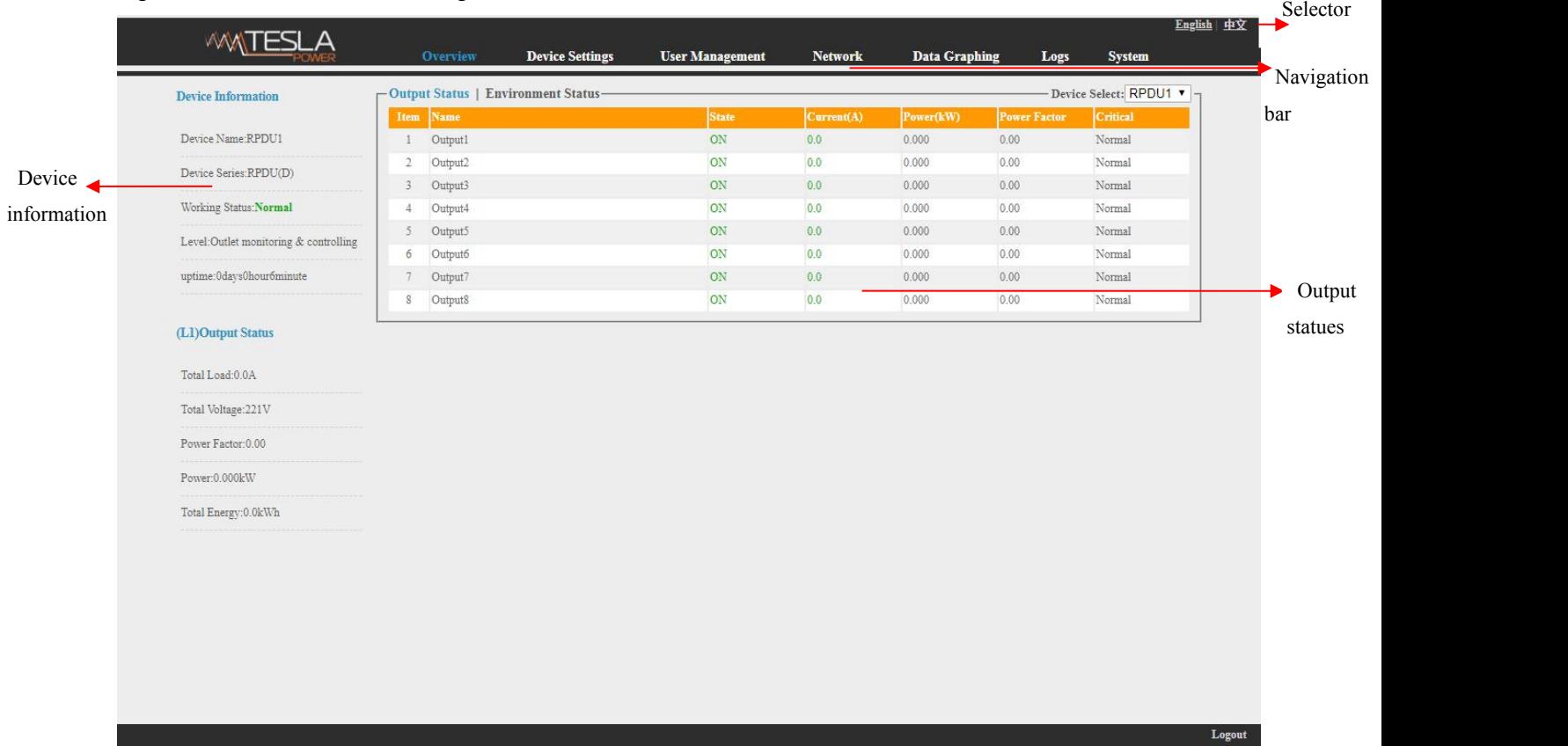

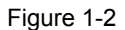

Mainly 3 parts on main interface: Navigation menu, Device information and Output status.

Navigation menu: show company logo and function menus and language selector.

Device information: display device name, device series, device status and function level.

Output status: display output name, on/off state, individual current, individual power, power factor and

environment status. From the drop down menu of device to check the information of Slaves.

#### 3.2.1.1 Device information

Device information includes device name, device series, device status and function level. Output status includes total load, voltage, power factor, total power (kW) and total energy consumption (kWh).

3.2.1.2. Device Management: Click Device Management from menu to dobasic configuration of the device like Figure 1-3

#### A. Basic settings

- a. Work mode setting: set the device as Master or Slave (1-4) from the drop down menu and save.
- b. Device name setting: re-name the devices and save.
- c. Unitive Power delay: enable or disable the unitive power delay, when enable the unitive power delay, the outlet will power on or off sequentially according to the unitive interval (range from 0 to 15) set.

Language

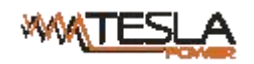

When the unitive power on/off delay was disabled, the output will power on/off sequentially according to the individual internal, please refer to the outlet settings function on page 12(Figure 1-3-2)

d. Mode setting: configure the buzzer status, enable or disable the group outlet, enable or disable the

#### LCD screen always light on

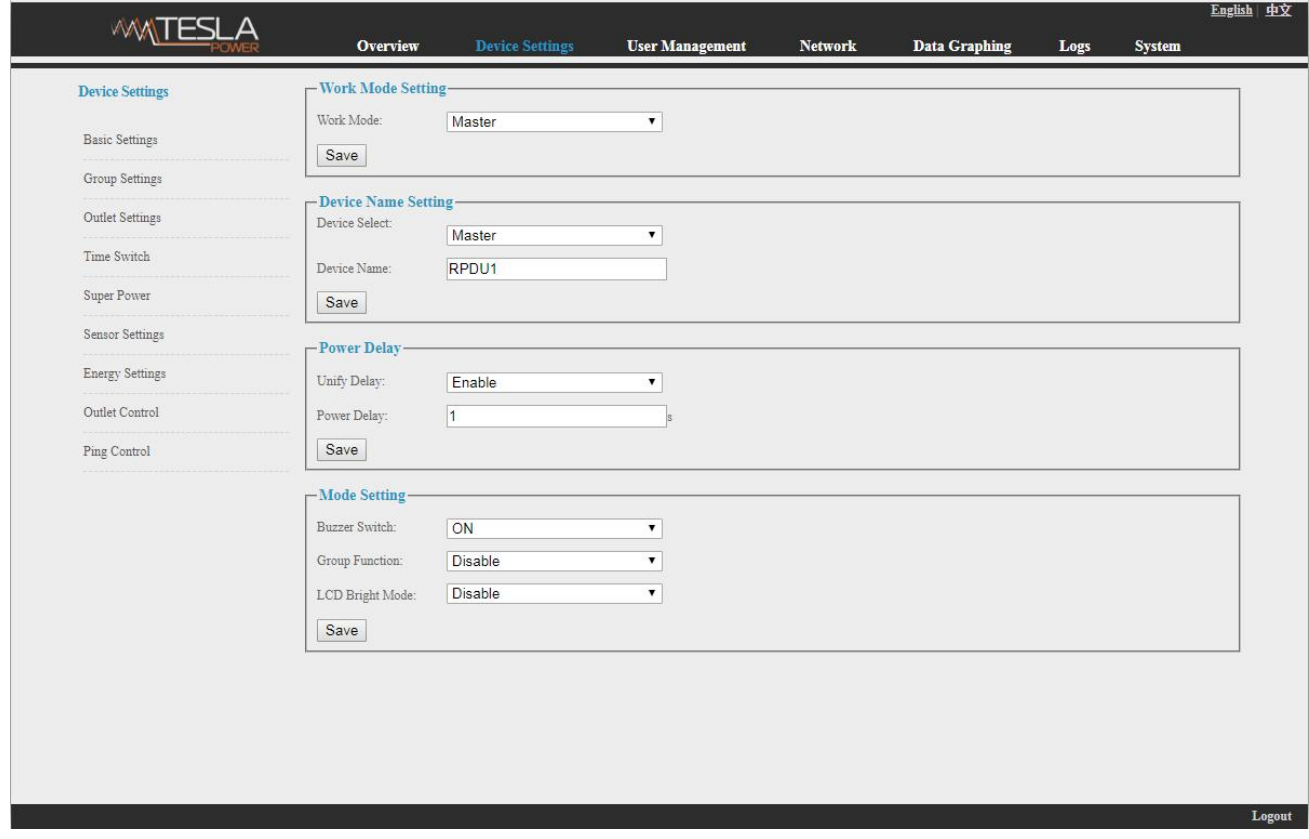

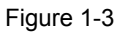

B. Group outlet setting: when enabled the group outlet from the basic settings, user can tick off any

outlet to 6 different groups randomly, save the operation after configuration

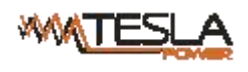

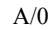

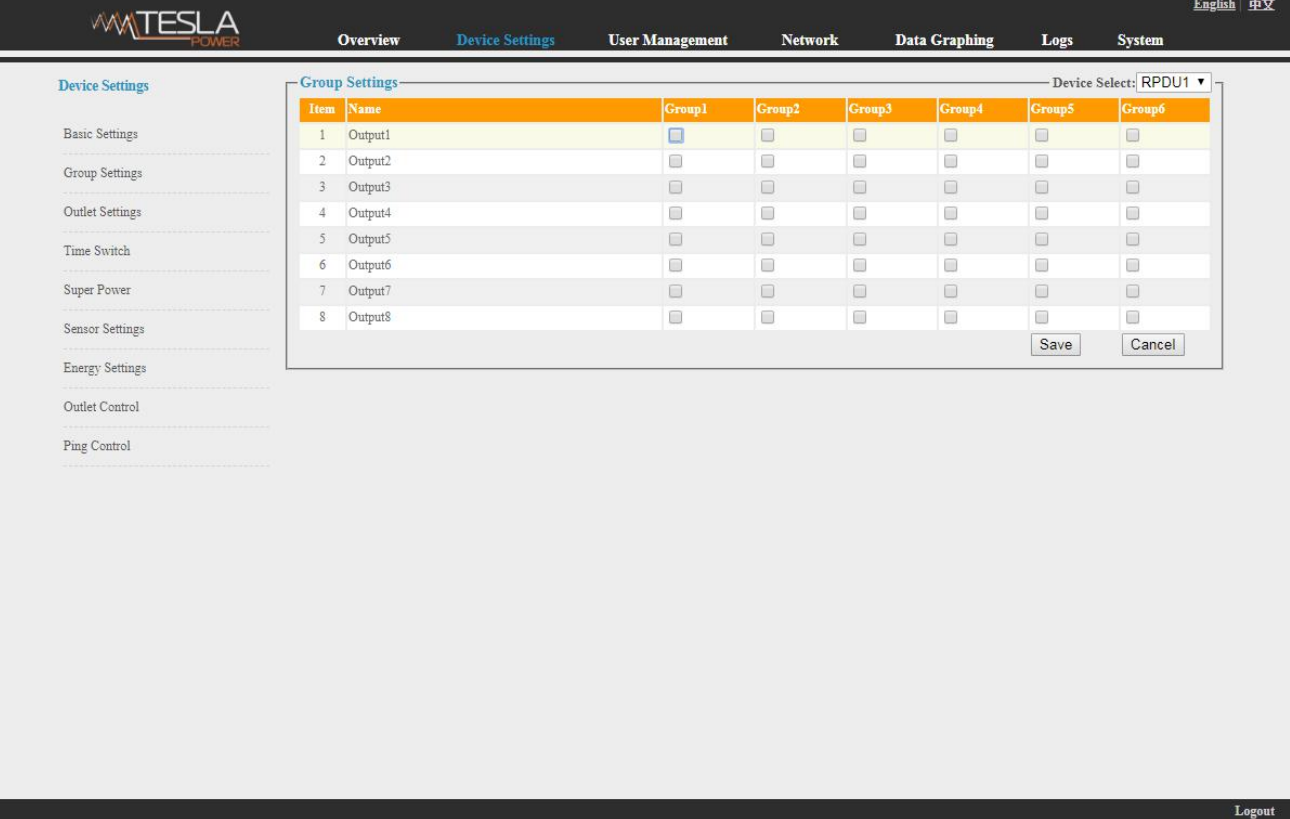

#### Figure1-3-1

- C. Outlet settings: Click Outlet setting from Device management to enter the following figure 1-3-2
- a. Outlet name: To rename each individual outlet and click save to complete
- b. The threshold of individual outlet setting: enter the user-defined threshold to alarm
- c. The near threshold of individual outlet setting: configure the near overload warning value for individual outlet
- d. Individual power delay setting: when the unitive power delay was disabled, the output will power on/off sequentially according to the individual interval (range from 0 to 15 seconds)set by user

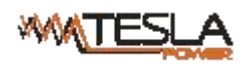

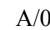

Logout

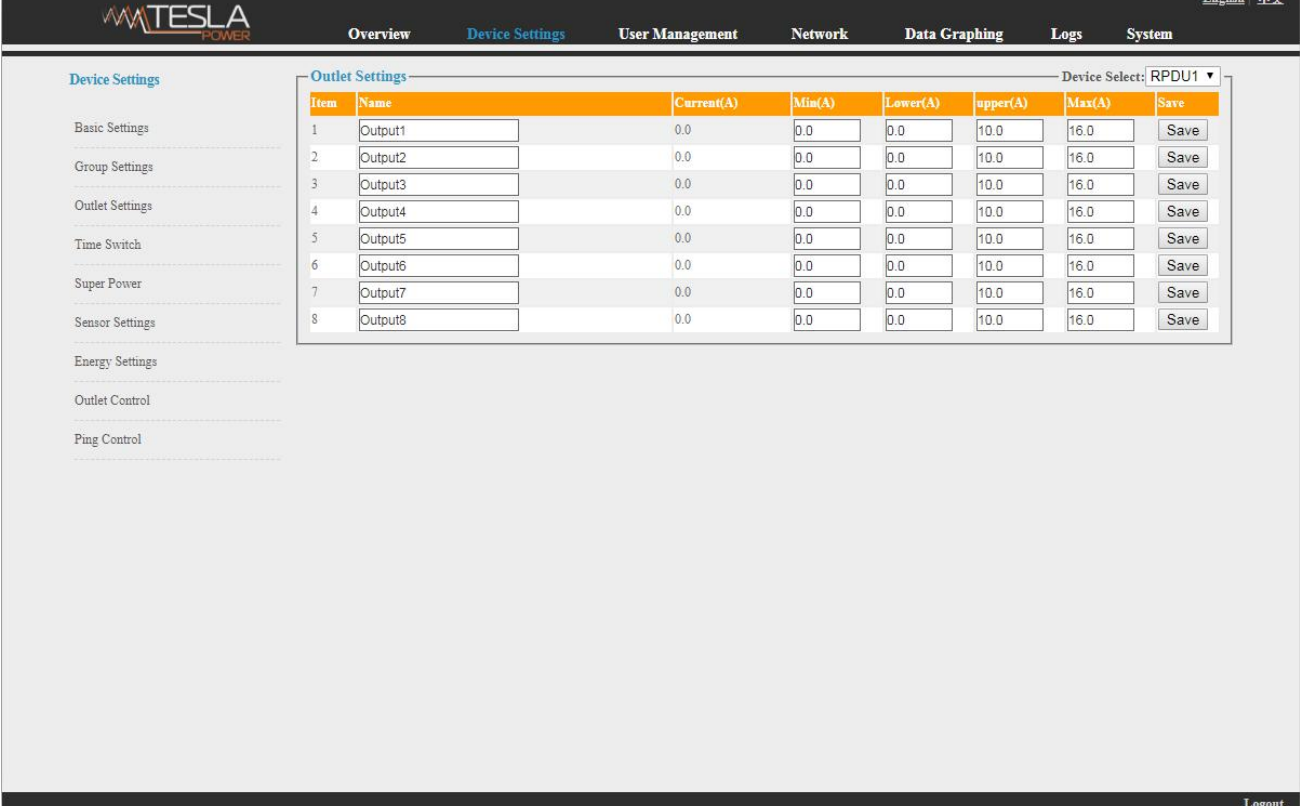

#### Figure 1-3-2

D. Schedule Outlet action: Use can schedule a specific time that each individual outlet will power on/off automatically, the time format is year-month-day hour:minutes, for example: 2015-05-27 13:52, tick off the box behind, then the outlet will power on/off according the time set;

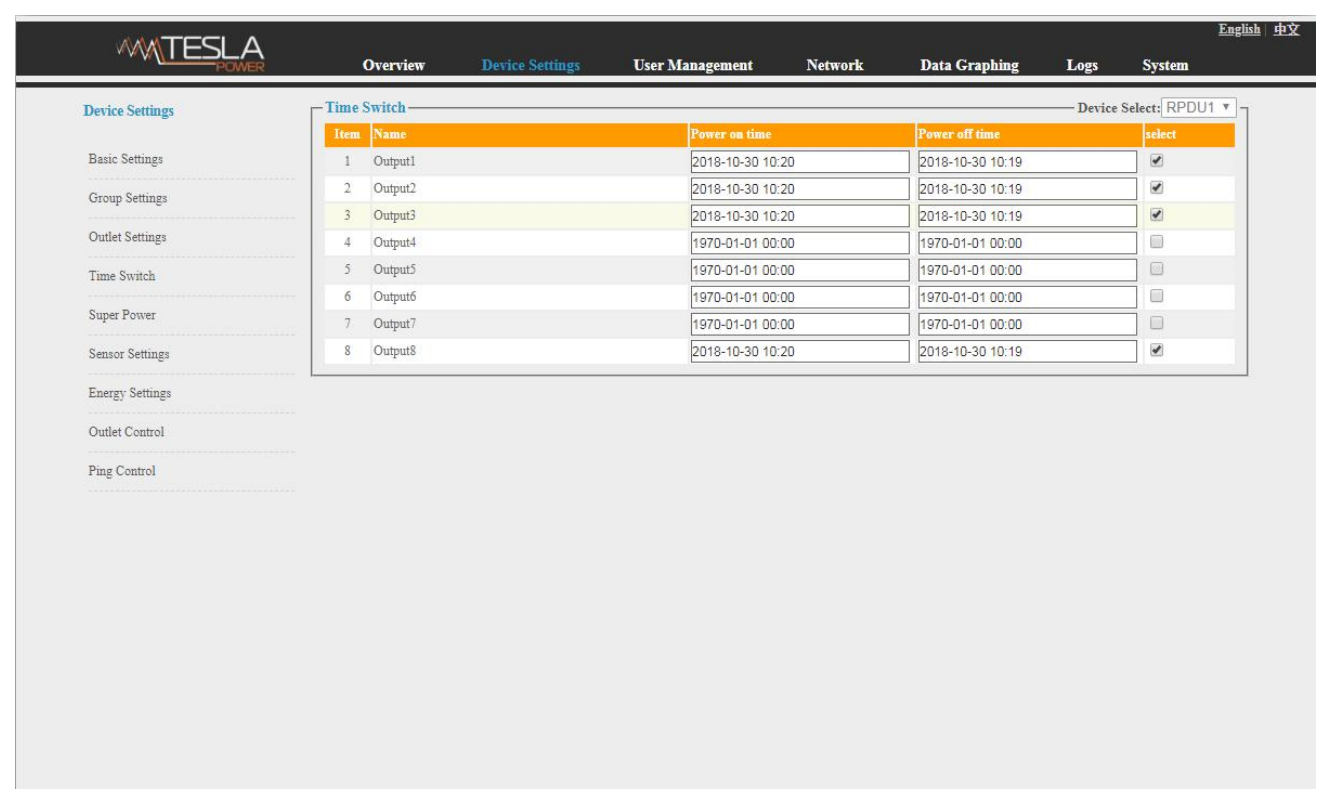

Note: Please calibration the device time before schedule the outlet action

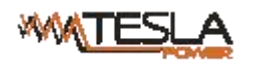

Figure 1-3-3

#### E. Power cut-off when overload

User can enable the power cut-off function accordingly, the PDU will cut off the overload outlet automatically when this function was ticked off. See figure 1-3-4

| <b><i>MATESLA</i></b>  |                  |                     |                        |                        |                |                      |        |                              |
|------------------------|------------------|---------------------|------------------------|------------------------|----------------|----------------------|--------|------------------------------|
|                        |                  | <b>Overview</b>     | <b>Device Settings</b> | <b>User Management</b> | <b>Network</b> | <b>Data Graphing</b> | Logs   | <b>System</b>                |
| <b>Device Settings</b> | -Super Power-    |                     |                        |                        |                |                      |        | Device Select: RPDU1 v       |
|                        |                  | Item Name           |                        |                        | Current(A)     | Min(A)               | Max(A) | select                       |
| <b>Basic Settings</b>  | $1^{\circ}$      | Output1             |                        |                        | 0.0            | 0.0                  | 16.0   | $\qquad \qquad \blacksquare$ |
| Group Settings         | $\overline{2}$   | Output2             |                        |                        | 0.0            | 0.0                  | 16.0   | $\qquad \qquad \Box$         |
|                        | $\bar{3}$        | Output3             |                        |                        | 0.0            | 0.0                  | 16.0   | $\qquad \qquad \Box$         |
| Outlet Settings        | $\frac{4}{3}$    | Output4             |                        |                        | 0.0            | 0.0                  | 16.0   | $\qquad \qquad \Box$         |
| Time Switch            | $\bar{5}$        | Output5             |                        |                        | 0.0            | 0.0                  | 16.0   | $\Box$                       |
|                        | $\boldsymbol{6}$ | Output6             |                        |                        | 0.0            | 0.0                  | 16.0   | $\qquad \qquad \Box$         |
| Super Power            | 7                | Output7             |                        |                        | 0.0            | 0.0                  | 16.0   | $\qquad \qquad \Box$         |
| Sensor Settings        | 8                | Output <sub>8</sub> |                        |                        | 0.0            | 0.0                  | 16.0   | $\qquad \qquad \Box$         |
|                        |                  |                     |                        |                        |                |                      |        |                              |
|                        |                  |                     |                        |                        |                |                      |        |                              |

Figure 1-3-4

F. Sensor settings: set the threshold of temperature, humidity as figure 1-3-5

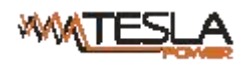

ı.

# Ruggedized Power Distribution Unit User Manual A/0<br> **Ruggedized Power Distribution Unit User Manual Algebrary Annual Algebrary Purpose**

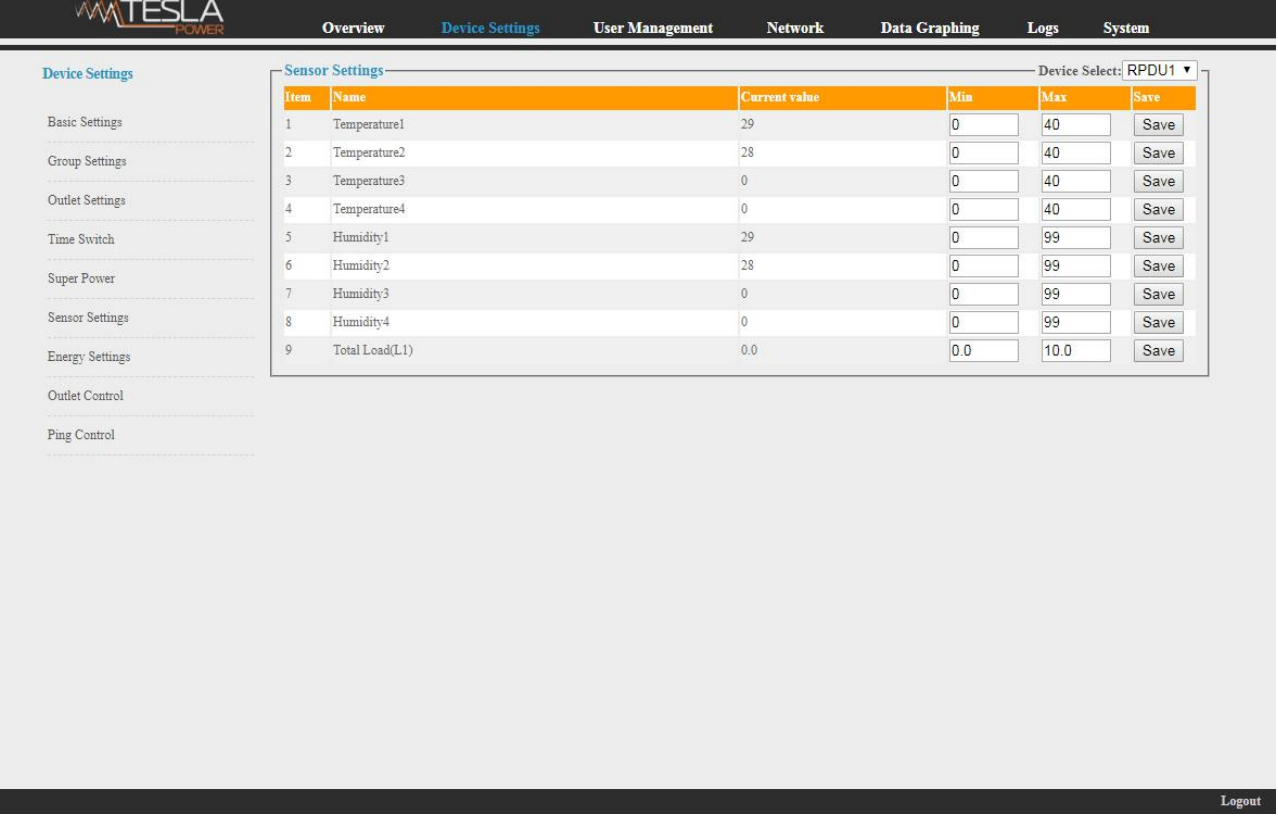

#### Figure 1-3-5

G. Energy setting: Click the Energy setting form the Device Management menu as Figure 1-3-6

User can view the power consumption of each individual and click the Reset button to return the kWh to zero, the total power consumption will take off the outlet consumption as well.

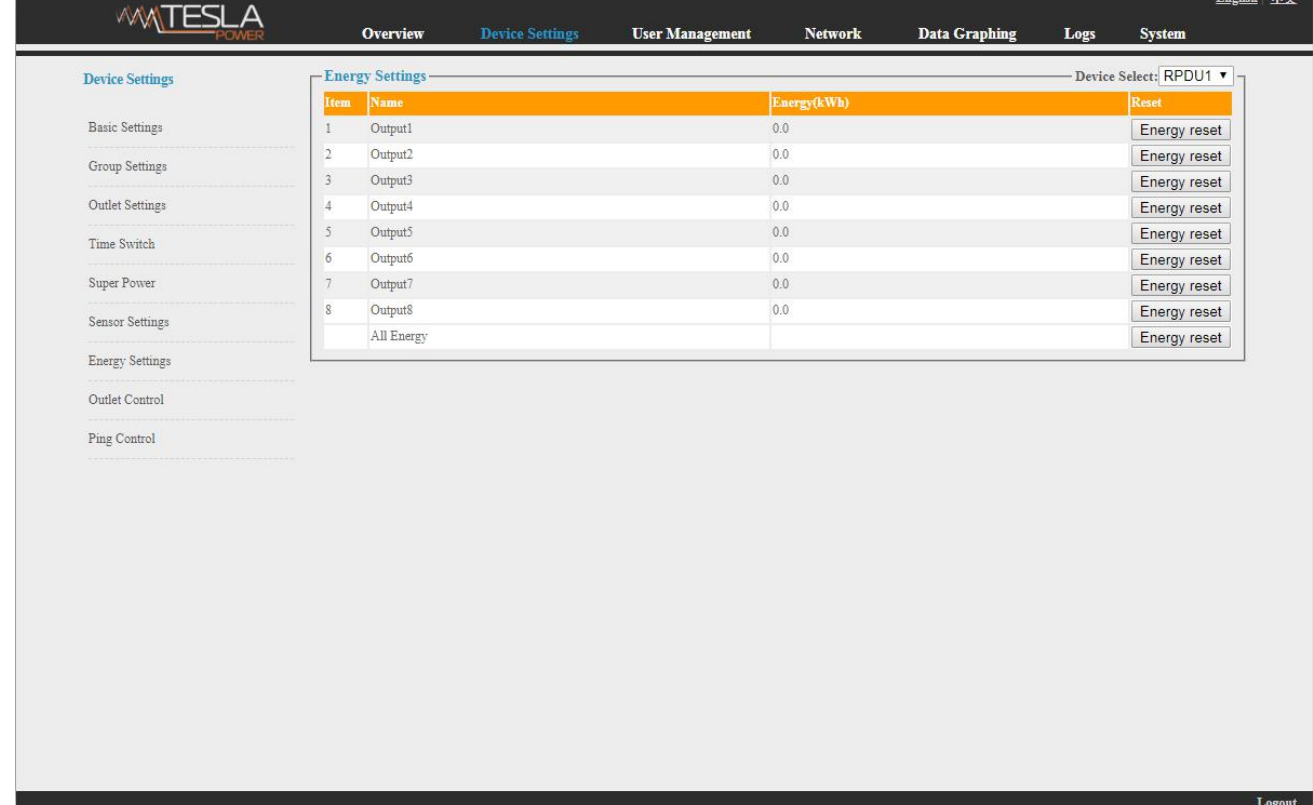

Figure 1-3-6

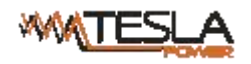

- H. Outlet control: Click the Outlet control form the Device Management menu as Figure 1-3-6
- a. User can switch on/off/reboot each individual outlet by click the corresponding on/off/reboot buttons;
- b. Also user can switch on or off all socket at once by click the ALL on/off button

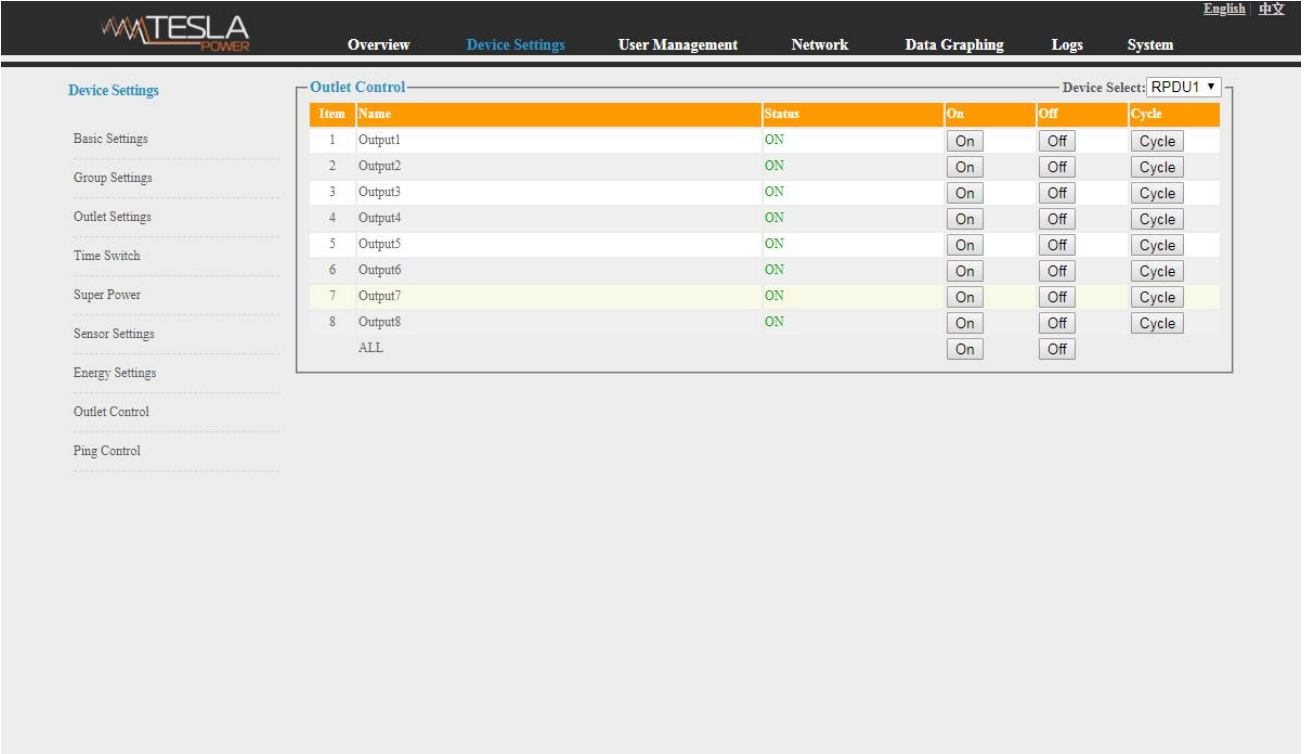

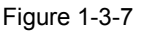

#### I. Ping Control

Use the PING command to ping the corresponding outlets network device's IP address from the first to eighth outlets, When Ping no answer occurs, by the control of outlets' power up/down so as to realize the power supply operation of network equipment.

Fill in the corresponding input IP address in the IP input box, which is controlled by network device.

Select the drop-down box options of ACTION, the default system command is NONE, PING- no answer, the system does not perform any operation of corresponding outlets; When you select ON / OFF / Once Options, Ping-No answer occurs, the system will perform the corresponding outlets on/off or restart an operation; When you select Cycle option, Ping No answer occurs, the corresponding outlets will repeat restart operation at intervals of time.

The interval time of outlets restart command operation is 15s (system default), the range shouldn't be less than 3s. Click on "Apply" button, Ping function enable, when Ping function is enabled, the logs of the operation of Ping function will be generated.

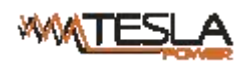

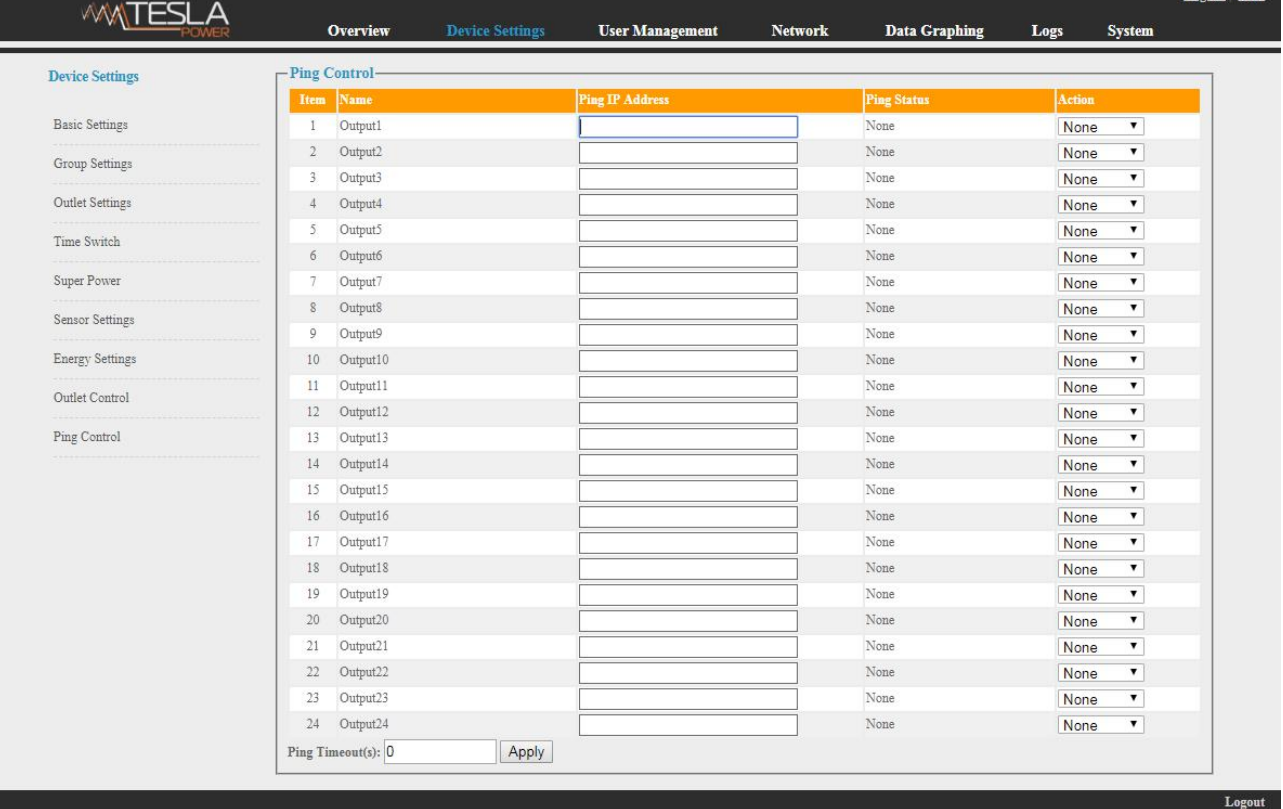

#### Figure1-3-8

Note: when Ping running normal, the outlets doesn't carry on any operates commands.

Ping function could be available the network device IP connect with output1 to output24.

The other outlets connect the network device IP couldn't be available this function.

3.2.1.3. User Management: Click the User Management form the navigation bar as Figure 1-4 to manage the user, user group and user access rights

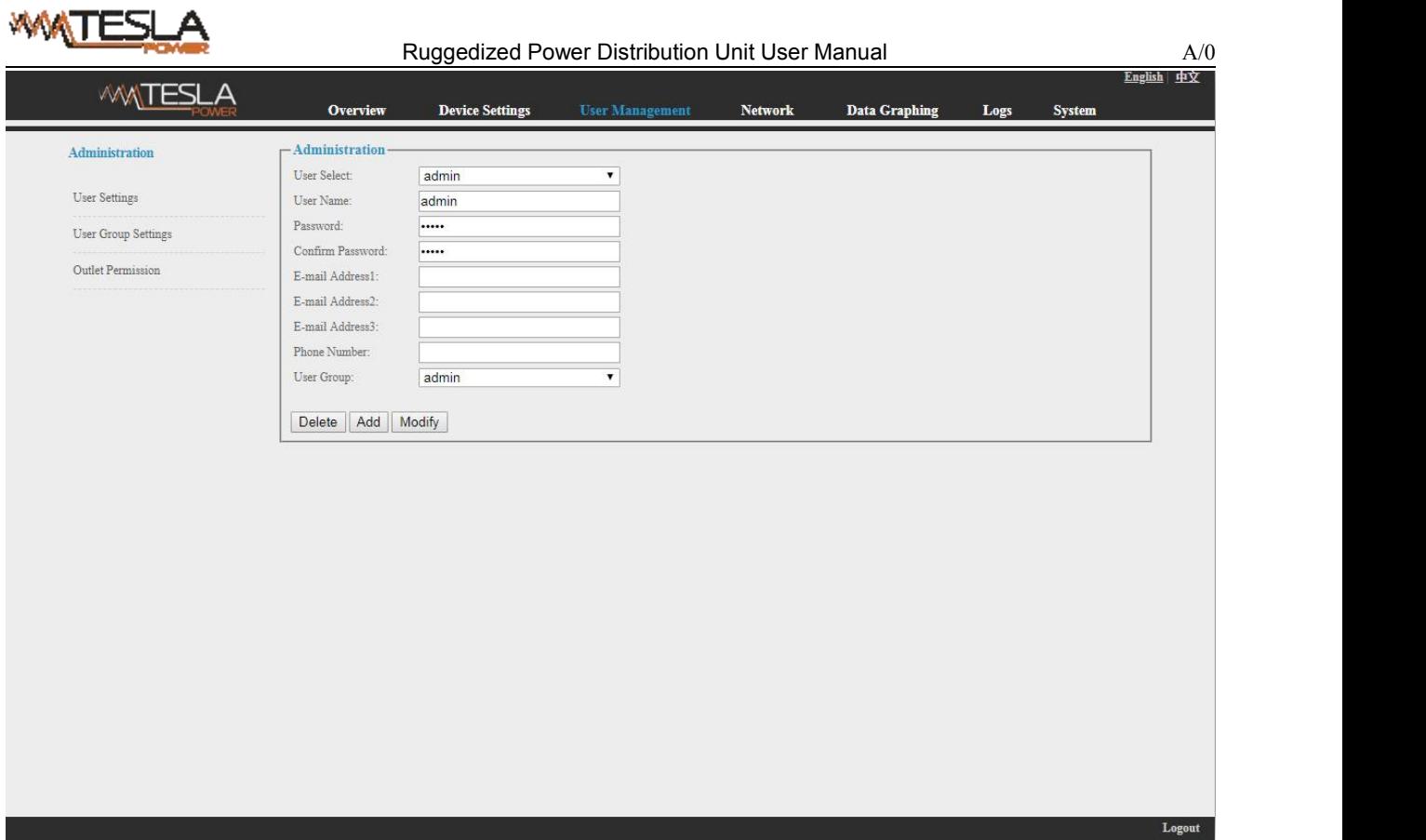

Figure 1-4

A. User Settings: Click the User settings from the User Management menu as figure 1-4

1. Create new account: Click user settings and fill in the new user name and password, click Add to finish

2. Edit account: Click User settings, fill in the changed user name and password in the right side, click Modify to finish

3. Delete account: Click User settings and select the account from the drop down list, then click

Delete to finish

4. Create new user group: Click User Group Settings, fill in the new user group name and configure the corresponding rights, then click Save to finish, see as figure 1-4-1

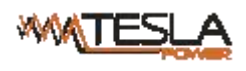

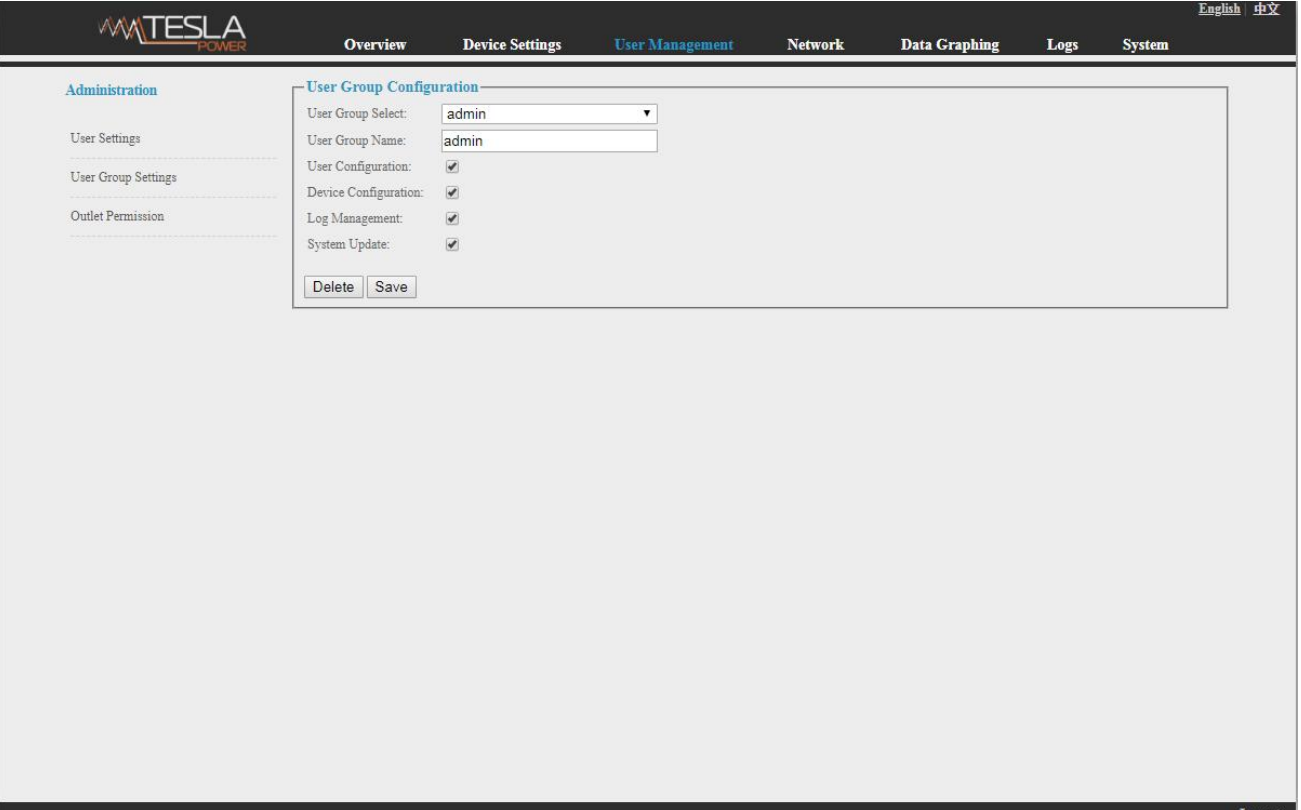

Figure 1-4-1

5. Edit the User Group: Click the User Group settings, then fill in the changed user group name and click Save to finish

6. Delete user group: Click User Group settings, select the user group from the drop down list and click Delete button to finish

7. Edit the User Group rights: Select the User Group from the drop down list and tick off the rights accordingly, click save to finish

User can assign different outlet access rights to different user groups, click Save or Delete to finish. See as figure 1-4-2

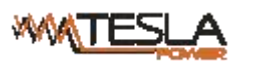

|                   | <b>WATESLA</b>      | <b>Overview</b>      | <b>Device Settings</b>   | <b>User Management</b> | <b>Network</b> | <b>Data Graphing</b> | Logs | <b>System</b> |        |
|-------------------|---------------------|----------------------|--------------------------|------------------------|----------------|----------------------|------|---------------|--------|
|                   |                     |                      |                          |                        |                |                      |      |               |        |
| Administration    |                     | - Outlet Permission- |                          |                        |                |                      |      |               |        |
|                   |                     | User Group:          | admin                    | $\pmb{\mathrm{v}}$     |                |                      |      |               |        |
| User Settings     |                     | Device:              | RPDU1                    | $\pmb{\mathrm{v}}$     |                |                      |      |               |        |
|                   | User Group Settings | output1              | $\overline{\mathcal{L}}$ |                        |                |                      |      |               |        |
|                   |                     | output2              | $\overline{\mathcal{L}}$ |                        |                |                      |      |               |        |
| Outlet Permission |                     | output3              | $\overline{\mathcal{L}}$ |                        |                |                      |      |               |        |
|                   |                     | output4              | $\overline{\mathcal{L}}$ |                        |                |                      |      |               |        |
|                   |                     | output5              | $\overline{\mathcal{L}}$ |                        |                |                      |      |               |        |
|                   |                     | output6              | $\overline{\mathcal{C}}$ |                        |                |                      |      |               |        |
|                   |                     | output7              | $\overline{\mathcal{L}}$ |                        |                |                      |      |               |        |
|                   |                     | output8              | $\overline{\mathcal{L}}$ |                        |                |                      |      |               |        |
|                   |                     | Delete<br>Save       |                          |                        |                |                      |      |               |        |
|                   |                     |                      |                          |                        |                |                      |      |               |        |
|                   |                     |                      |                          |                        |                |                      |      |               |        |
|                   |                     |                      |                          |                        |                |                      |      |               |        |
|                   |                     |                      |                          |                        |                |                      |      |               |        |
|                   |                     |                      |                          |                        |                |                      |      |               |        |
|                   |                     |                      |                          |                        |                |                      |      |               |        |
|                   |                     |                      |                          |                        |                |                      |      |               |        |
|                   |                     |                      |                          |                        |                |                      |      |               |        |
|                   |                     |                      |                          |                        |                |                      |      |               |        |
|                   |                     |                      |                          |                        |                |                      |      |               |        |
|                   |                     |                      |                          |                        |                |                      |      |               |        |
|                   |                     |                      |                          |                        |                |                      |      |               |        |
|                   |                     |                      |                          |                        |                |                      |      |               |        |
|                   |                     |                      |                          |                        |                |                      |      |               |        |
|                   |                     |                      |                          |                        |                |                      |      |               |        |
|                   |                     |                      |                          |                        |                |                      |      |               | Logout |

Figure 1-4-2

#### 3.2.1.4 Network Settings: Click the Network Settings from the navigation bar as figure 1-5

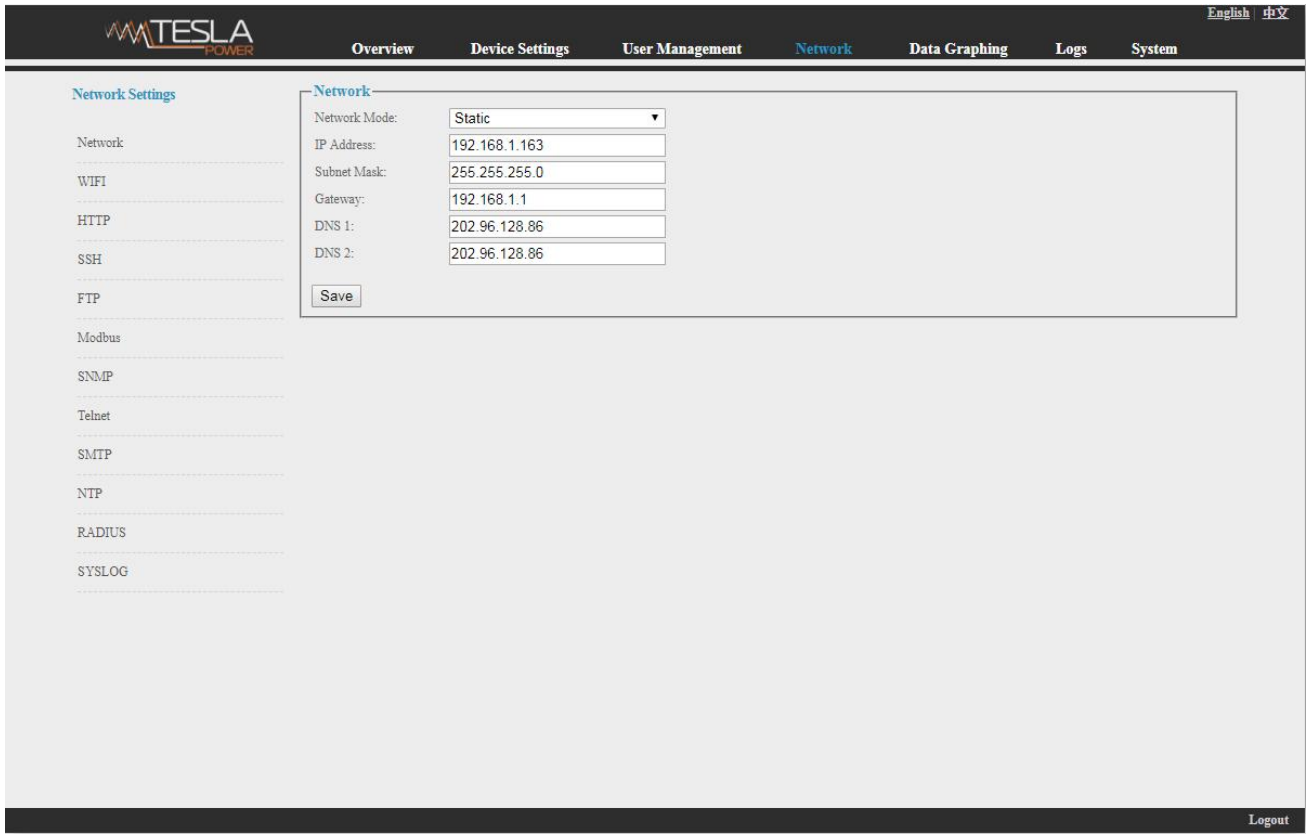

Figure 1-5

Note: the network settings including Network, WIFI, HTTP, SSH, FTP, Modbus, SNMP, Telnet,

#### SMTP, NTP, Radius and SYSOLOG sections

A. Network: User can configure the network by manual or automatic acquisition.

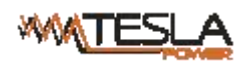

a. Manual setting:

IP:192.168.1.163 (factory default IP);

Subnet mask:255.255.255.0

Gateway:192.168.1.1

DNS: default as 0.0.0.0;Should fill in correct DNS to ensure the email send out.

Note: please restart the software after the modification of network settings.

b. Automatic acquisition:

Select Automatic acquisition and click "Save", then restart the software, device will get the IP automatically. IP can be viewed on LCD.

B. WIFI Settings:

Insert the wireless network card into the USB port

1. WIFI Signal Searching:

Click "Search Network" to find all the wireless network nearby.

- 2. Enable WIFI: select enable, fill in SSID and password and save.
- 3.WIFI network settings

Network mode can be manual or automatic acquisition

Manually settings as below:

IP Address: Set the WIFI IP in the LAN like 192.168.1.191

Subnet Mask: correspond to IP address like 255.255.255.0

Gateway: correspond to IP address like 192.168.1.1

DNS: default DNS is 0.0.0.0

automatic acquisition

Fill out the WIFI connection settings and save, select the automatic acquisition from the drop-down list of WIFI network settings and save. Then restart the device and system will acquire the IP address within the LAN and the address can be viewed from the LCD screen.

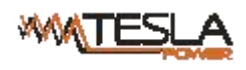

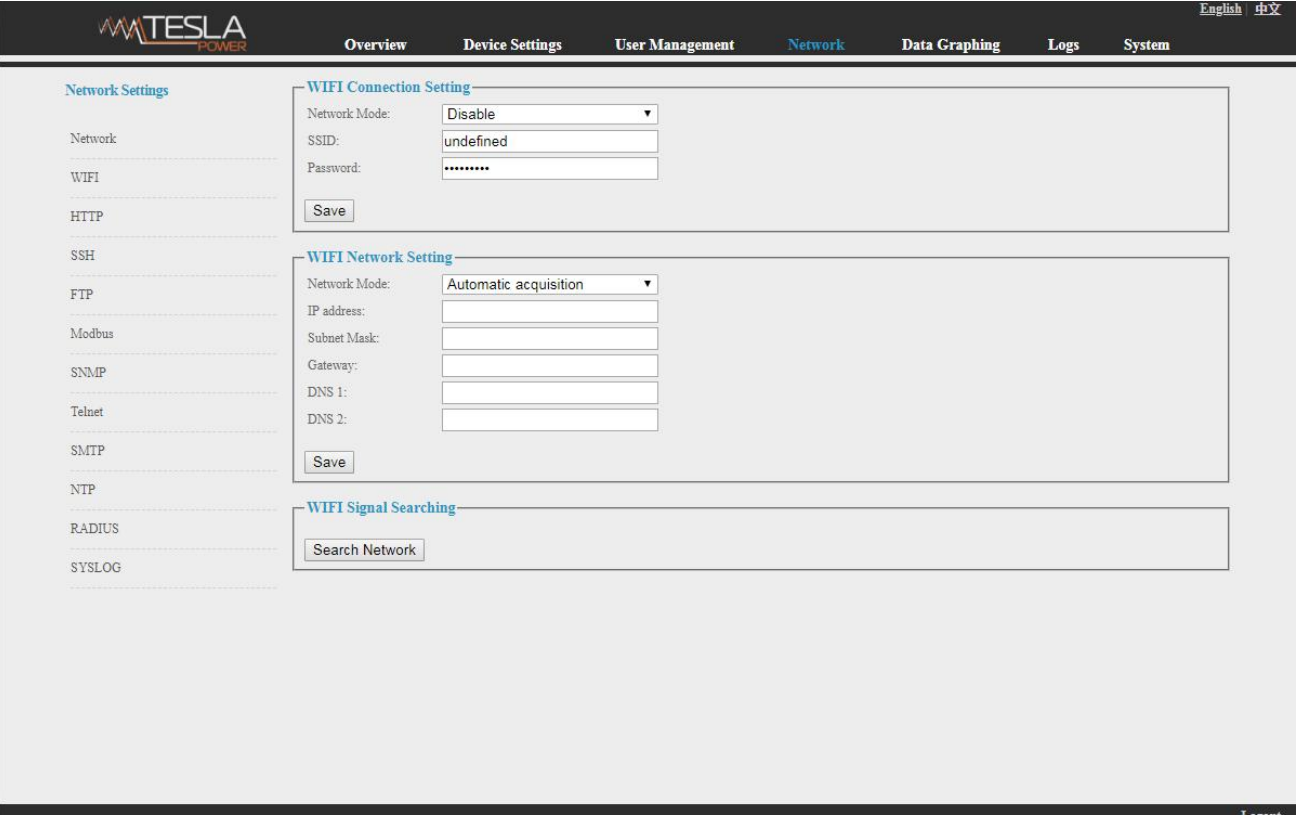

Figure 1-6

C. HTTP: fill in the correct HTTP port and save; under normal work mode, the default portis 80.

HTTPS(SSL) Mode Port: default as 443.

Note: please restart the software after the modification of HTTP settings.See figure 1-7

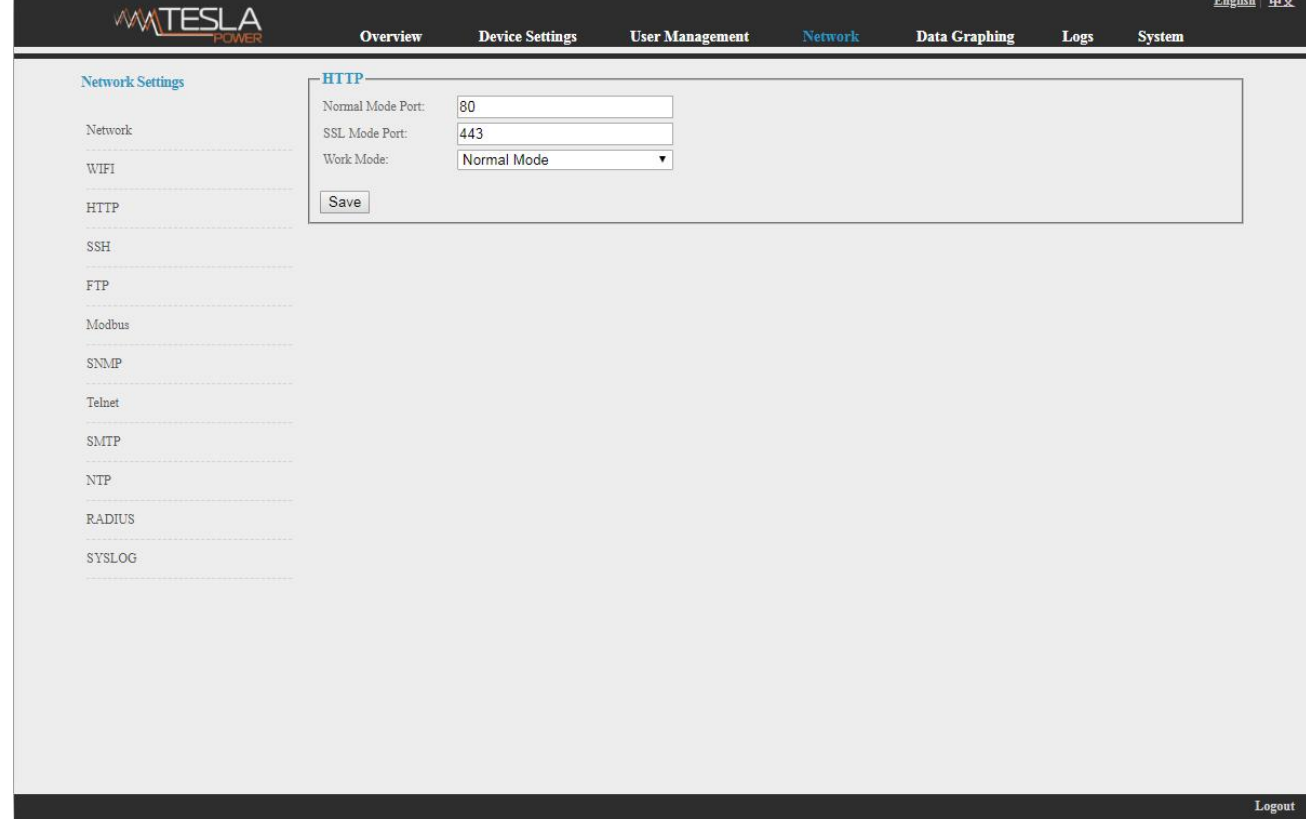

Figure 1-7

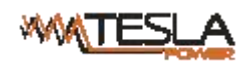

D. SSH Setting:

User can enable or disable the SSH, it require restart the device after saving the configuration. The account and password of SSH is the account and password to login to the SSH, the SSH port is 22, see figure 1-8:

Note: SSH command line access, please refer to the Telnet access instruction

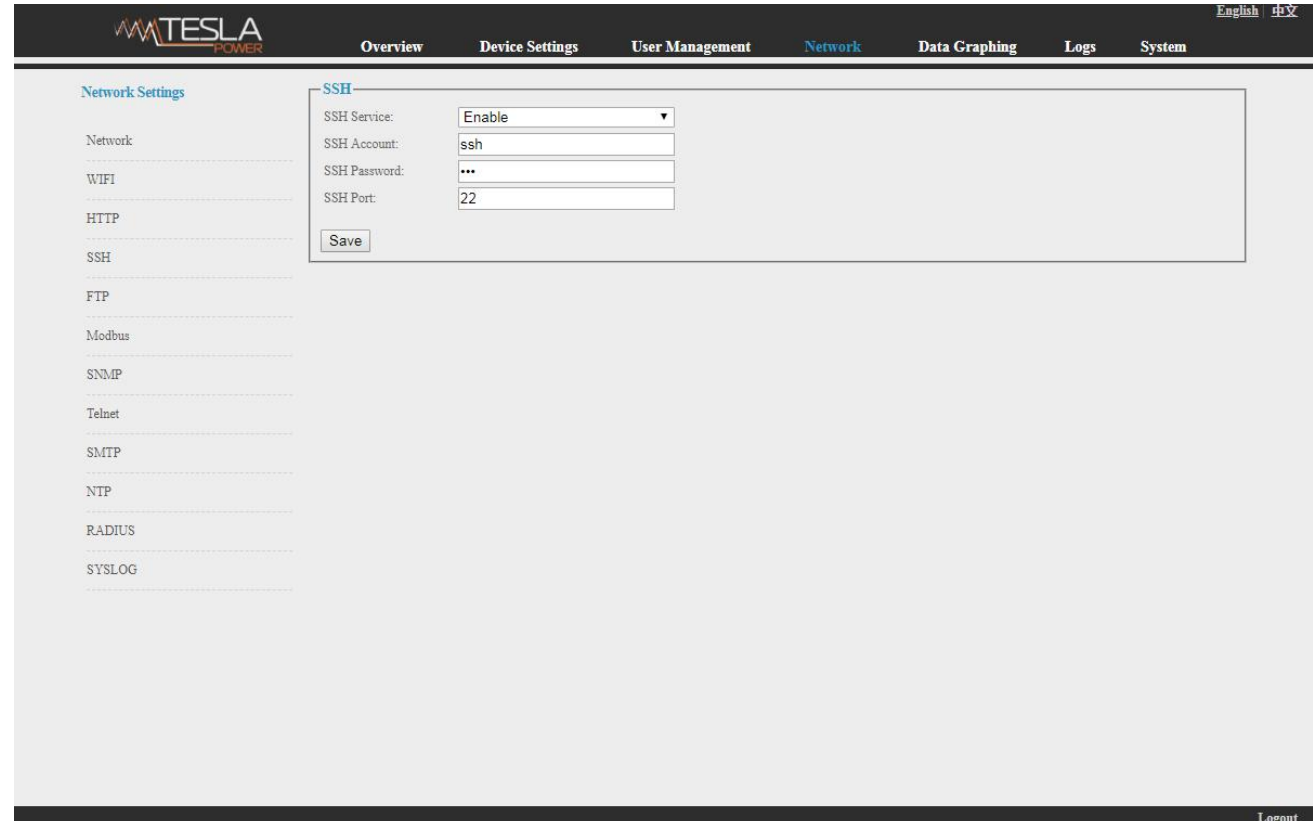

Figure 1-8

#### E. FTP

User can enable or disable the FTP, it require restart the device after saving the configuration. The account and password of FTP is the account and password to login to the SSH, the FTP port is 21, see figure 1-9:

Note: User can remotely upgrade by enable the FTP service

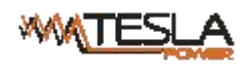

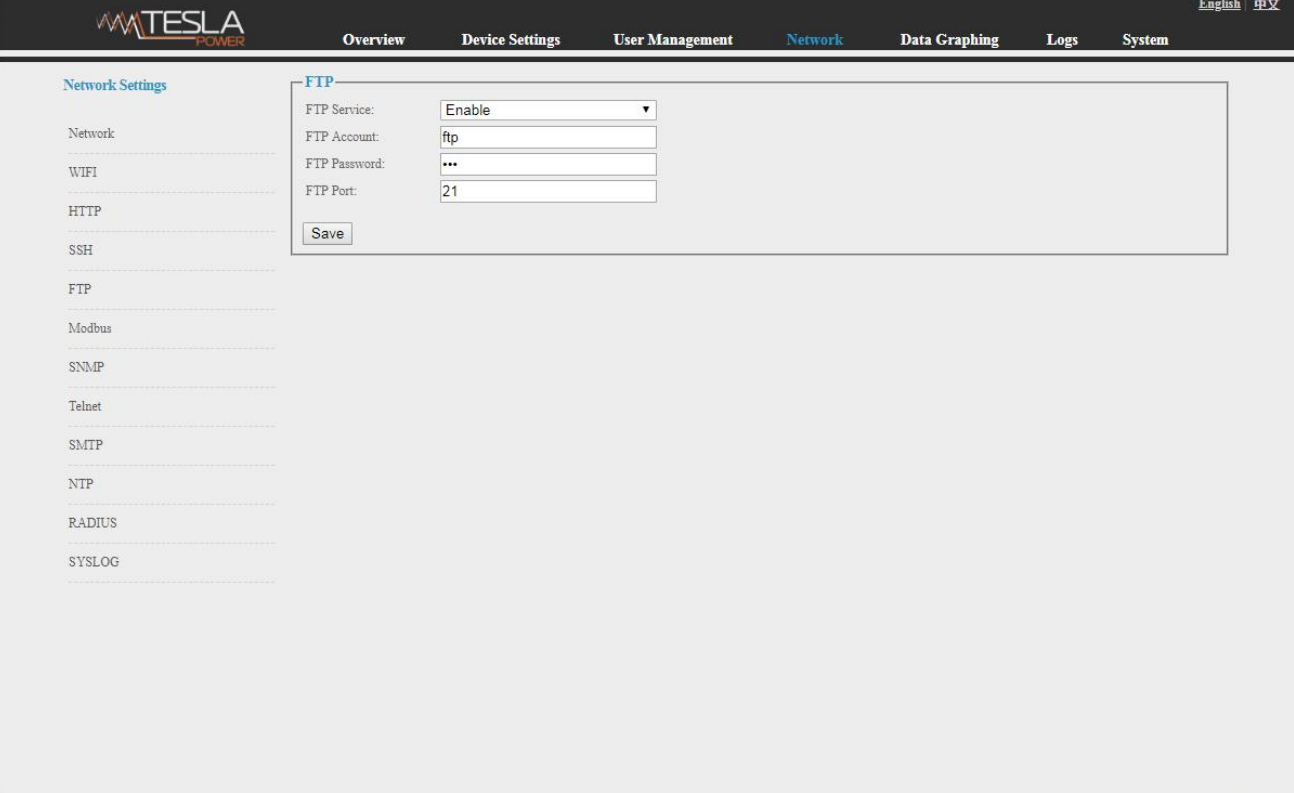

Figure 1-9

Logout

F. MODBUS

MODBUS protocol configuration includes MODBUS communication address(1-255), baud

rate(9200,19200,38400,57600,115200), data bit(6,7,8), parity (N/A, even number, odd number), stop

bit(1,2)

Note: The Master unit collect the data from the SER port, please refer to the MODBUS protocol detail for reference

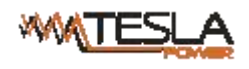

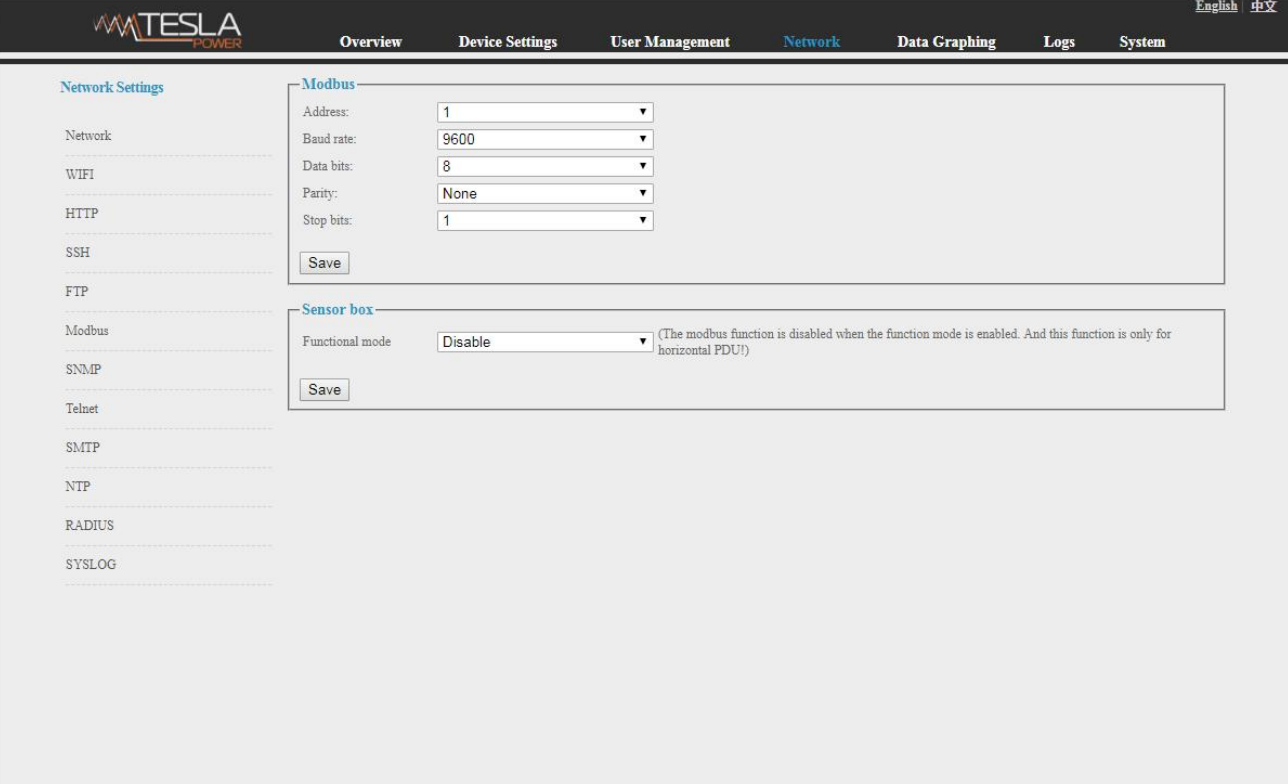

Figure 1-10

Logou

G. SNMP:

SNMP V1/V2c:

User can decide to Enable or Disable the SNMP access from the Web interface.

Enable SNMP V1 and V2C requires configuration of read community and write community. And the default "Read community" and "Write community "is public and private. User can change it accordingly to situation.

Trap address: can set 2 trap addresses. Fill in the trap address of SNMP management platform, Trap information will be sent directly to the addresses.

SNMP server position record the server position information

SNMP v3 settings:

Select "Enable" and fill in account, password, private key.

Note: After save of the SNMP setting, software must be restarted.

For SNMP access please refer to page 24.

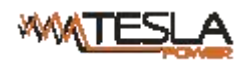

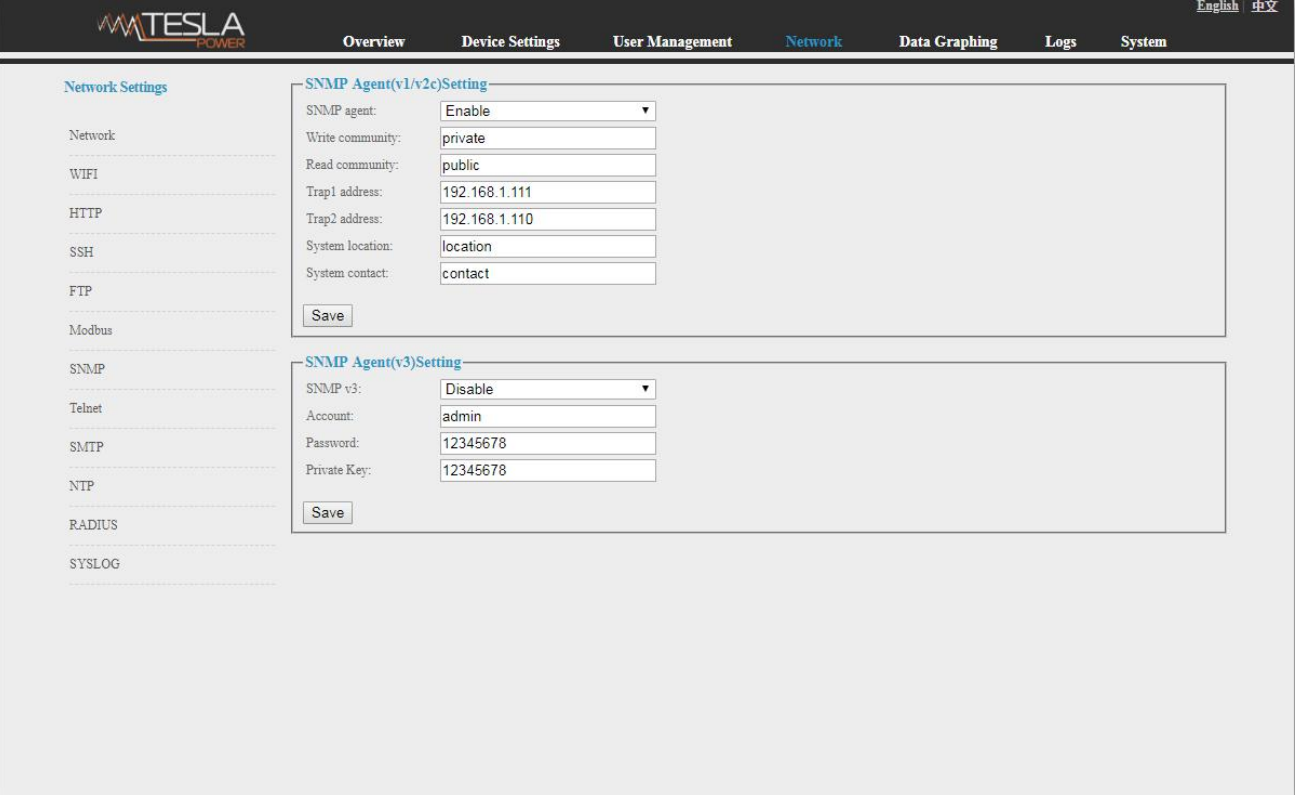

Figure 1-11

Logout

H. Telnet:

Telnet: select "Enable" or "Disable" and save, make sure to restart the software after modification.

Fill in Telnet account and password as shown in figure 1-12, Telnet port is 23.

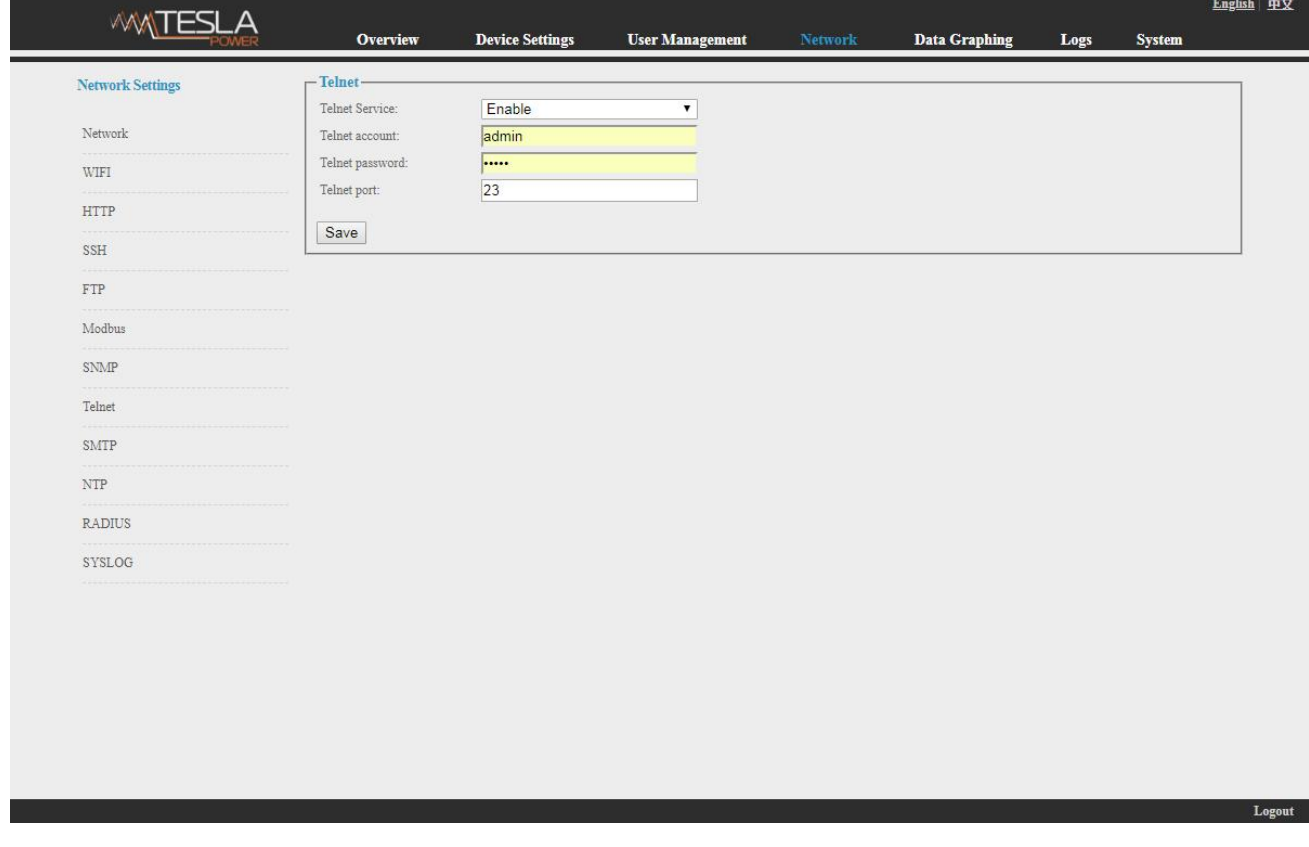

I. SMTP: Click SMTP from the network setting tap to enter the SMTP setting as figure 1-13.

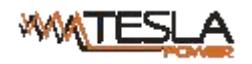

authentication mode. After save, must restart the software to take effect.

SMTP test: fill in the receiver account, click "Test" and then check the test receiver account. If test email

received, SMTP setting is successful; if not received, please reset the SMTP.

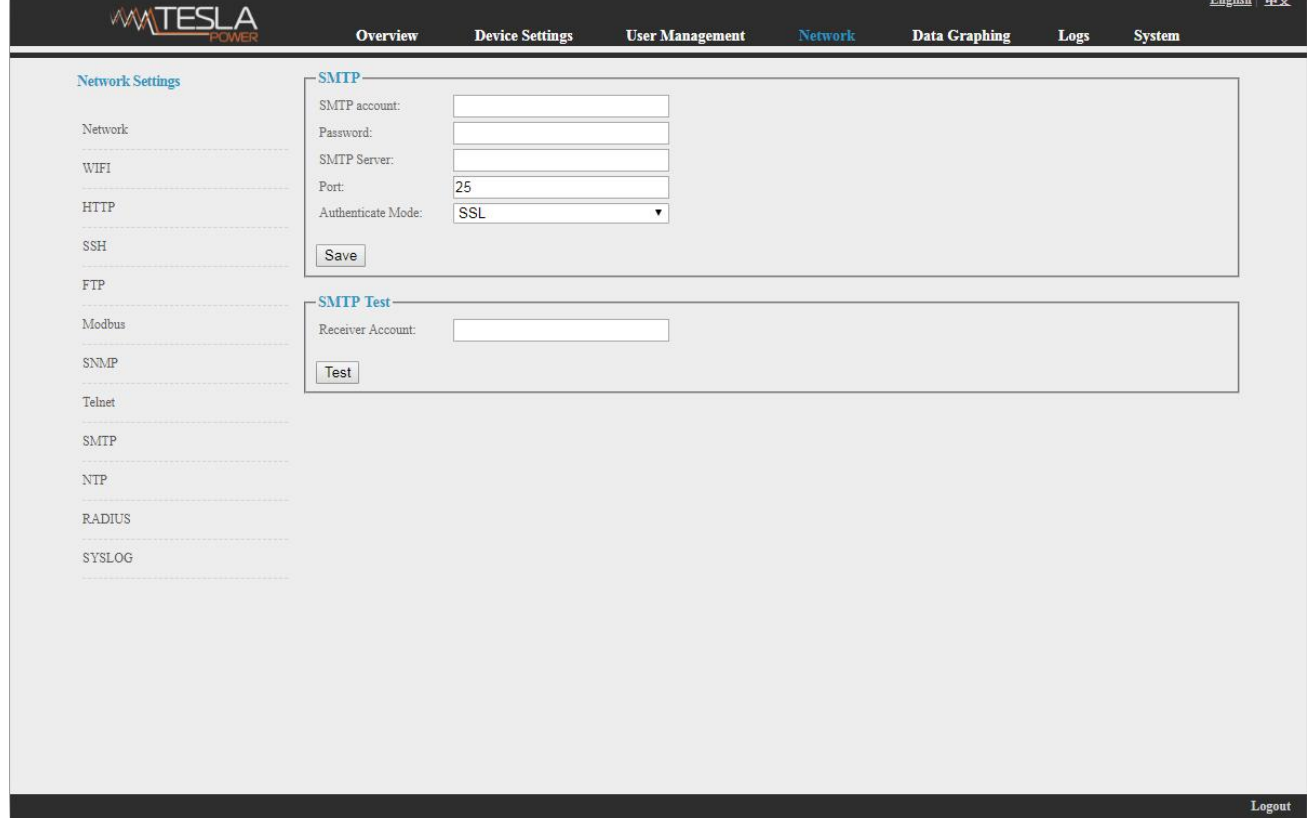

Figure 1-13

J. NTP Settings: Click NTP as shown figure 1-14 from network setting tap

Local time is the present time of the device server.

To enable or Disable the NTM service and click Save. Then restart the device.

Enable NTP, fill in the NTP server, port and select time zone, click "Save".

Click "Synchronization", device will update to the local system time according to the the current time zone

and date from the internet

User-defined setting: must disable the NTP firstly and then fill in the date and time.

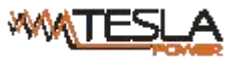

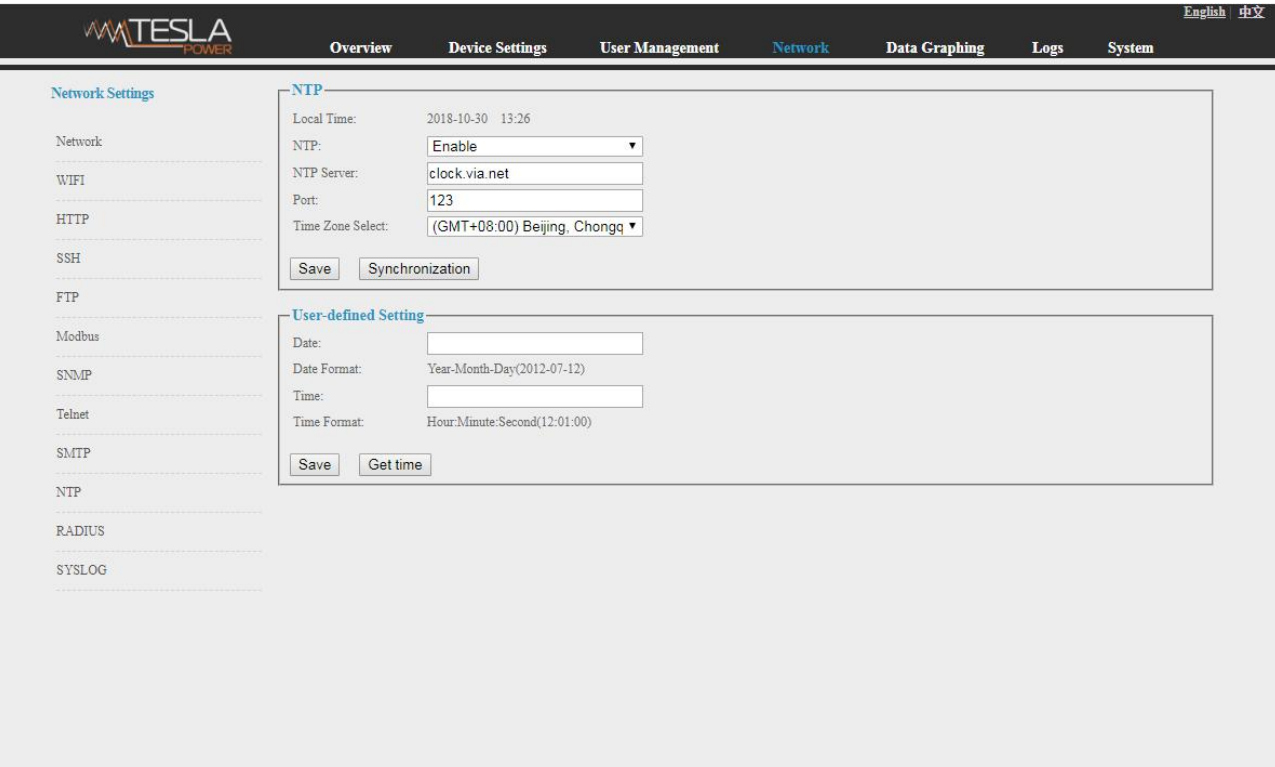

Figure 1-14

Logout

K. RADIUS

User can choose basic authentication or Radius authentication.

Select Radius authentication, device will authenticate the user account from the Radius server.

Server address: fill in the Radius server address.

Shared secret: fill in the required public key of the Radius server.

Note: please restart the software after the configuration. Then fill in the requested account and password

of Radius server, after authentication, user can access the device.

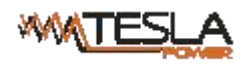

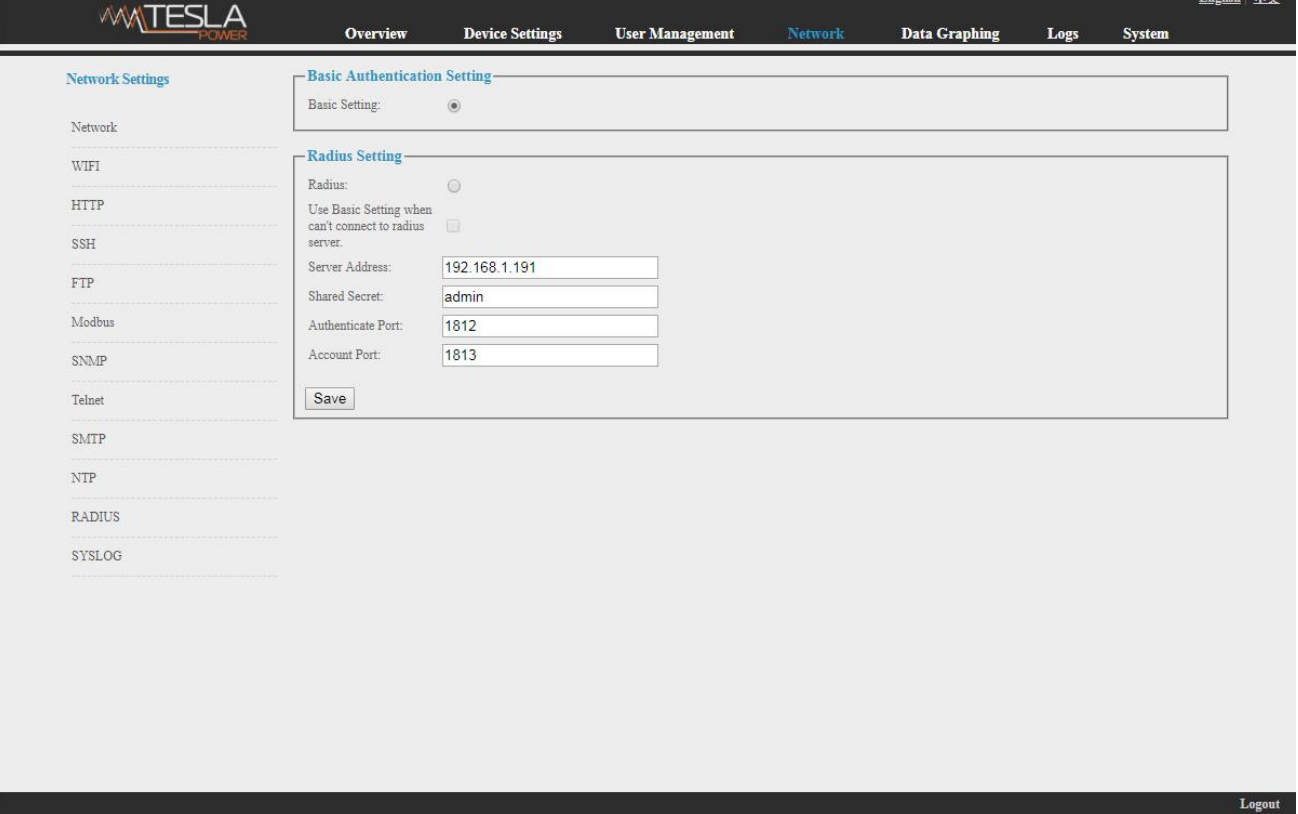

Figure 1-15

L. SYSLOG: fill in the SYSLOG server IP address and syslog protity as shown in figure 1-16

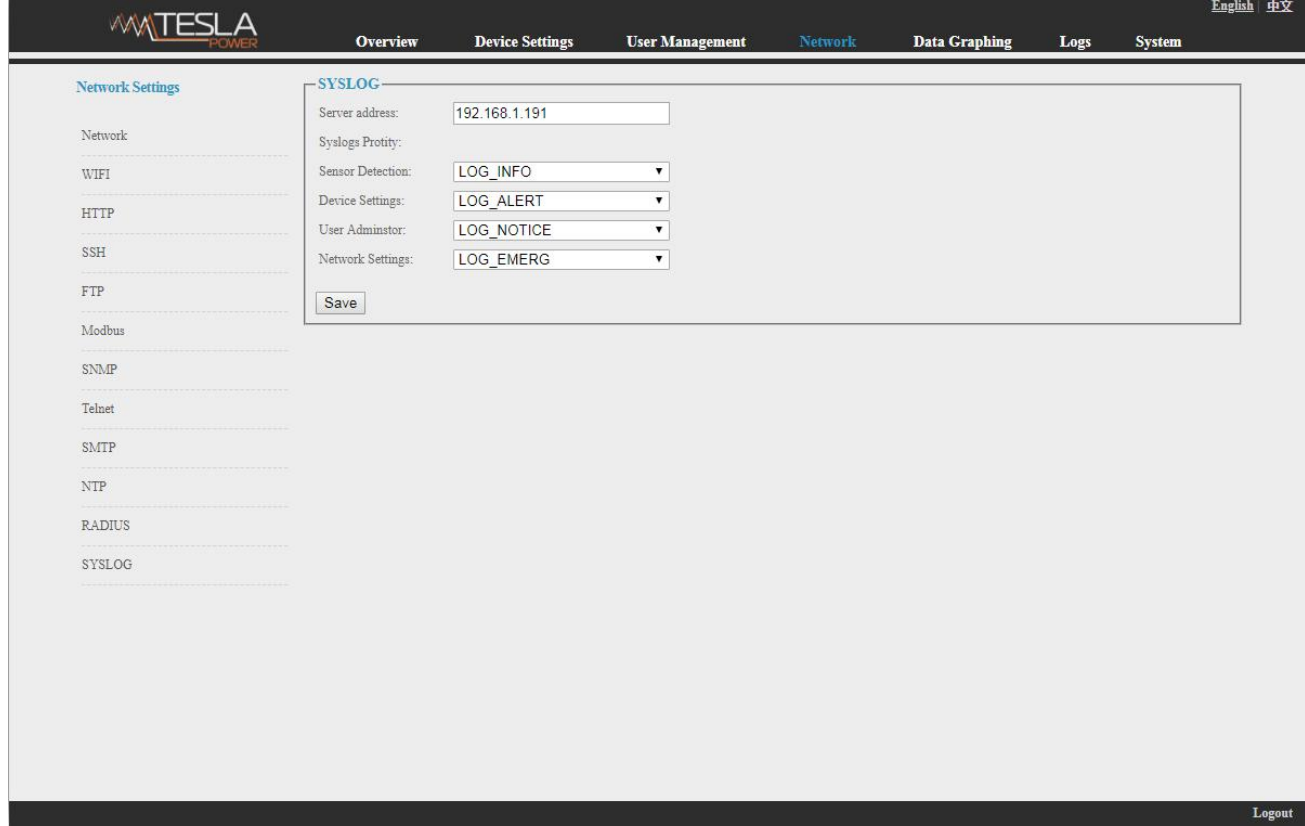

Figure 1-16

Note: SYSLOG contain the system start, service mistake during operation and command mistake

information. After save the SYSLOG server address, restart the software to take effect.

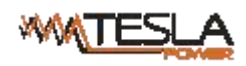

#### 2.1.5. Data Graphing

Select device and check the relative information in the past 24 hours including total power (kW), current (ampere), voltage, average temperature and humidity as illustrated in figure 1-17

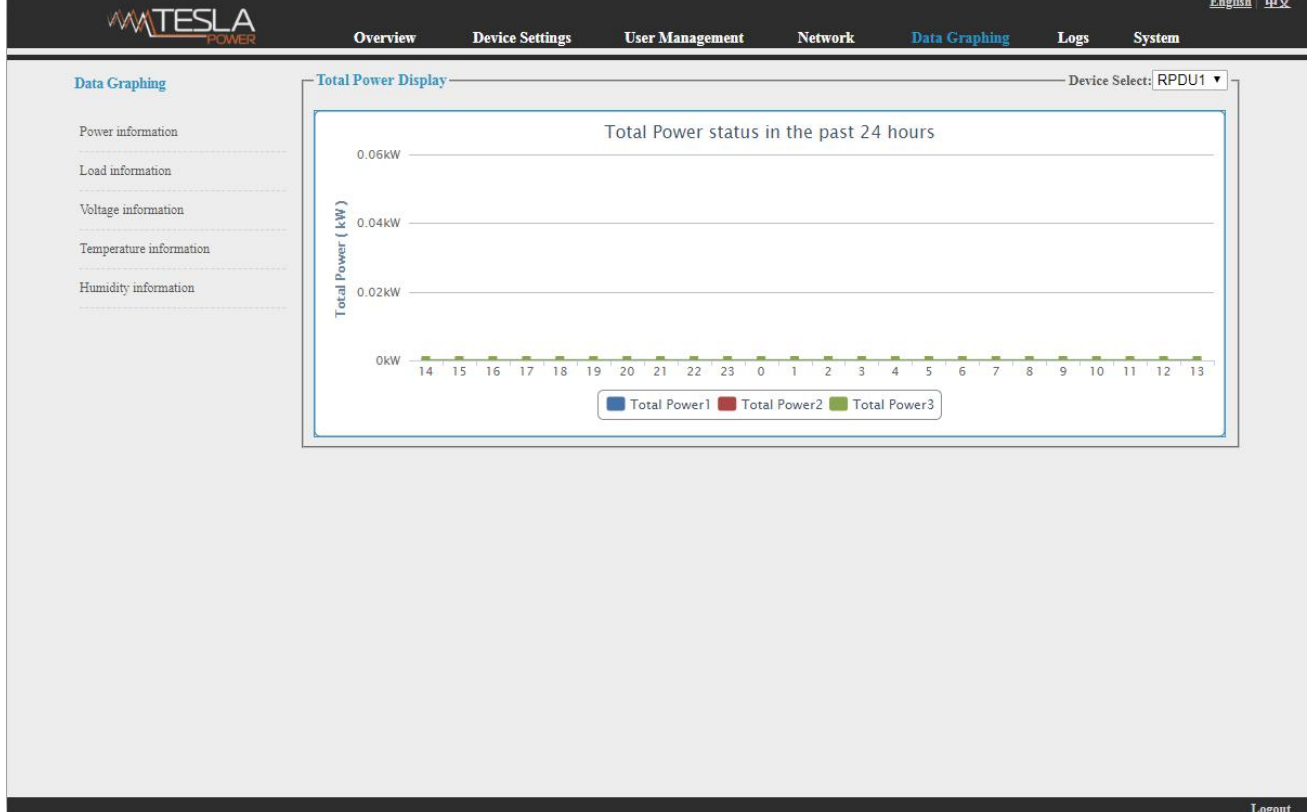

Figure 1-17

#### 3.2.1.6、Logs

Click Logs from the navigation bar to enter the logs interface as shown in figure 1-18, it contains events, history data and energy data. See also figure 1-19 and 1-20

Logs Record: show the operation time, log type, user name and log details.

Memory capacity 100M.

To view the data:

Jump : enter the page you want to view and it will switch over to the specific page.

Page turning: by click Next or Previous to view the logs

Delete the logs:

Click the delete logs, device will return the confirmation and click OK to delete all the logs.

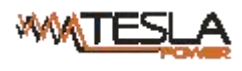

I

#### Ruggedized Power Distribution Unit User Manual A/0

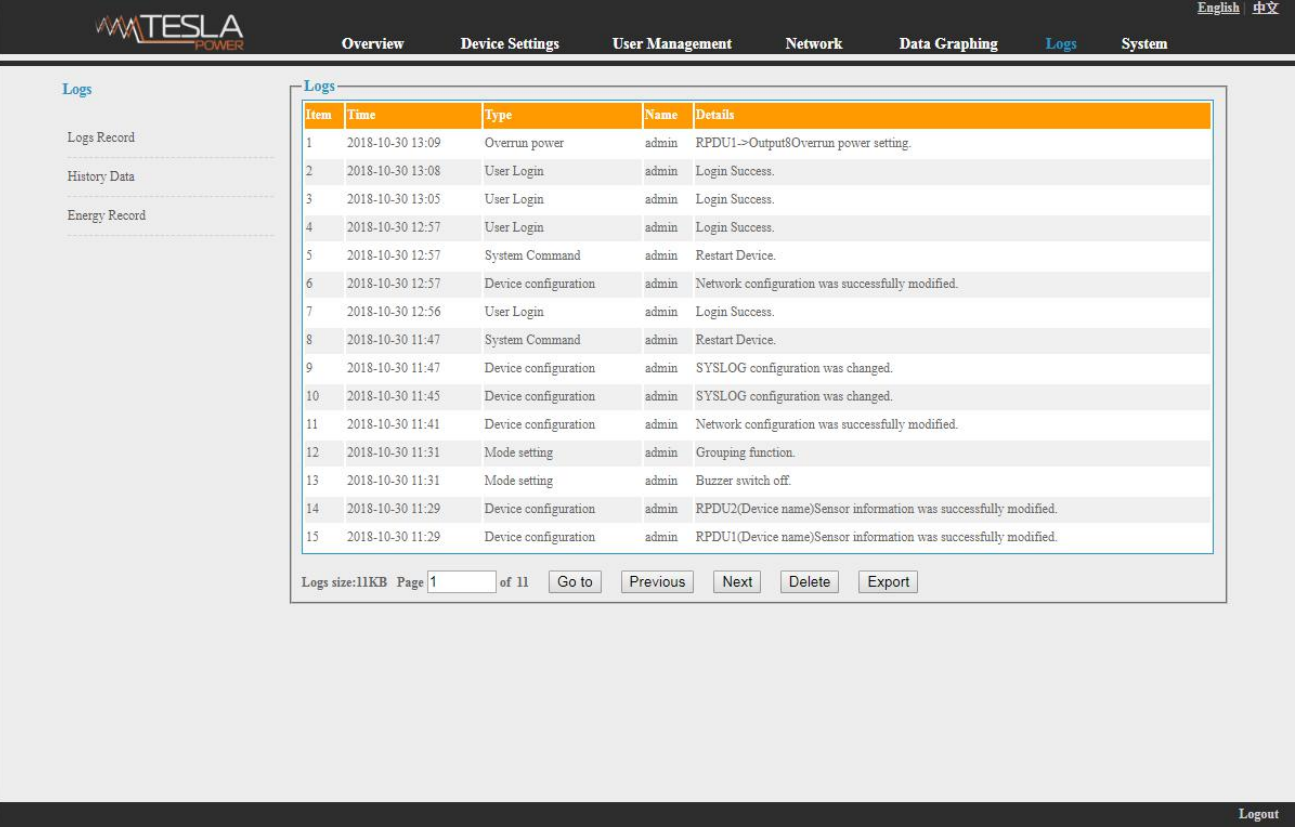

Figure 1-18

History Data: select the date, device and information type (total power, voltage, power, temperature and

humidity) want to view, and then click "View" to see the history data.

Figure 1-19 shows the voltage status of 24 hours:

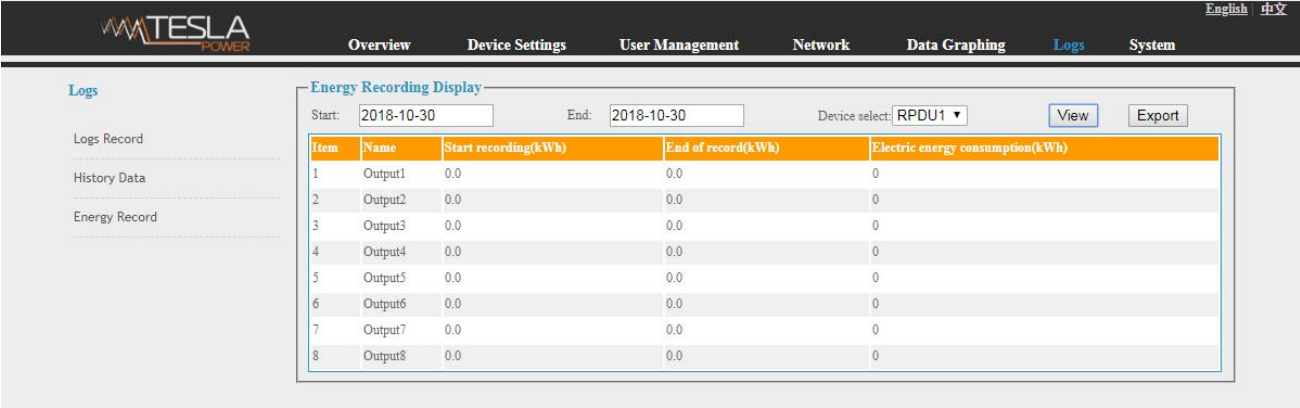

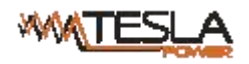

kWh value on the two date and calculate the kWh value during that period as shown in figure 1-20:

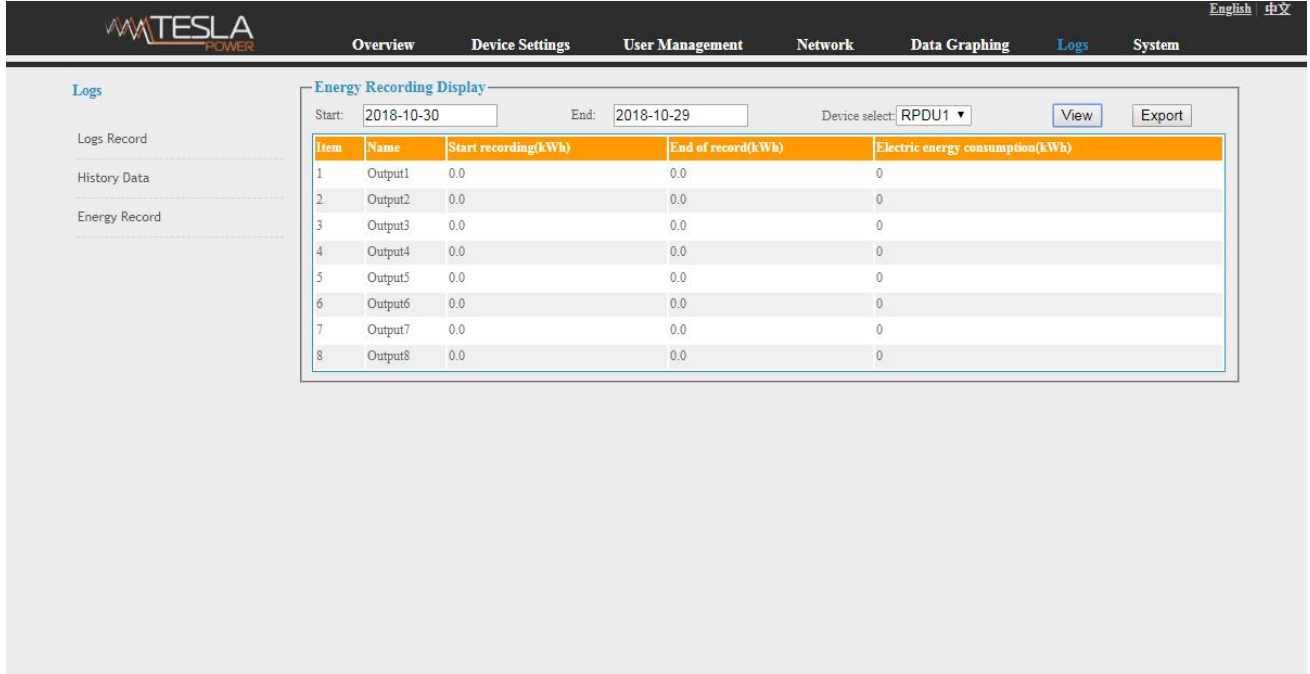

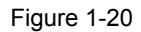

#### 3.2.1.7. System

Click System from the navigation bar to enter the system interface as shown in figure 1-21

- 1. show system information: User can check system version, last update date, flash size and so on;
- 2. download update tool to remotely update the software provided;
- 3. download user manual and MIB file;
- 4.Massive data backup and quick setup of mass PDUs: Click Settings to save the devices settings,

user settings and network settings through batch download, user can upload all the backup

information easily by the upgrade tool.

5.User can easily upgrade the software version through the Rootfs.bin file provided by following up the instruction to upload the software.

Note: Please make sure the PDU is directly connected to the PC

Ensure no power off, no network disconnection and no operation during upgrading

6. Restart the software or restore to factory default configuration from the System commands.

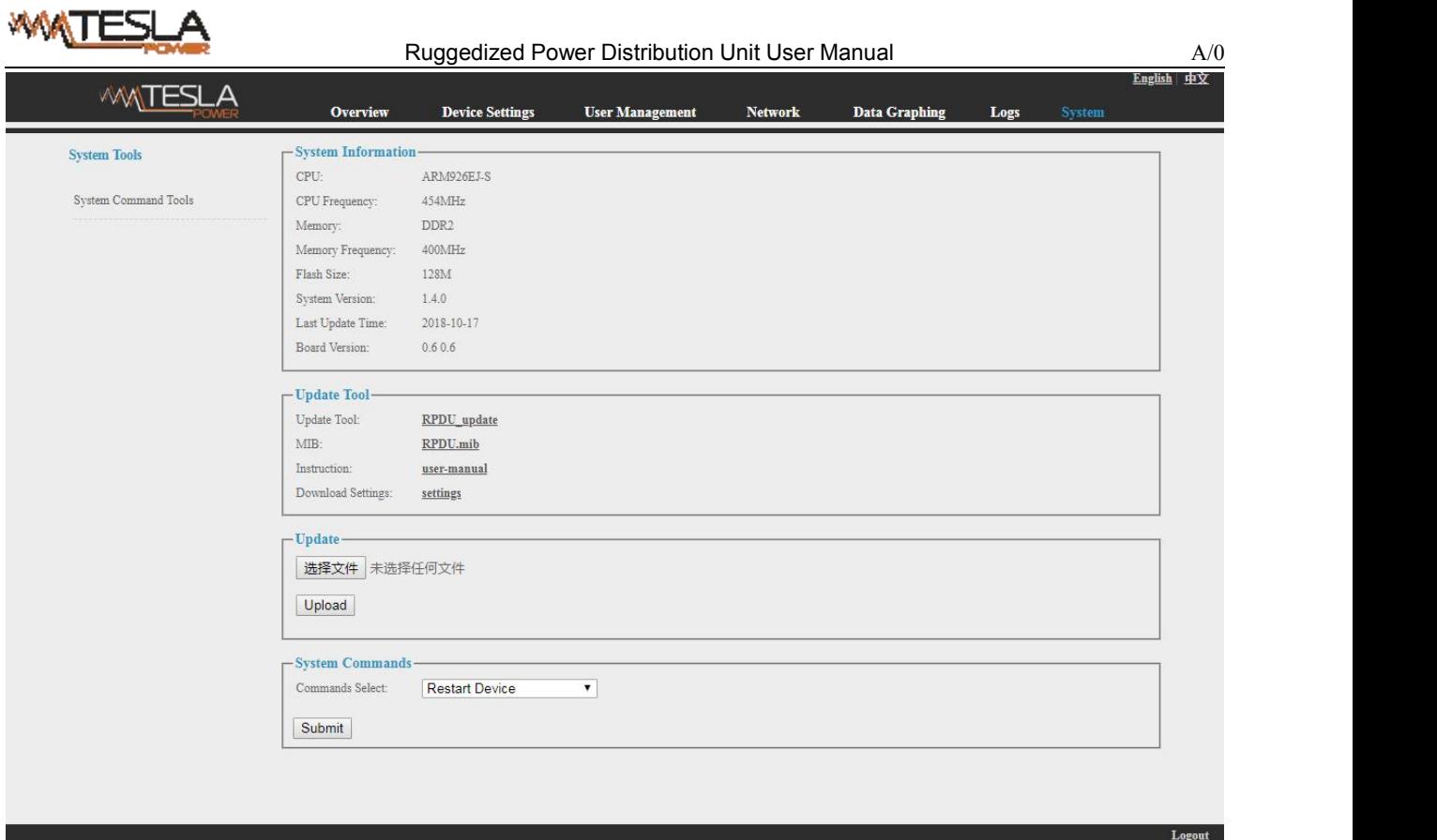

Figure 1-21

#### <span id="page-35-0"></span>3.2.2 SNMP Access

This software support SNMP V1, V2C and V3, a MIB file can be provided at customer's request. User can view the power information and environment status and receive the alarming from the device.

After enable the SNMP function from Web interface. A SNMP management software is required to be installed(the first device can be the Master unit or Slave unit, and the others are all Slave units).

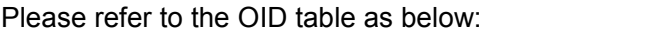

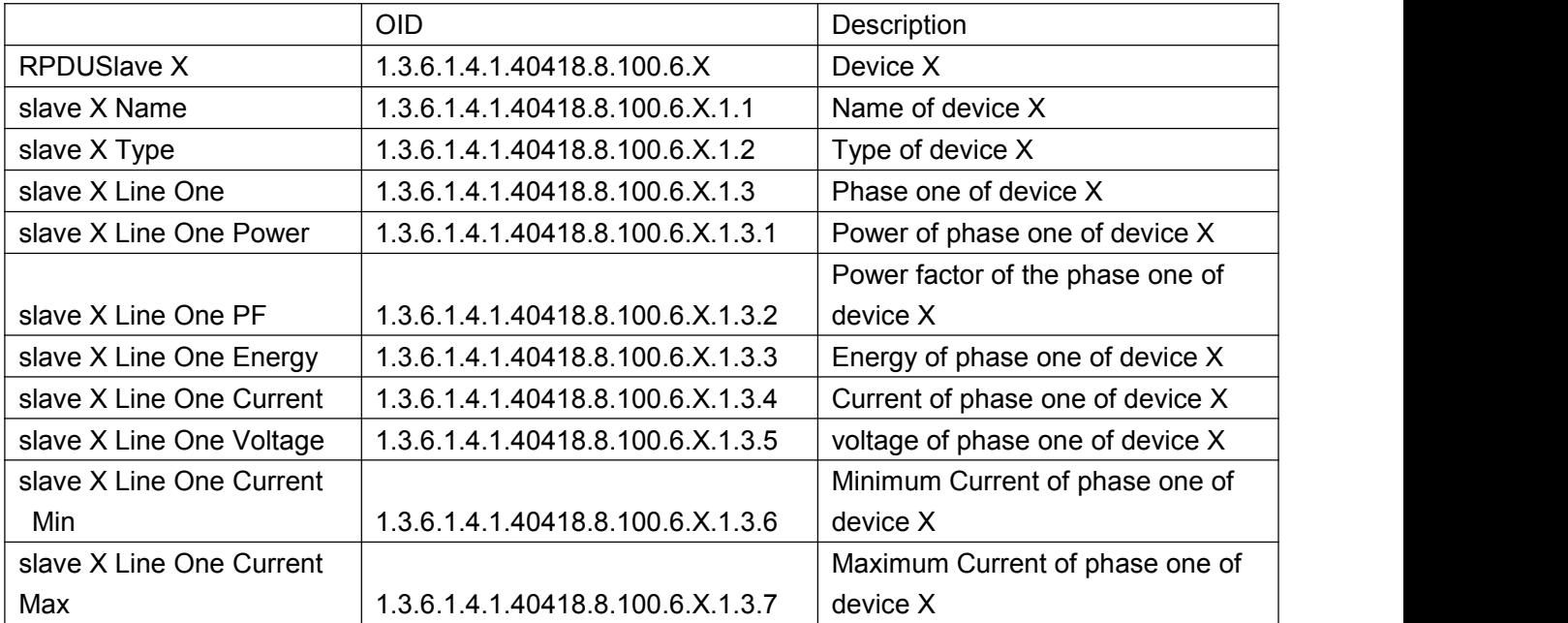

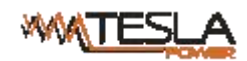

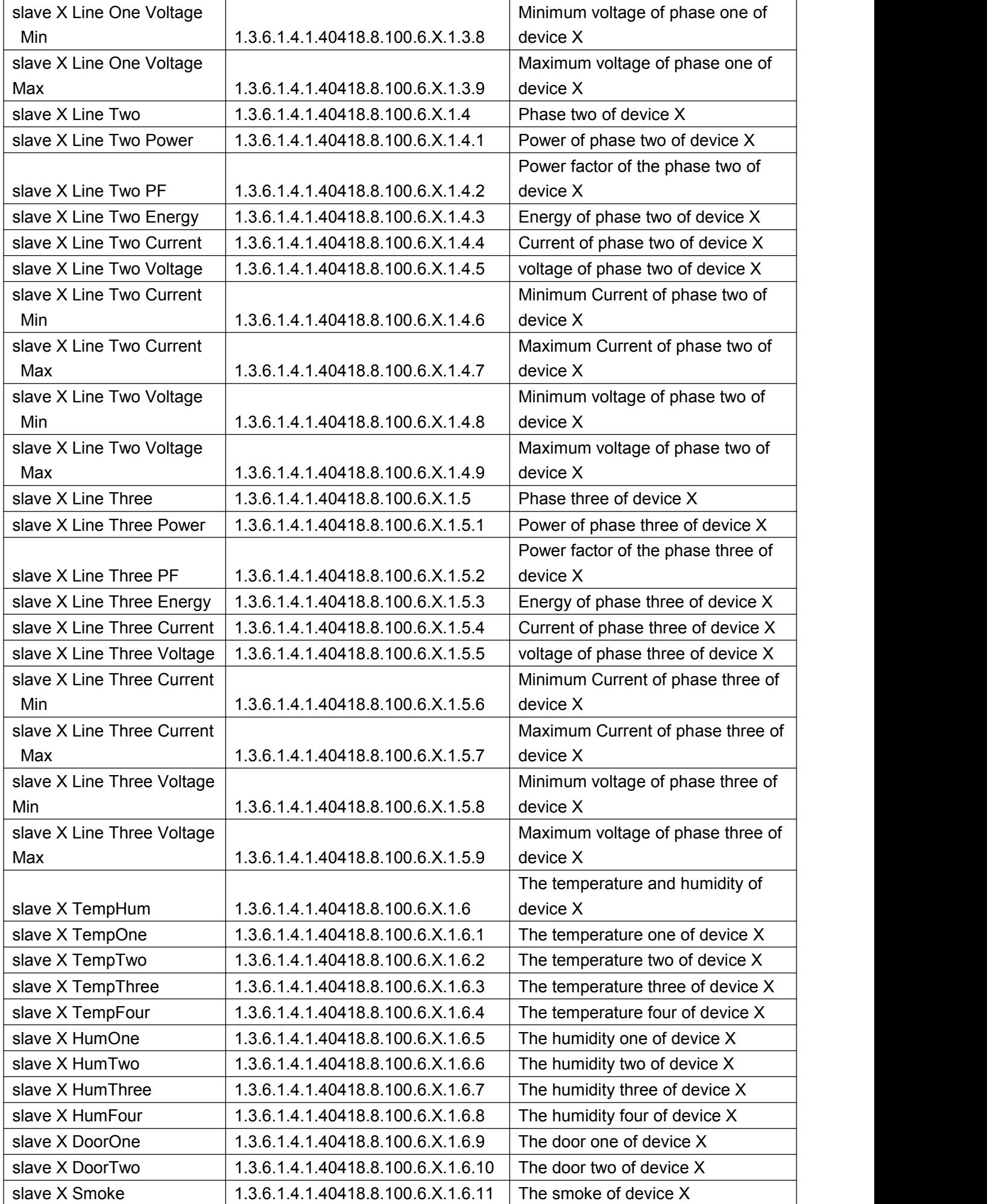

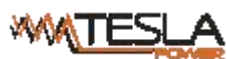

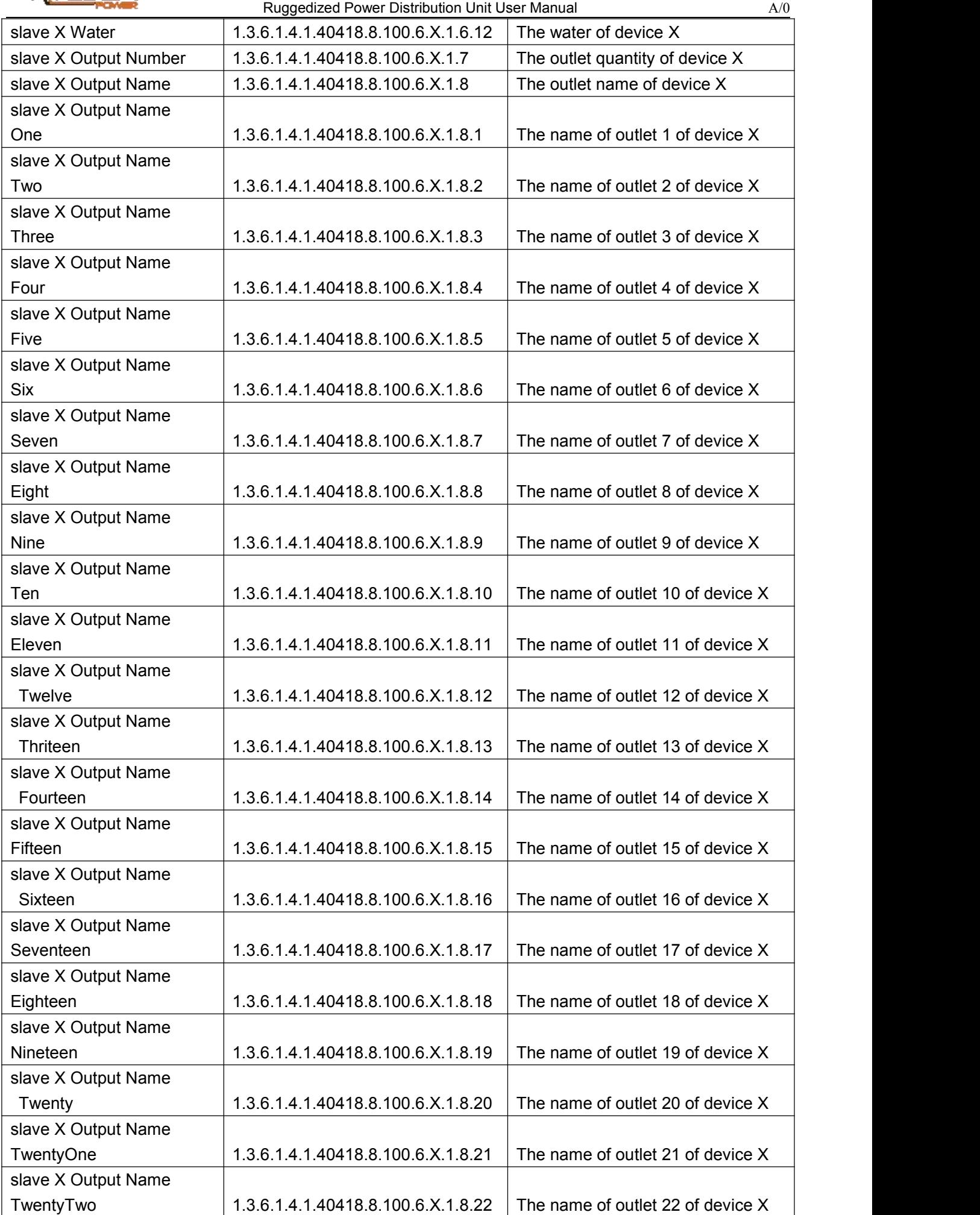

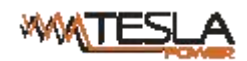

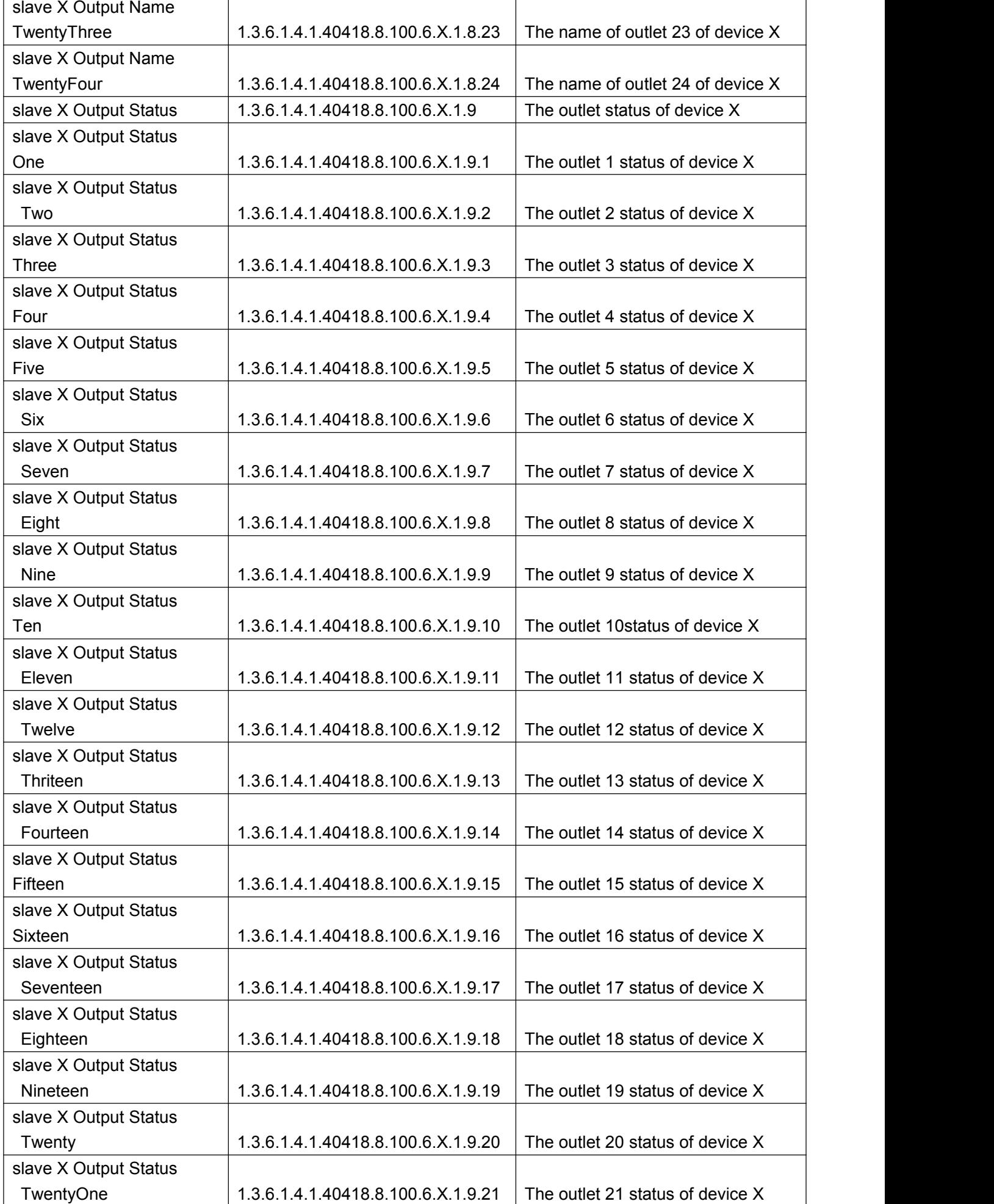

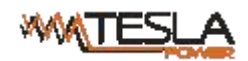

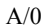

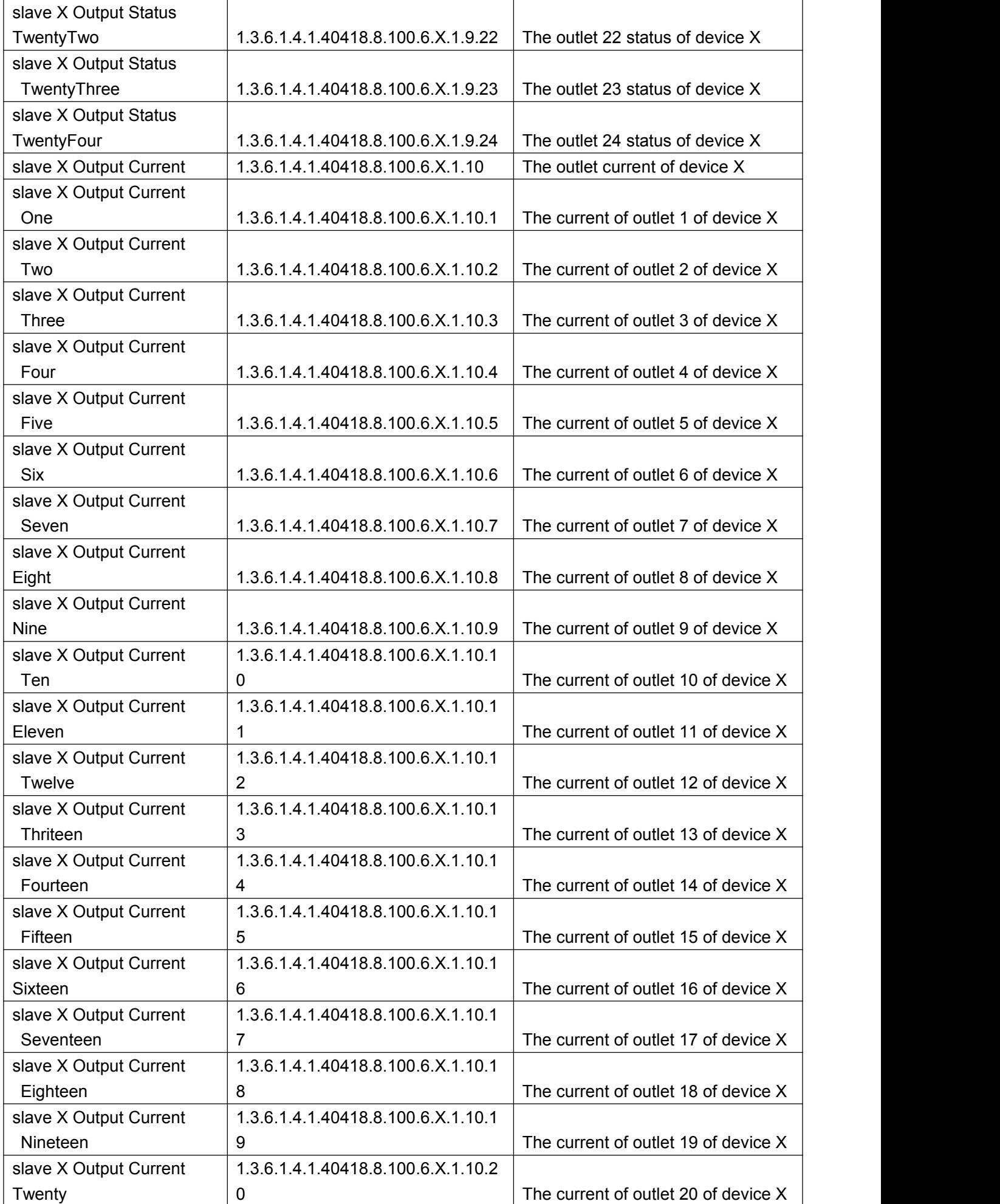

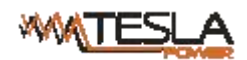

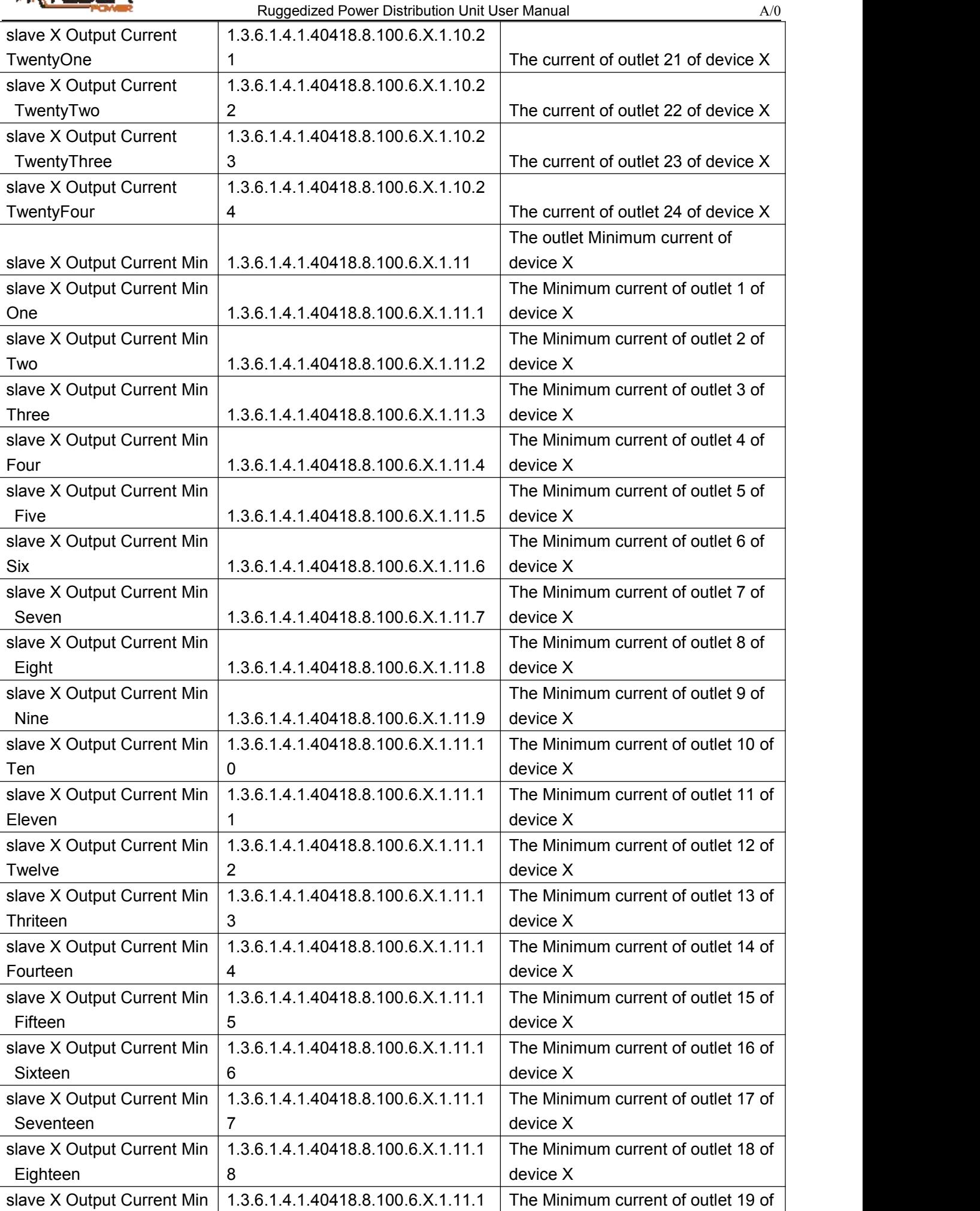

device X

9

Nineteen 9

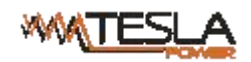

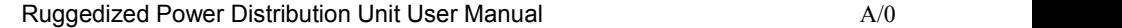

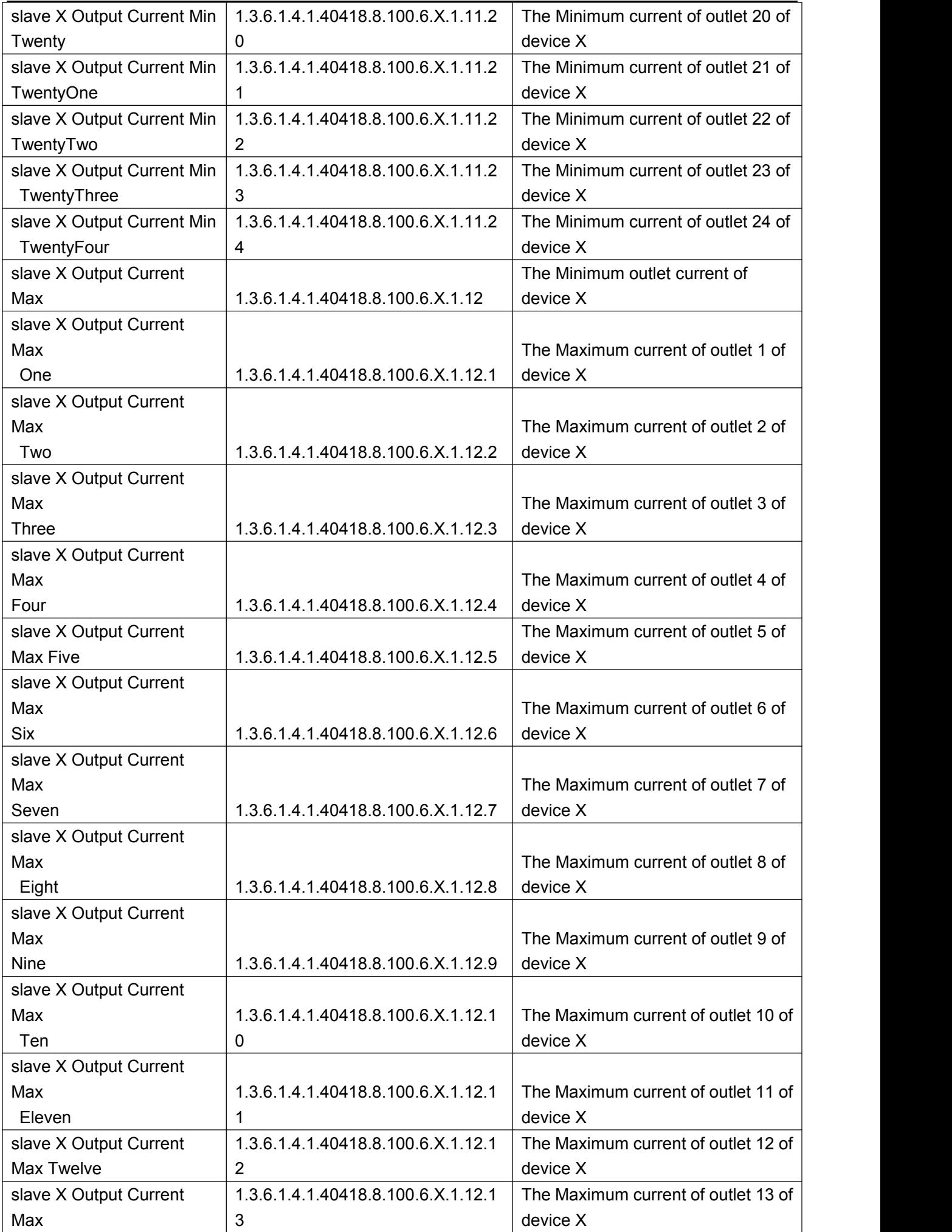

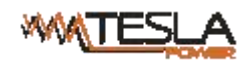

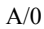

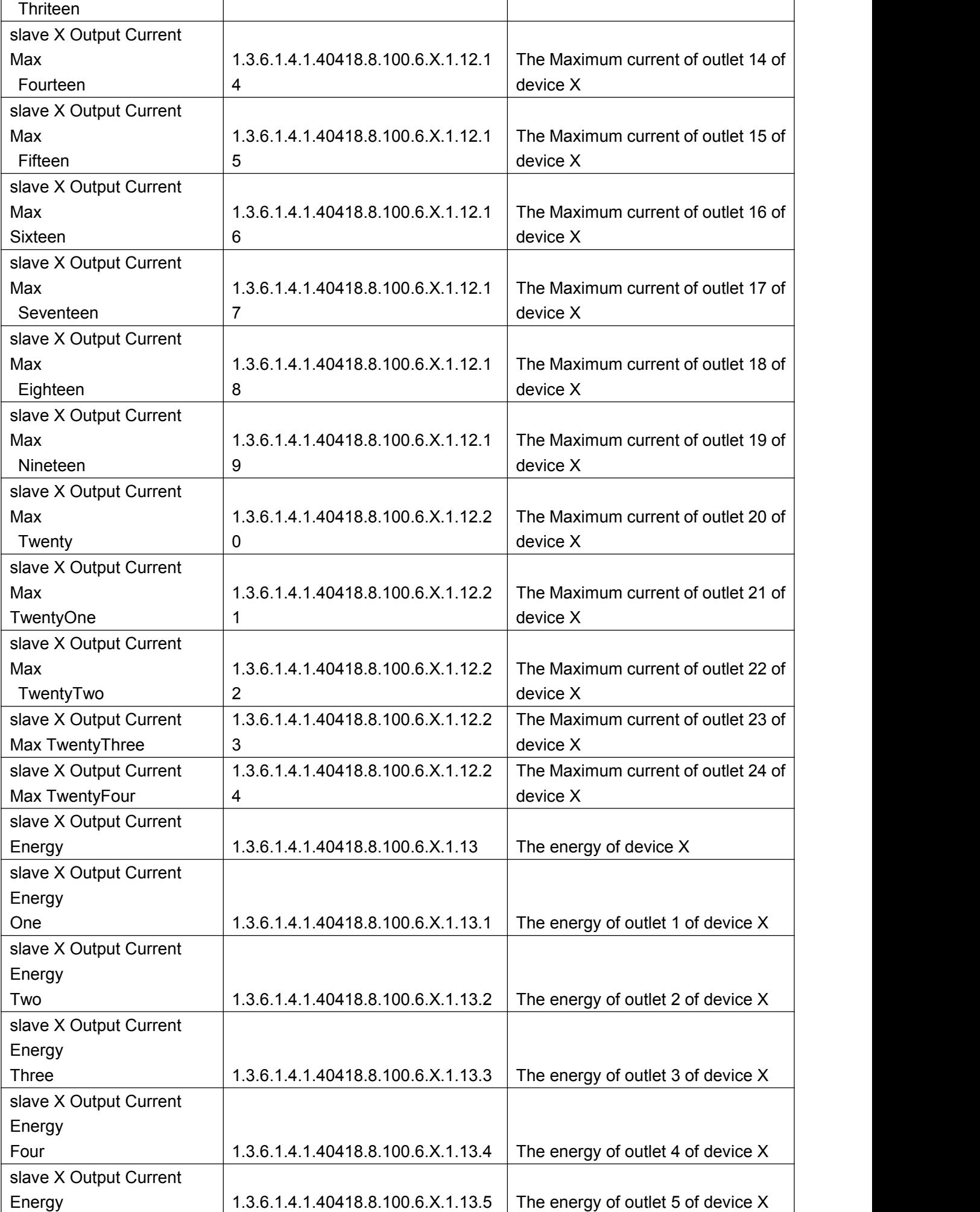

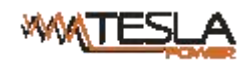

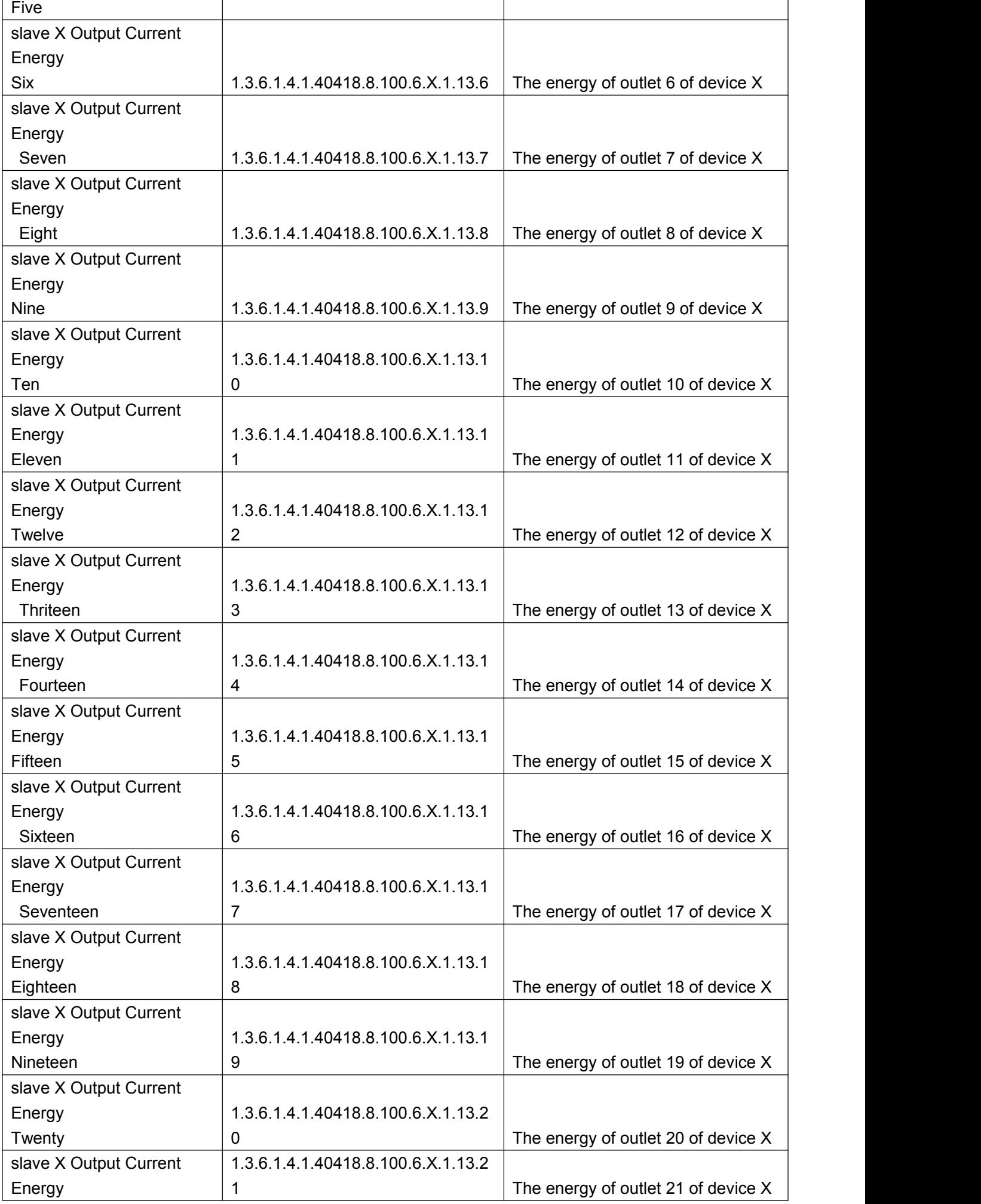

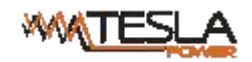

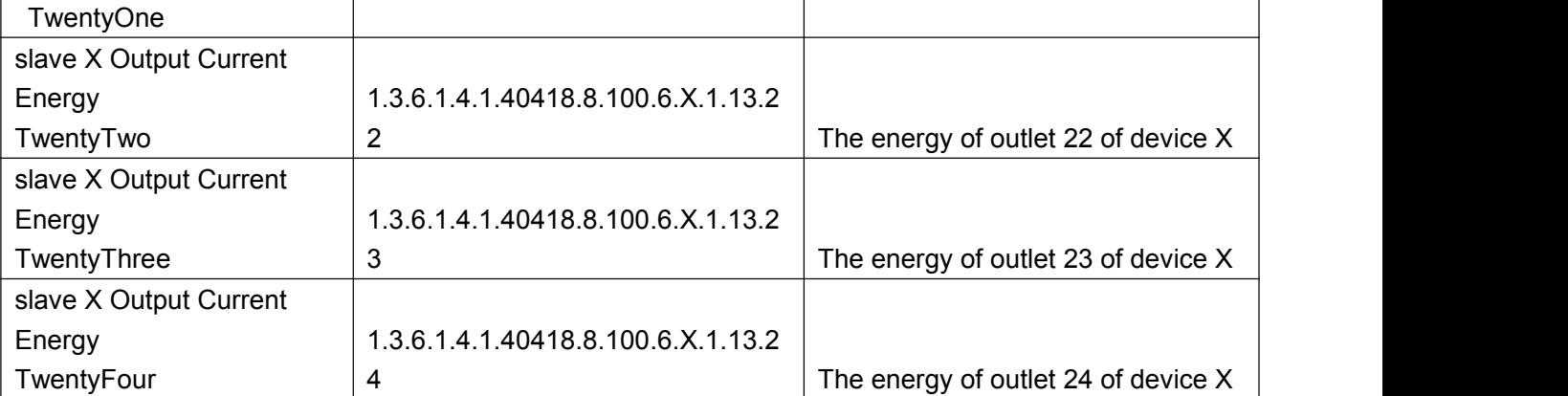

### B. To view the device and sensor status by table format via SNMPc software:

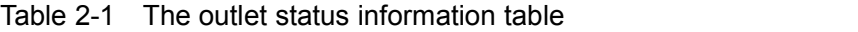

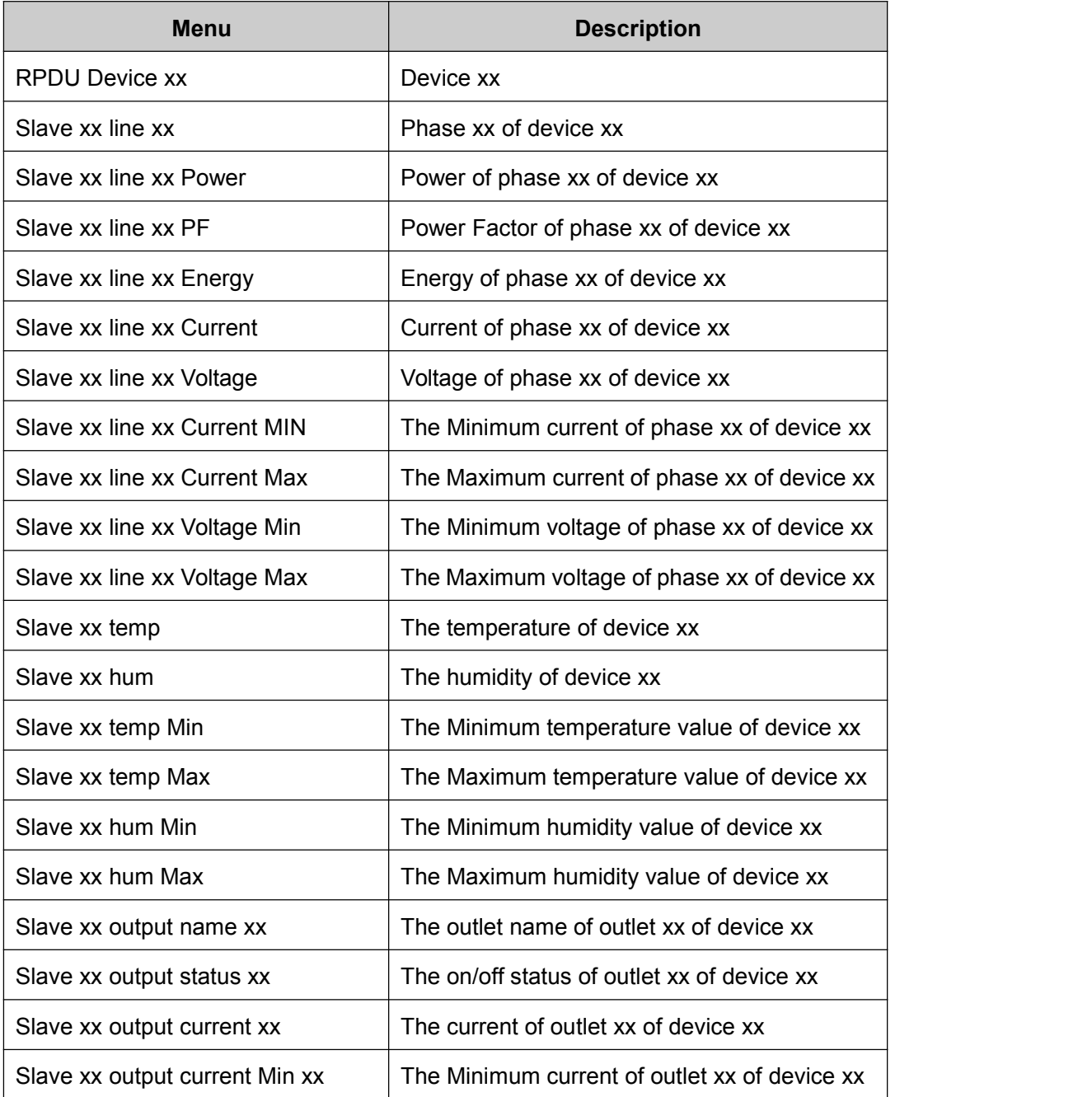

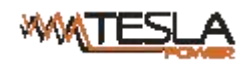

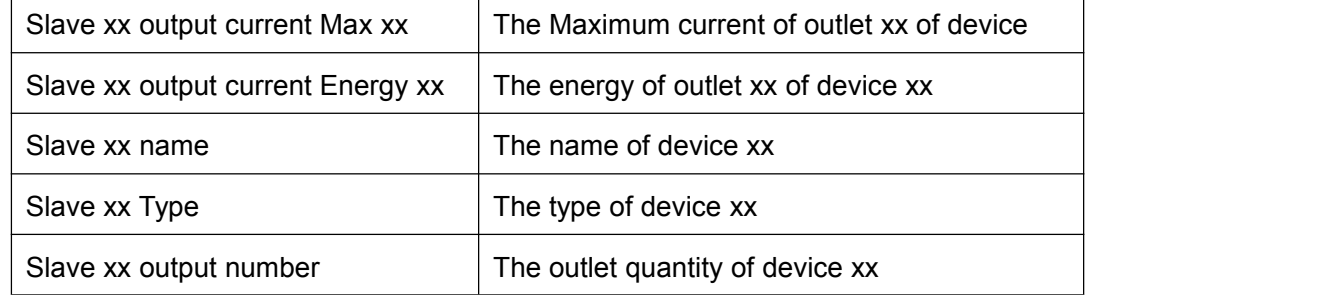

<span id="page-45-0"></span>**3.2.3** Telnet Access

The device supports Telnet access, after enter the username and password, user can remotely

monitor and management the device. Telnet access support daisy-chain as well to enable the user to manage up to 5 devices.

3.2.3.1. To open the Telnet client **by** Start→ Run command→enter "Telnet" in the input box and click OK

3.2.3.2. Enter the IP address as illustrated in figure 2-4

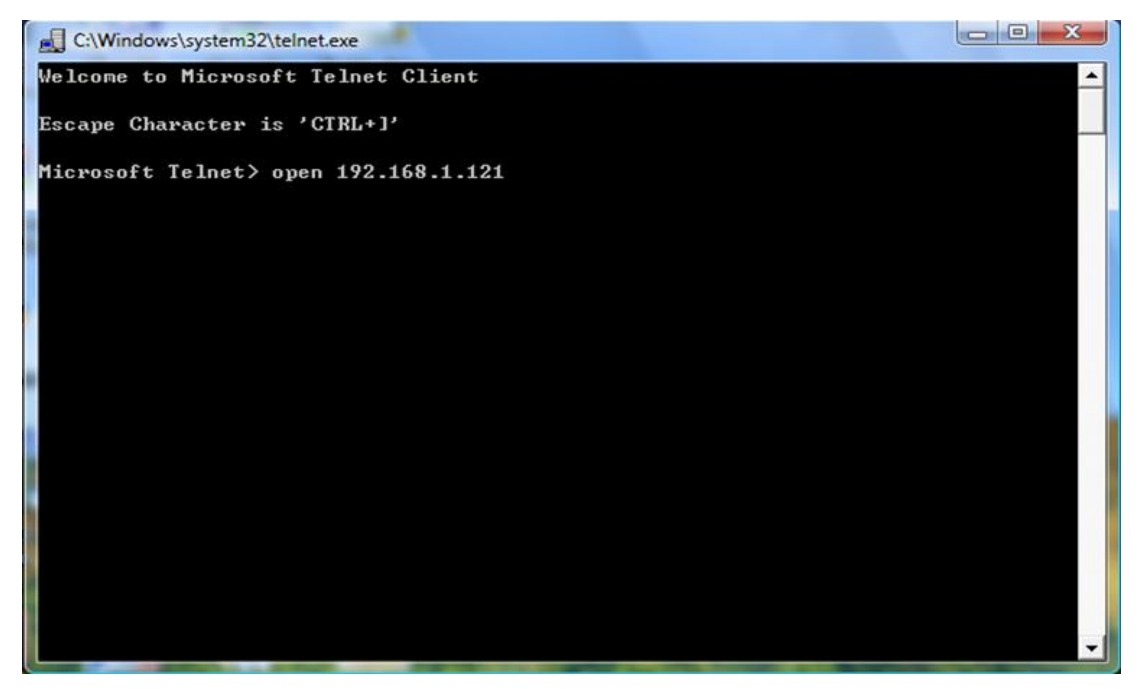

Figure 2-4

Enter the the username and password, interface as shown in figure 2-5 will pop up

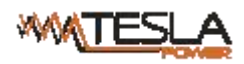

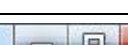

| $69$ 192.168.1.163 - Pully                                                                                            |  |  |  |  | ____ |  |
|----------------------------------------------------------------------------------------------------|--|--|--|--|------|--|
| Welcome to RPDU cmd!                                                                                                  |  |  |  |  |      |  |
| Device Name : RPDU1<br>System Version : 1.4.0<br>Last Update Time : 2018-10-17<br>The Current Time : 2018-10-30 13:34 |  |  |  |  |      |  |
| login:admin<br>password:                                                                                              |  |  |  |  |      |  |
| order list: status on off set network reboot reset quit<br>input order:                                               |  |  |  |  |      |  |
|                                                                                                    |  |  |  |  |      |  |

Figure 2-5

#### <span id="page-46-0"></span>2.3.3 "STATUS" command

Input "STATUS" command to view the individual outlet status (including current, on/off state, Max. and Min. current value, kW and kWh) and the overall status (including total current, voltage, kW and kWh). Command line format:STATUS 【index】【operation】as illustrated in figure 2-6:

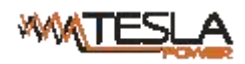

 $\Box$ 

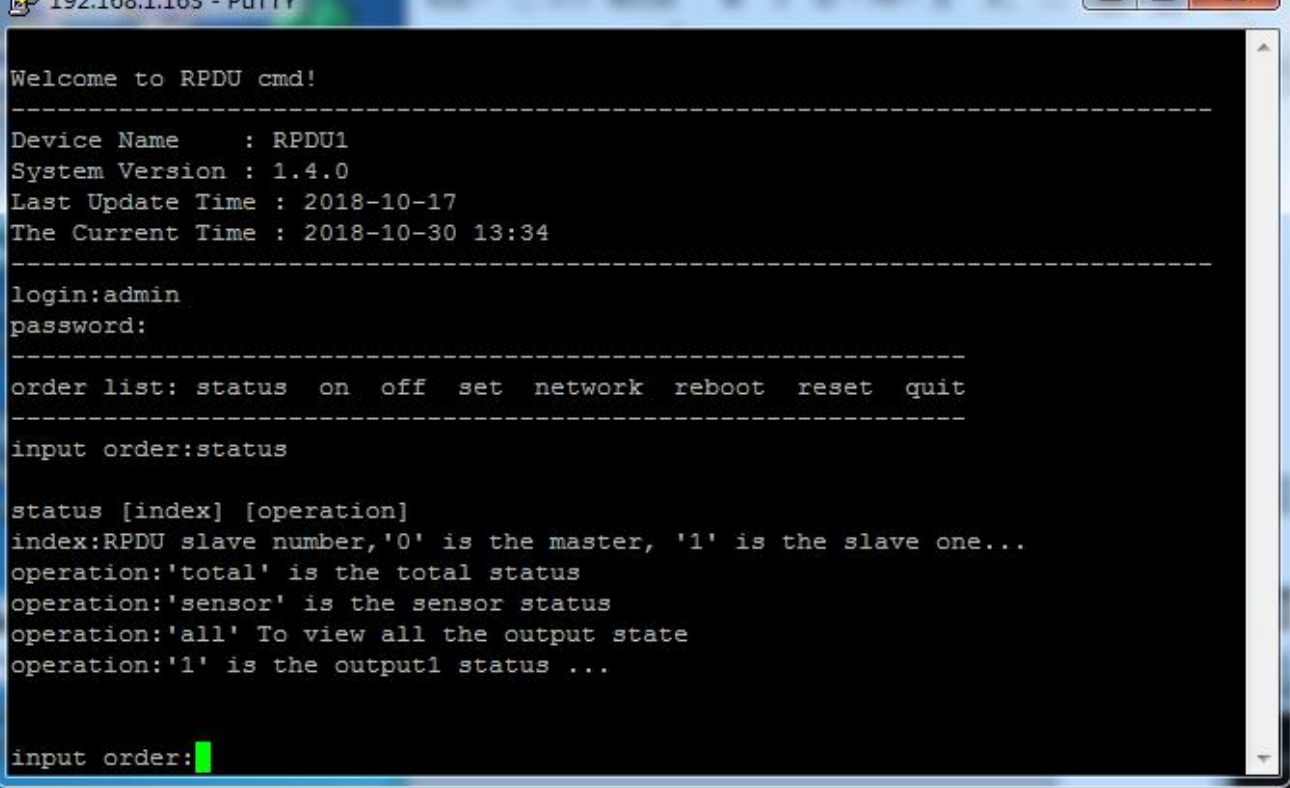

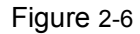

【index】:device mode(0-9, 0 is master,1-4 is slave);

【operation】:view the device information, details as below:

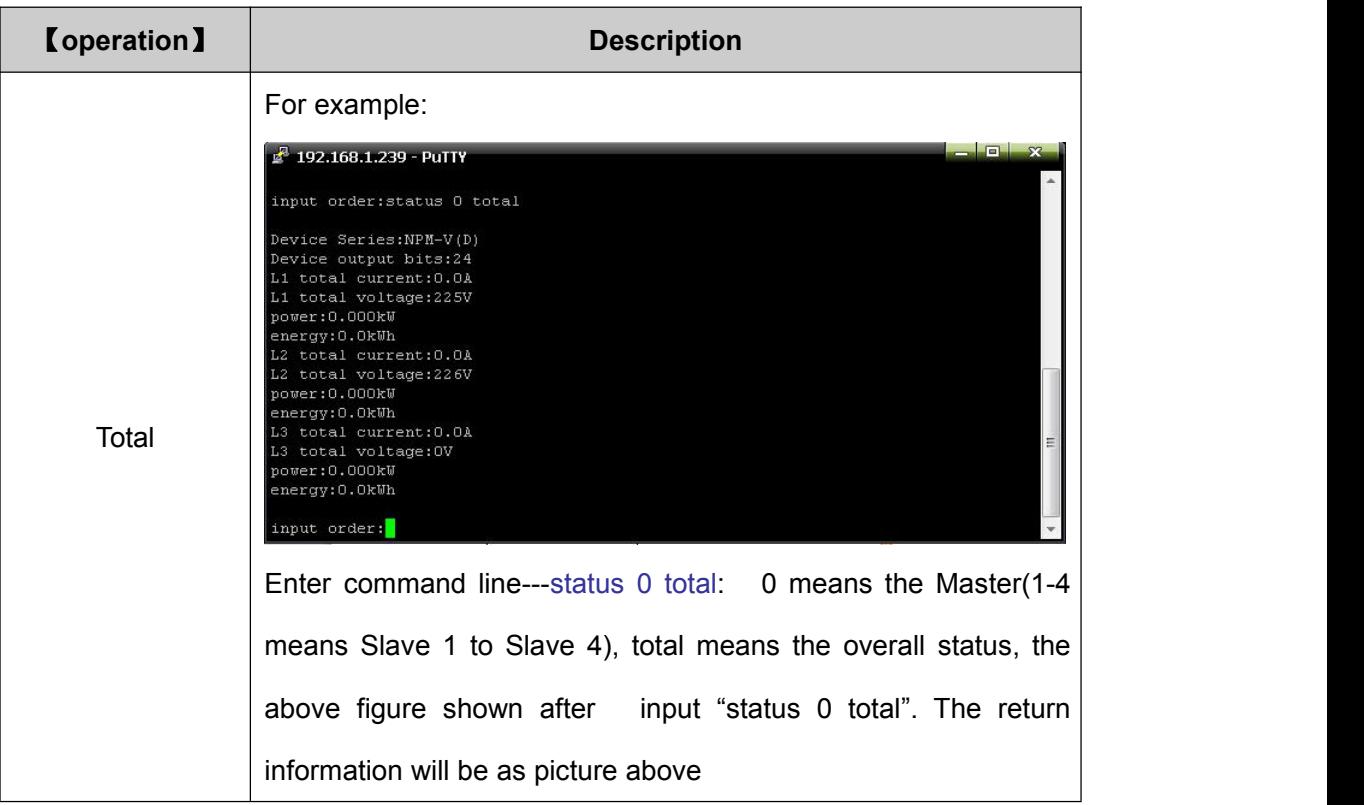

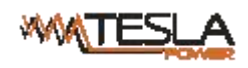

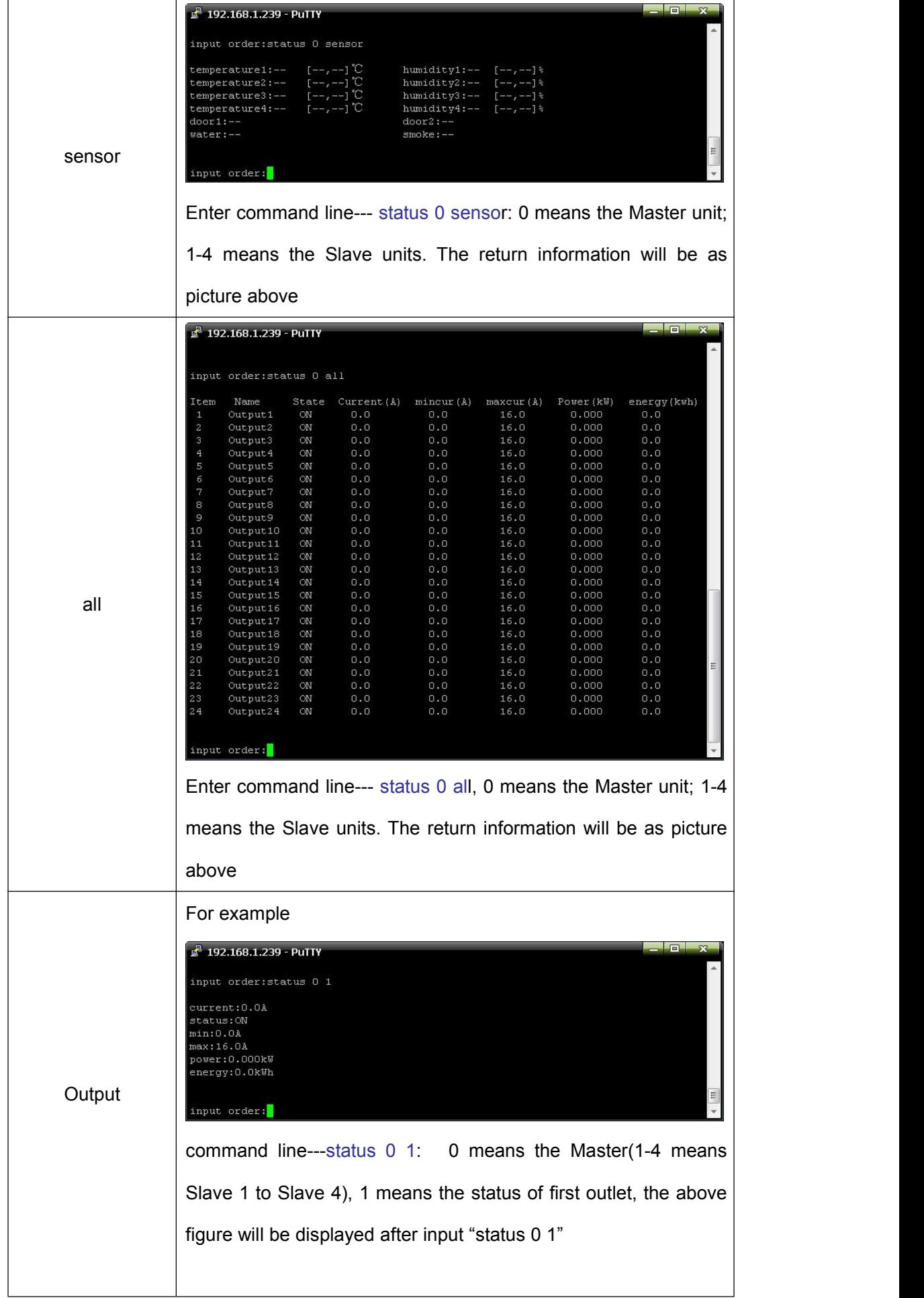

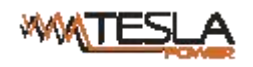

#### <span id="page-49-0"></span>2.3.4 "ON/OFF" command

"ON/OFF" command enable the user to switch on/off the individual outlet or the complete device

Command format: ON/OFF 【index】【operation】as shown in figure 2-7

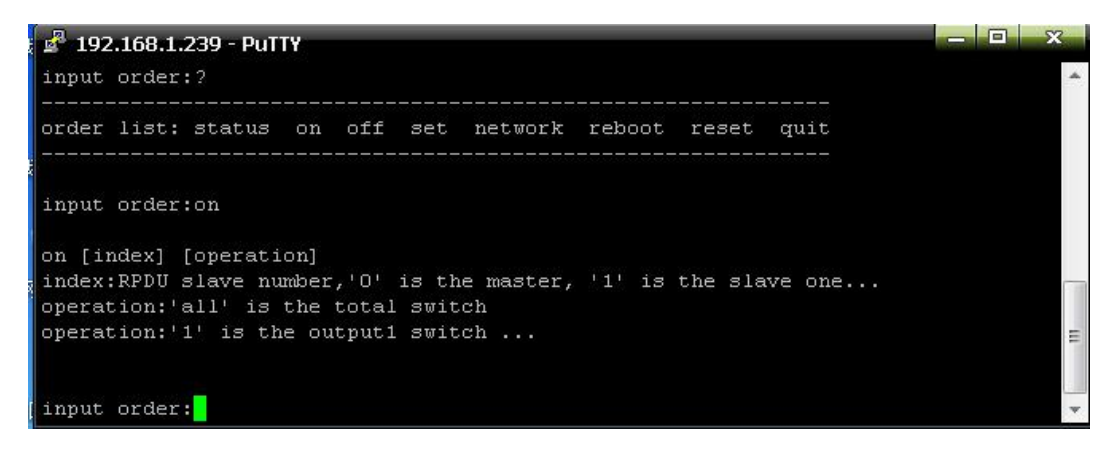

Figure 2-7

 $\lceil \cdot \cdot \rceil$  device mode (0-9, 0 is master, 1-4 is slave);

【operation】:view the device information, details as below:

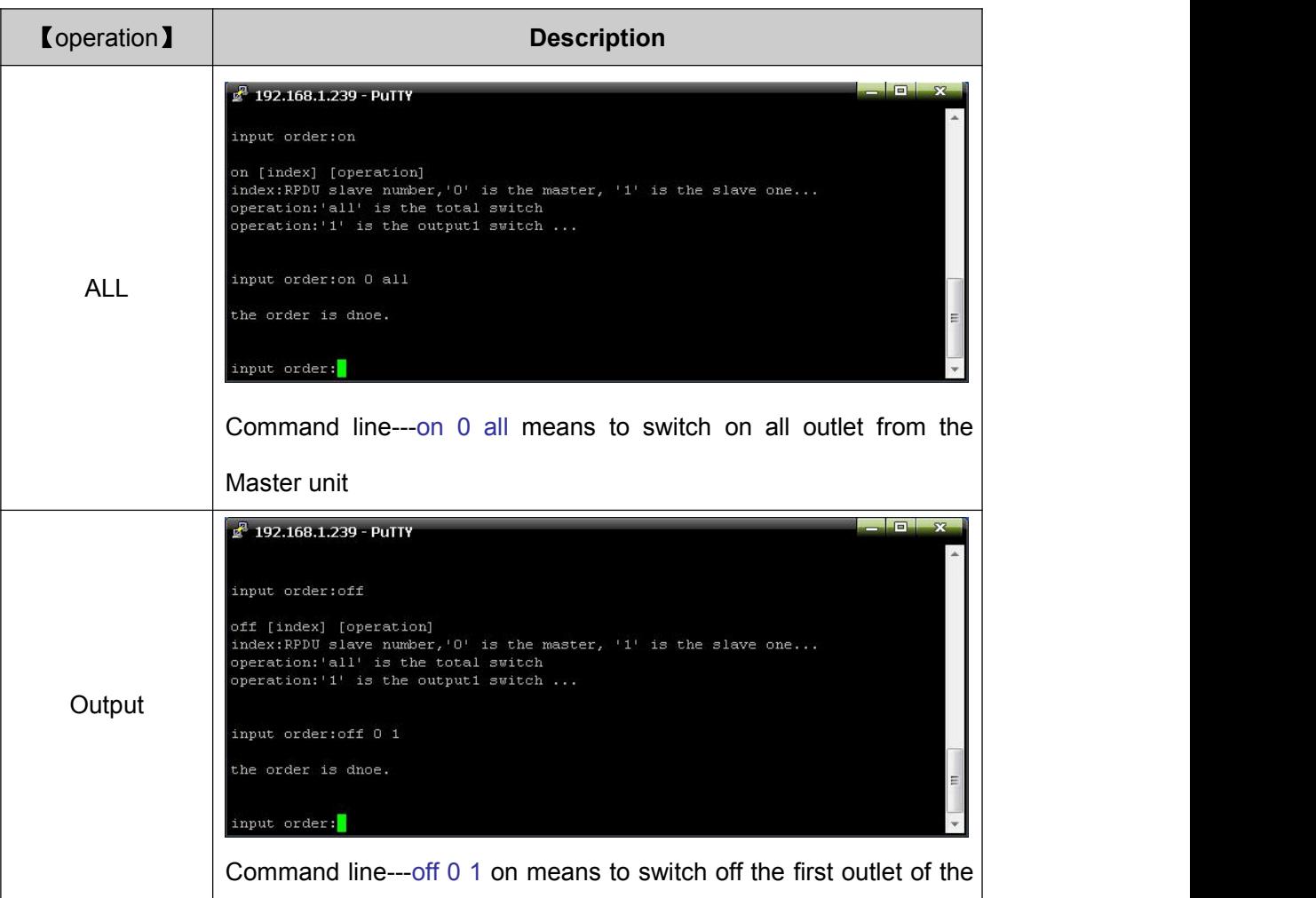

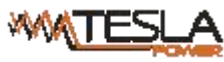

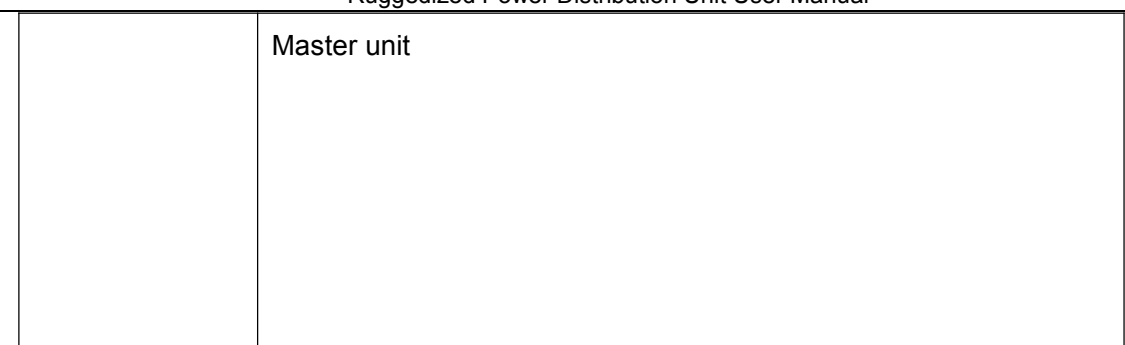

<span id="page-50-0"></span>2.3.5 Set command:

"set" command enable to Set the current of outlet , temperature and humidity minimum and

maximum threshold, changing the IP, mask, gateway, dns, dns1;

Command format: set 【index】【operation】as shown in figure 2-8

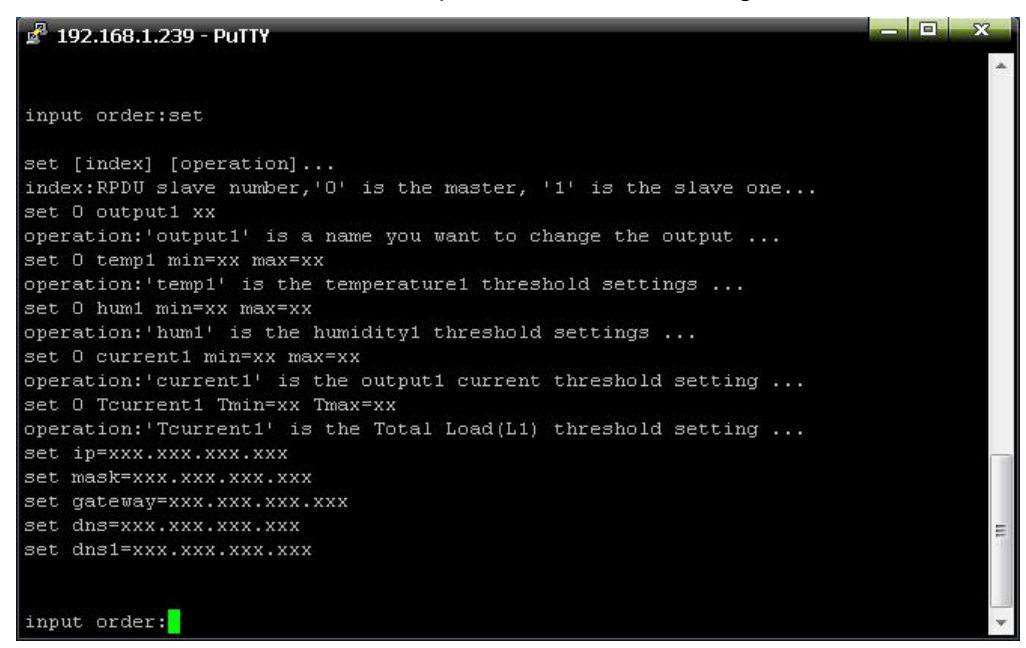

Figure 2-8

 $[index]$ : device mode (0-9, 0 is master, 1-4 is slave);

【operation】:view the device information, details as below:

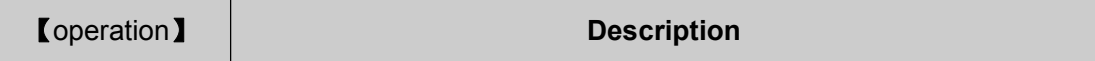

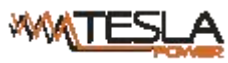

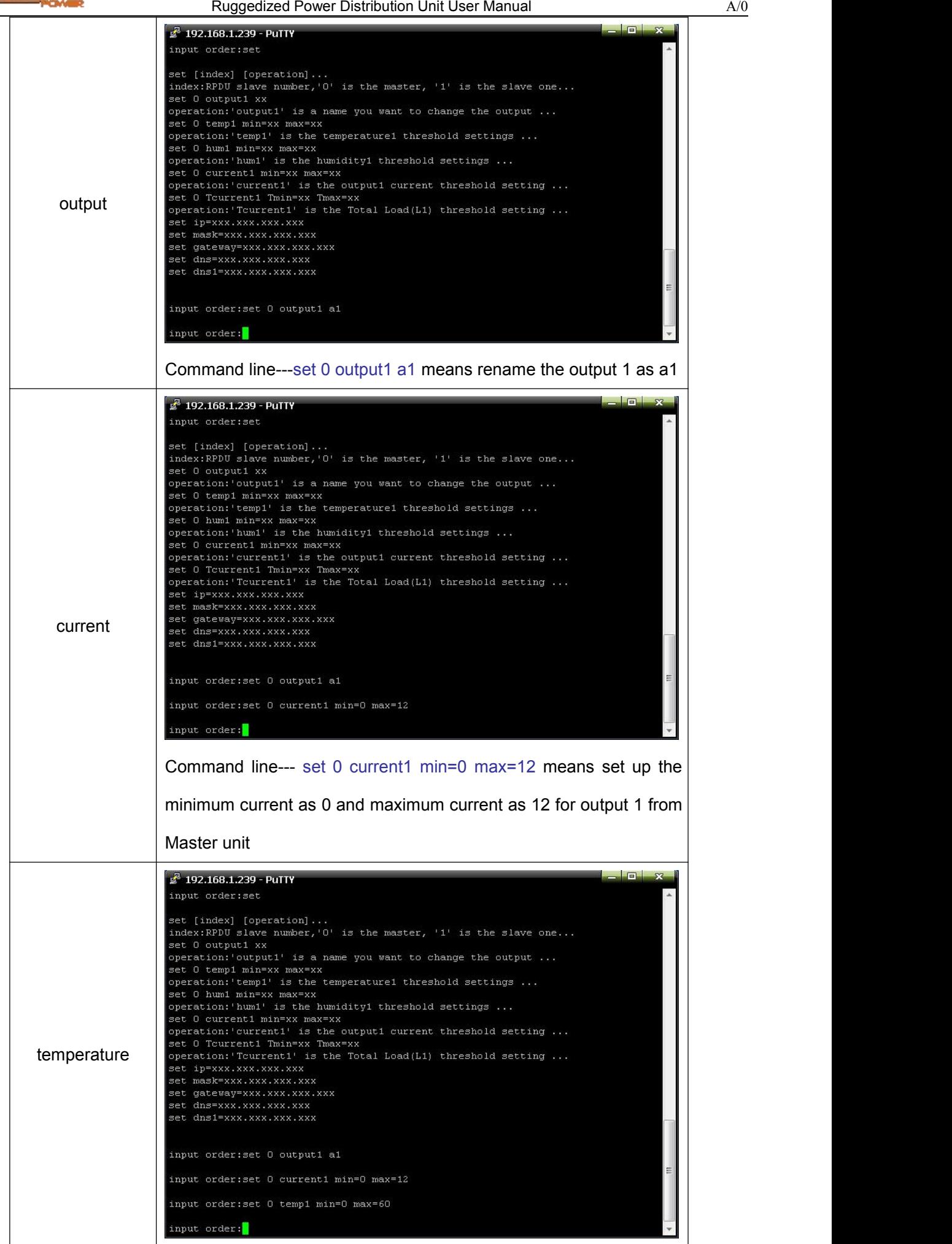

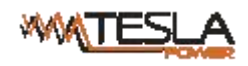

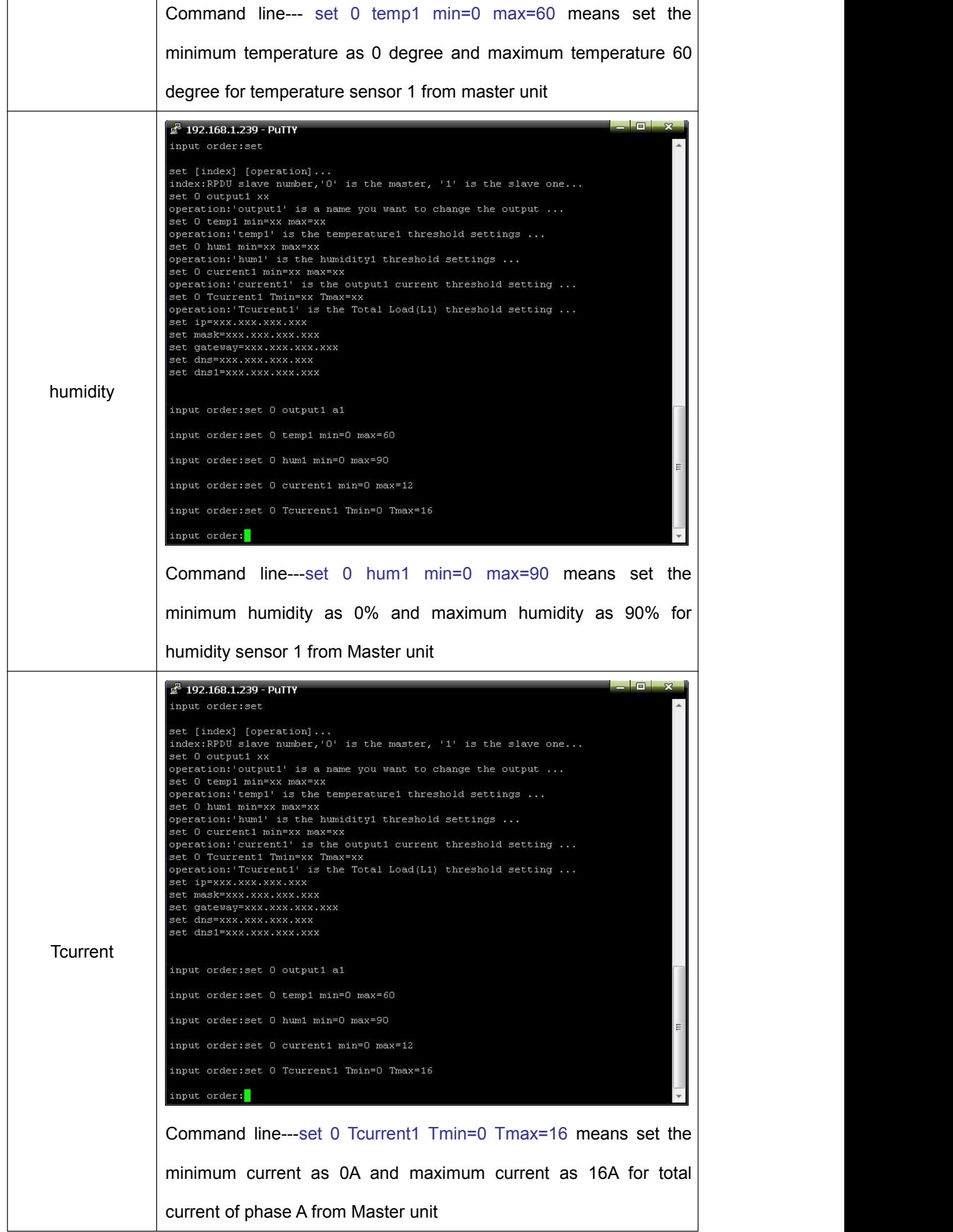

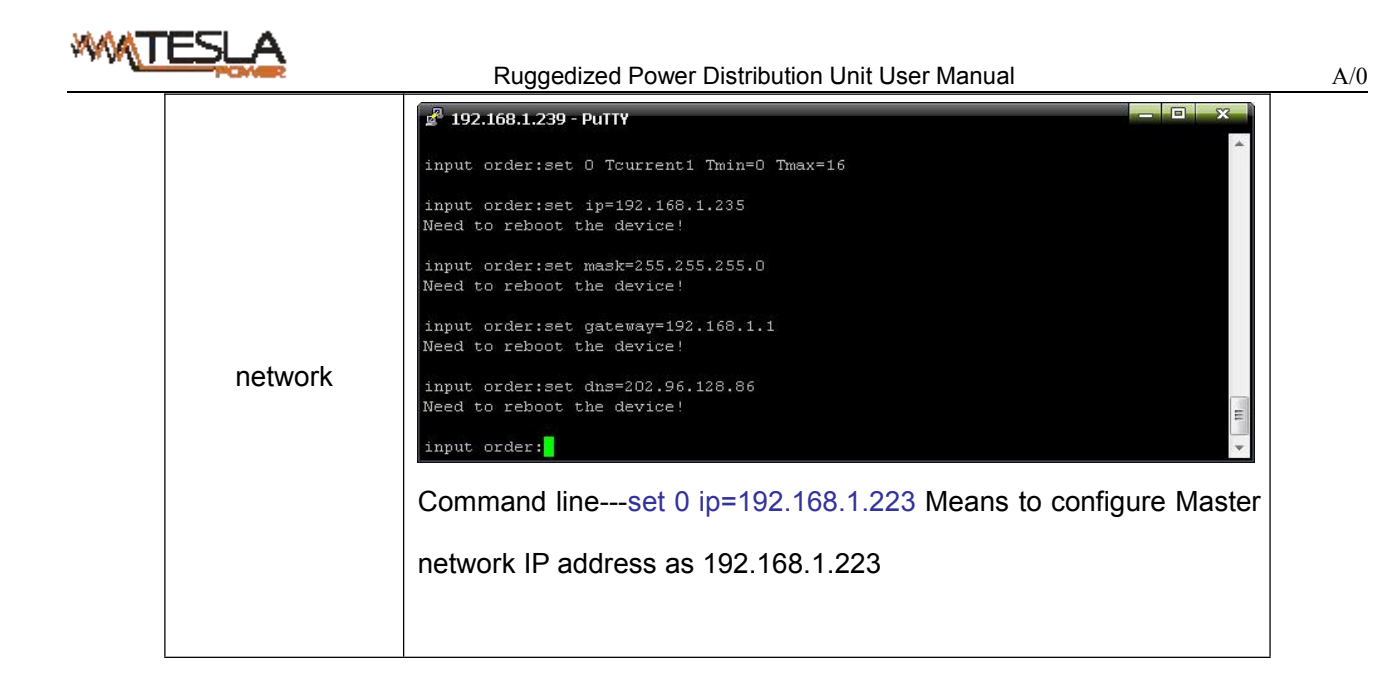

2.3.6 Network command: Check network configuration information, such as IP address, subnet mask,

default gateway, main DNS, spare DNS.

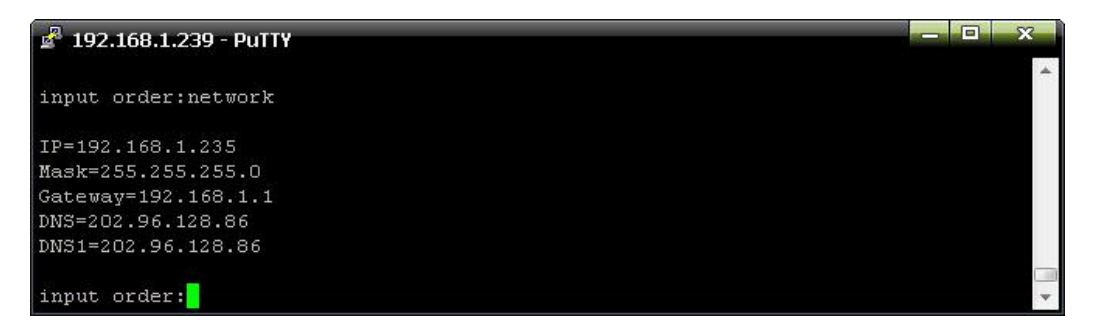

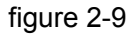

2.3.7 Reboot command: to restart to device as shown in figure 2-10

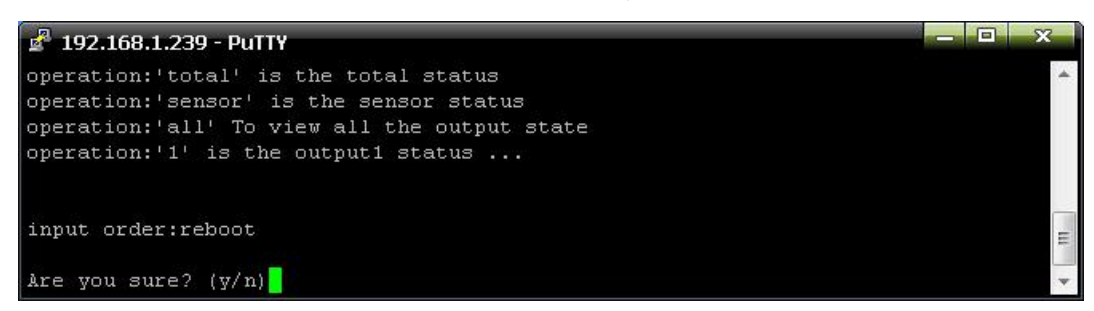

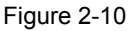

After type Y and press Enter, exit the telnet interface, and restart device system; Type n and press

Enter to exit the telnet interface

2.3.8: RESET command to restore to factory settings as figure 2-11

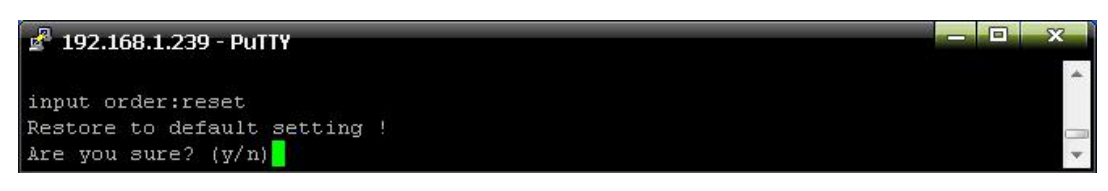

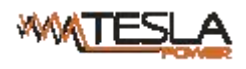

#### 2.3.9: QUIT command to quit the telnet client as shown in figure 2-12

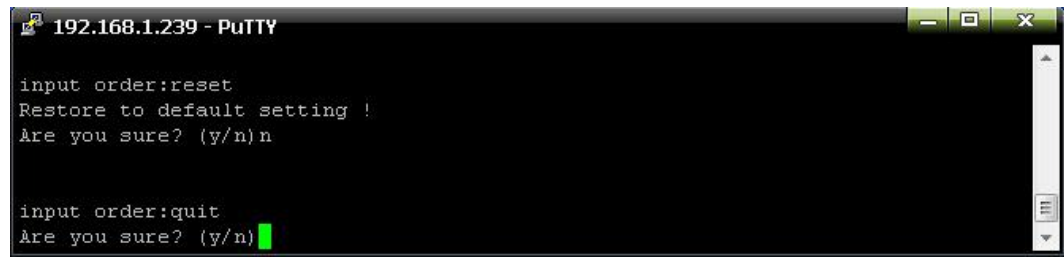

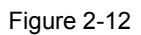

Type y and press Enter to quit the Telnet interface. Type n and press Enter to cancel the operation

#### 2.4. MODBUS Access

Please refer to the 《RPDU MODBUS RTU Protocol Instruction》 for the MODBUS access

#### <span id="page-54-0"></span>**4. Frequently Asked Questions**

#### <span id="page-54-1"></span>**4.1. Forget IP address?**

A: check on the LCD screen, the first page displays the IP address.

#### <span id="page-54-2"></span>**4.2. Fail to send email?**

A:1) Check and confirm the device connected to network and the network works normally.

2) Check DNS configuration and confirm whether it is successful.

3) Check and confirm POP, SMTP sever is correct and the same as the sender mailbox sever. Please confirm SMTP port is correct.

#### <span id="page-54-3"></span>**4.3. Lost IP**

A. Press and hold the RESET button for 6 seconds, Release the RESET button when the device buzz, the device will restart.

#### <span id="page-54-4"></span>**5.Technology Parameters**

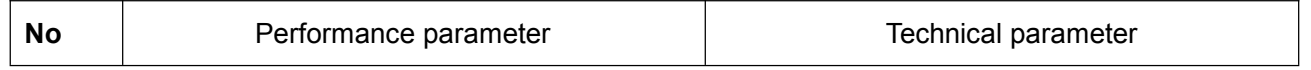

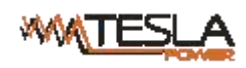

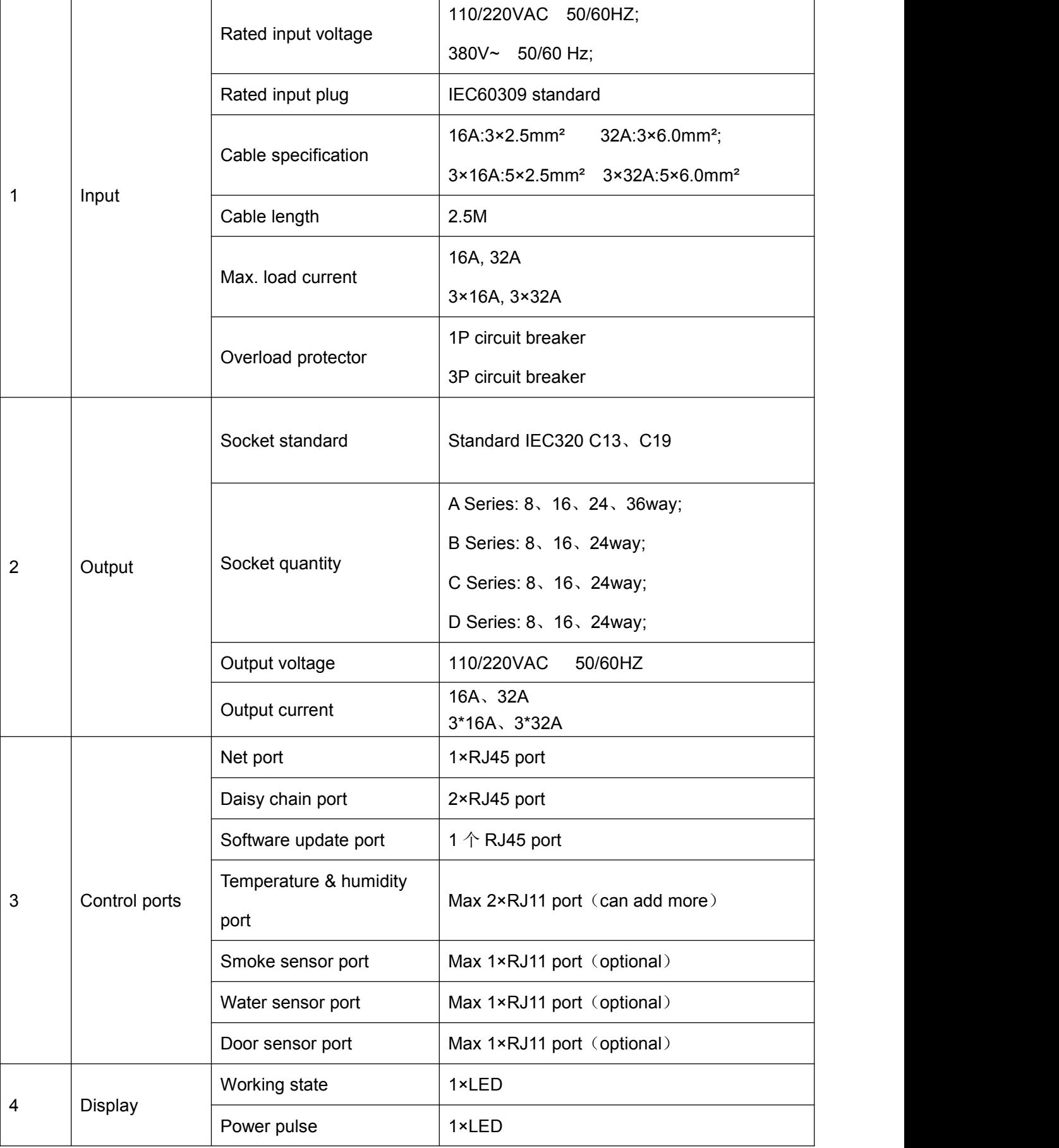

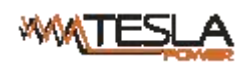

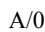

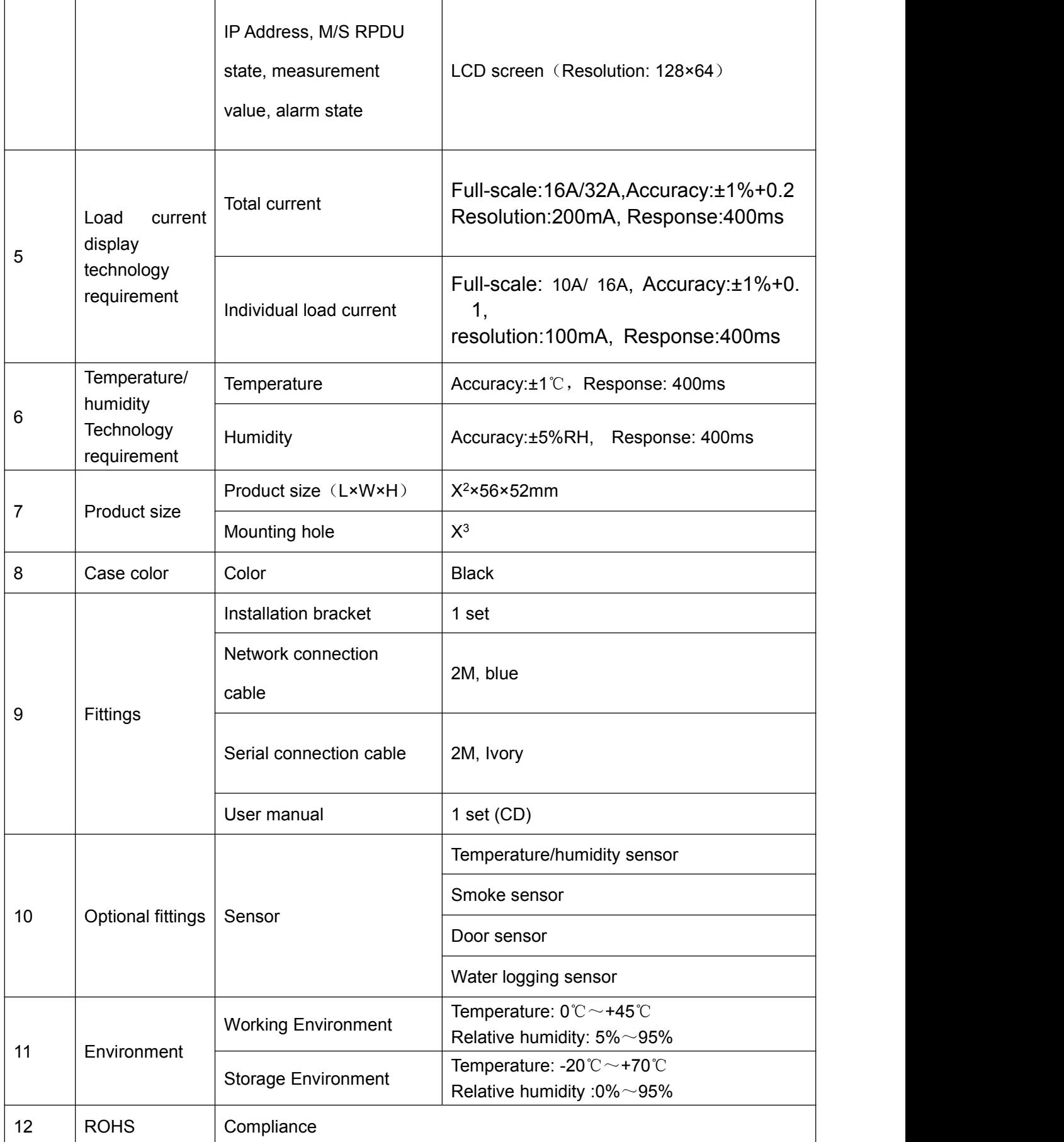

## <span id="page-56-0"></span>**6.Warranty and Service**

The RPDU warrants to be free for repairing in two years from the date of purchasing. During this period,

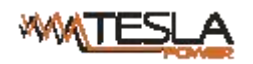

our obligation is limited to repair, replace or return to our company for repair. If the product has been

beyond the warrant for repairing time or it has been damaged by accident, negligence or misapplication,

you should pay some repair charge.

The above warranty does not apply to the following situation:

- 1、 The damage caused by customers' incorrect or inadequate repair;
- 2、 The damage caused by unauthorized modification or misusing;
- 3、 The damage caused by using out of the product allowed environment.

Repairing Notice:

1. If you want to return the product for repair, please make sure it packed in the bandbox or carton. The damage caused during the transportation is not warranted to repair.

- 2、 Please give a brief description of the repairing product about the problem and its operating process.
- 3、 The customer should pay for the returning freight, all the tariffs and taxes.

4. Please write down your name, address and the telephone number by which we can contact you at anytime.